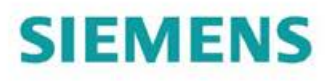

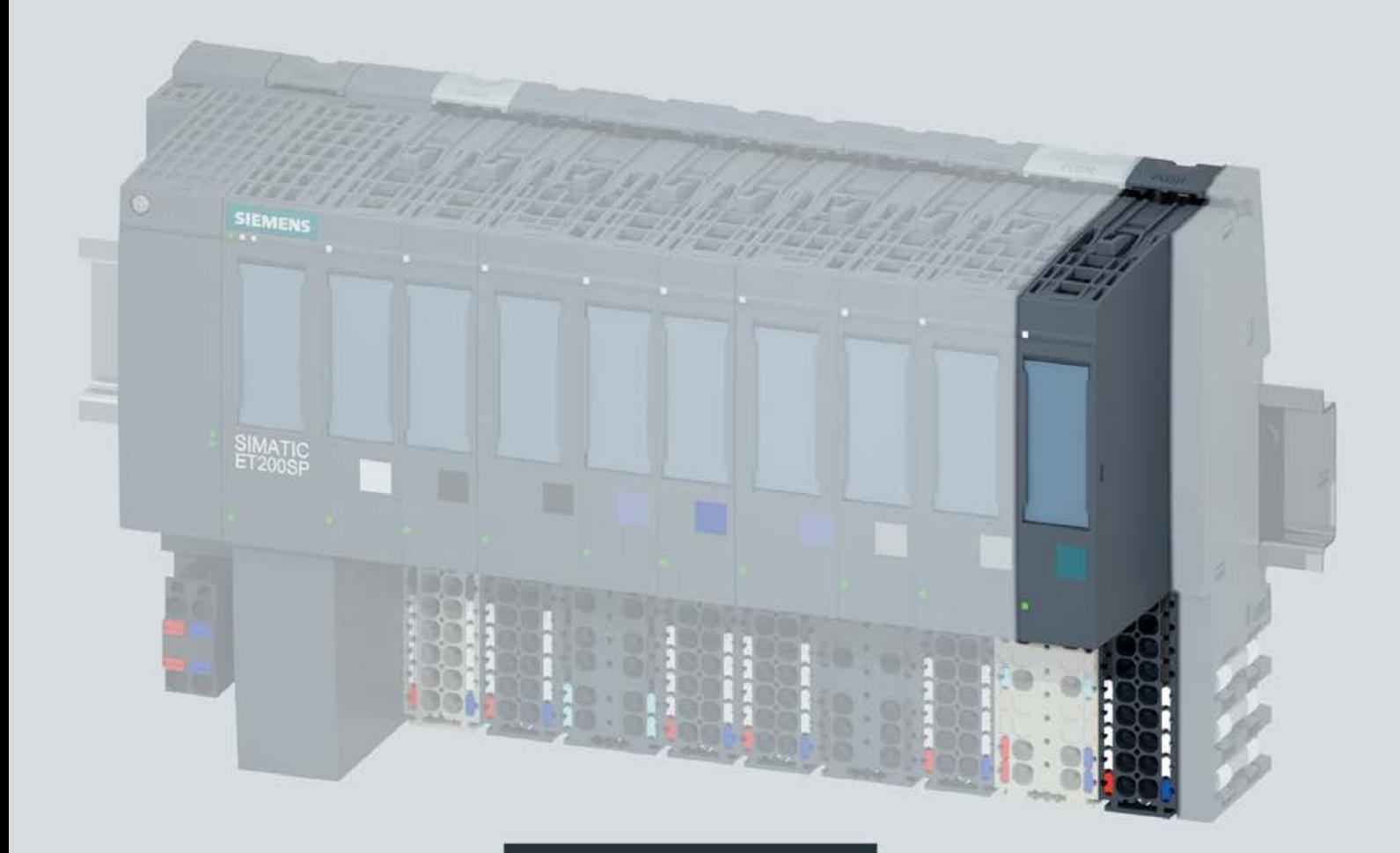

Manual

# **SIMATIC**

## **ET 200SP**

**Technology module** TM Count 1x24V (6ES7138-6AA01-0BA0)

Edition

07/2019

support.industry.siemens.com

# **SIEMENS**

# SIMATIC

ET 200SP TM Count 1x24V (6ES7138‑6AA01‑0BA0) technology module

**Manual** 

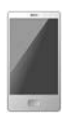

[Preface](#page-3-0)  Documentation guide 1 Product overview 2 Wiring 3  $Configuring/address space$  4 Interrupts/diagnostic [messages 5](#page-74-0)   $\overline{\phantom{a}}$  Technical specifications  $\overline{\phantom{a}}$  6 Parameter data record **A** Wiring messages

## Legal information

## Warning notice system

This manual contains notices you have to observe in order to ensure your personal safety, as well as to prevent damage to property. The notices referring to your personal safety are highlighted in the manual by a safety alert symbol, notices referring only to property damage have no safety alert symbol. These notices shown below are graded according to the degree of danger.

## **A** DANGER

indicates that death or severe personal injury will result if proper precautions are not taken.

## **AWARNING**

indicates that death or severe personal injury may result if proper precautions are not taken.

## $\spadesuit$ CAUTION

indicates that minor personal injury can result if proper precautions are not taken.

## **NOTICE**

indicates that property damage can result if proper precautions are not taken.

If more than one degree of danger is present, the warning notice representing the highest degree of danger will be used. A notice warning of injury to persons with a safety alert symbol may also include a warning relating to property damage.

## Qualified Personnel

The product/system described in this documentation may be operated only by personnel qualified for the specific task in accordance with the relevant documentation, in particular its warning notices and safety instructions. Qualified personnel are those who, based on their training and experience, are capable of identifying risks and avoiding potential hazards when working with these products/systems.

## Proper use of Siemens products

Note the following:

## WARNING

Siemens products may only be used for the applications described in the catalog and in the relevant technical documentation. If products and components from other manufacturers are used, these must be recommended or approved by Siemens. Proper transport, storage, installation, assembly, commissioning, operation and maintenance are required to ensure that the products operate safely and without any problems. The permissible ambient conditions must be complied with. The information in the relevant documentation must be observed.

## **Trademarks**

All names identified by ® are registered trademarks of Siemens AG. The remaining trademarks in this publication may be trademarks whose use by third parties for their own purposes could violate the rights of the owner.

## Disclaimer of Liability

We have reviewed the contents of this publication to ensure consistency with the hardware and software described. Since variance cannot be precluded entirely, we cannot guarantee full consistency. However, the information in this publication is reviewed regularly and any necessary corrections are included in subsequent editions.

## <span id="page-3-0"></span>Preface

#### Purpose of the documentation

This manual includes module-specific information on wiring, diagnostics and the technical specifications of the technology module.

General information regarding design and commissioning of the ET 200SP is available in the ET 200SP system manual.

The counting and measuring functions of the TM Count 1x24V technology module are described in more detail in the Counting, Measurement and Position Detection [\(http://support.automation.siemens.com/WW/view/en/59709820\)](http://support.automation.siemens.com/WW/view/en/59709820) function manual.

## **Conventions**

Please observe notes marked as follows:

#### **Note**

A note contains important information on the product described in the documentation, on the handling of the product and on the section of the documentation to which particular attention should be paid.

#### Security information

Siemens provides products and solutions with industrial security functions that support the secure operation of plants, systems, machines and networks.

In order to protect plants, systems, machines and networks against cyber threats, it is necessary to implement – and continuously maintain – a holistic, state-of-the-art industrial security concept. Siemens' products and solutions only form one element of such a concept.

Customers are responsible for preventing unauthorized access to their plants, systems, machines and networks. Such systems, machines and components should only be connected to an enterprise network or the internet if and to the extent such a connection is necessary and only when appropriate security measures (e.g. firewalls and/or network segmentation) are in place.

For additional information on industrial security measures that may be implemented, please visit [\(http://www.siemens.com/industrialsecurity\)](http://www.siemens.com/industrialsecurity).

Siemens' products and solutions undergo continuous development to make them more secure. Siemens strongly recommends that product updates are applied as soon as they are available and that the latest product versions are used. Use of product versions that are no longer supported, and failure to apply latest updates may increase customer's exposure to cyber threats.

To stay informed about product updates, subscribe to the Siemens Industrial Security RSS Feed under [\(http://www.siemens.com/industrialsecurity\)](http://www.siemens.com/industrialsecurity).

## Open Source Software

Open-source software is used in the firmware of the product described. Open Source Software is provided free of charge. We are liable for the product described, including the open-source software contained in it, pursuant to the conditions applicable to the product. Siemens accepts no liability for the use of the open source software over and above the intended program sequence, or for any faults caused by modifications to the software.

For legal reasons, we are obliged to publish the original text of the license conditions and copyright notices. Please read the information on this on the Internet [\(https://support.industry.siemens.com/cs/ww/en/view/109740777\)](https://support.industry.siemens.com/cs/ww/en/view/109740777).

# **Table of contents**

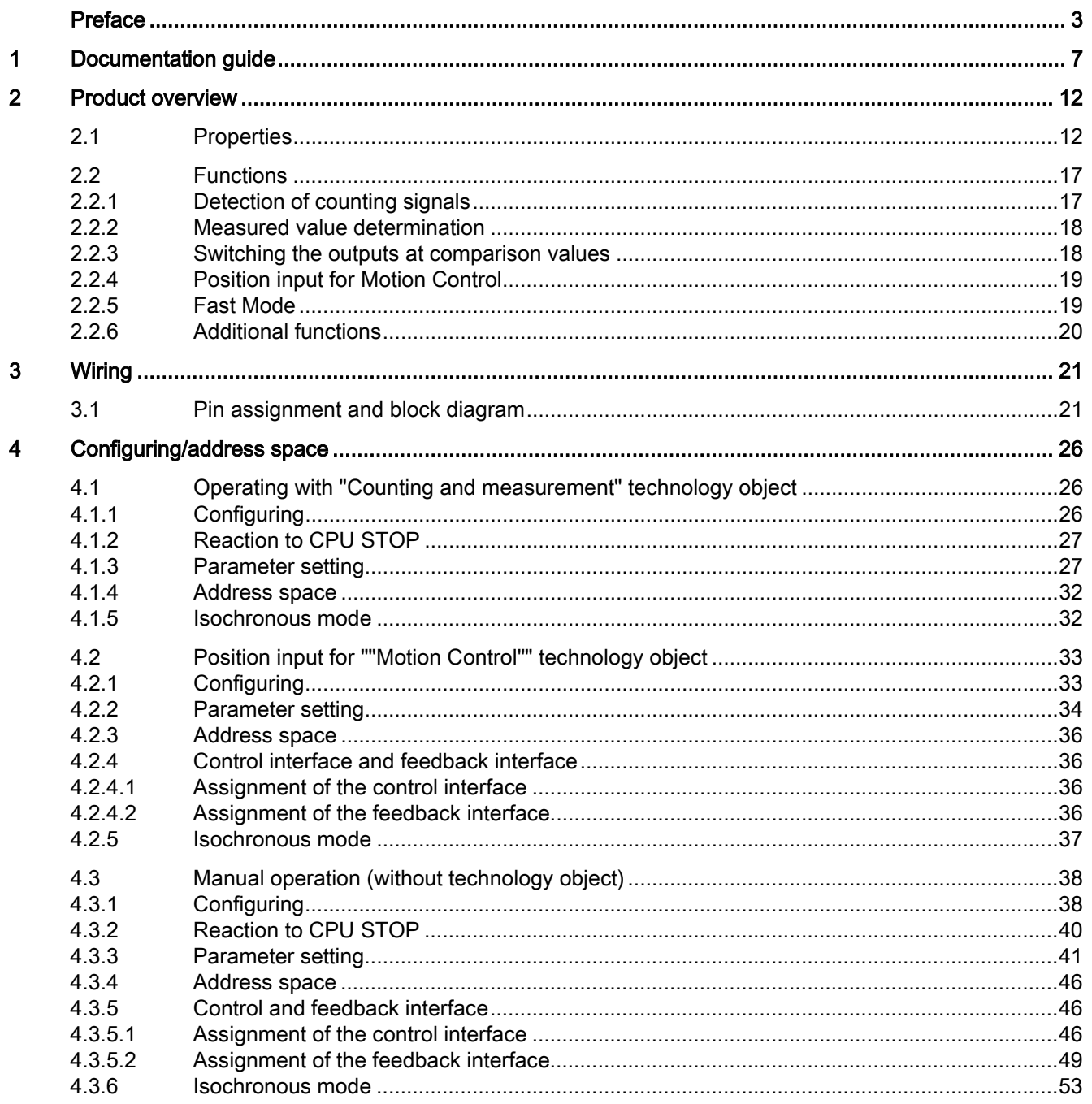

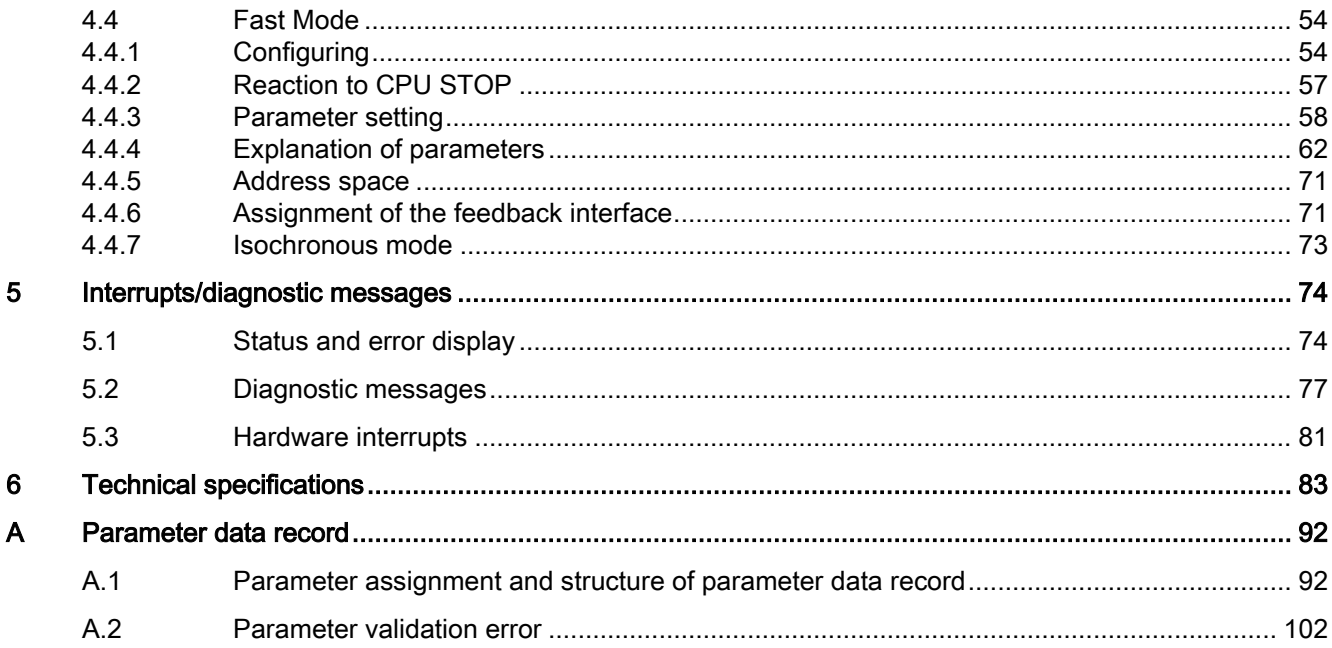

## <span id="page-7-0"></span>Documentation guide 1

The documentation for the SIMATIC ET 200SP distributed I/O system is arranged into three areas.

This arrangement enables you to access the specific content you require.

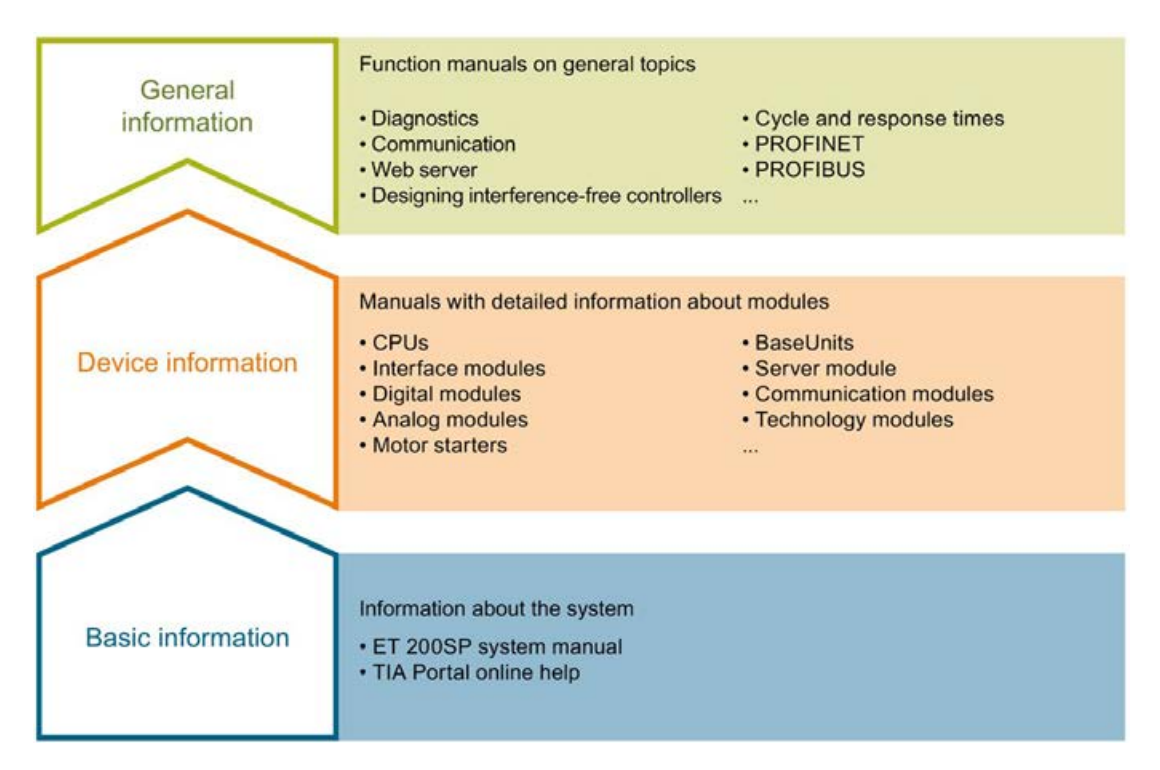

#### Basic information

The system manual describes in detail the configuration, installation, wiring and commissioning of the SIMATIC ET 200SP. distributed I/O system. The STEP 7 online help supports you in the configuration and programming.

#### Device information

Product manuals contain a compact description of the module-specific information, such as properties, wiring diagrams, characteristics and technical specifications.

### General information

The function manuals contain detailed descriptions on general topics regarding the SIMATIC ET 200SP distributed I/O system, e.g. diagnostics, communication, Web server, motion control and OPC UA.

You can download the documentation free of charge from the Internet [\(https://support.industry.siemens.com/cs/ww/en/view/109742709\)](https://support.industry.siemens.com/cs/ww/en/view/109742709).

Changes and supplements to the manuals are documented in a Product Information.

You can download the product information free of charge from the Internet [\(https://support.industry.siemens.com/cs/us/en/view/73021864\)](https://support.industry.siemens.com/cs/us/en/view/73021864).

## Manual Collection ET 200SP

The Manual Collection contains the complete documentation on the SIMATIC ET 200SP distributed I/O system gathered together in one file.

You can find the Manual Collection on the Internet [\(https://support.industry.siemens.com/cs/ww/en/view/84133942\)](https://support.industry.siemens.com/cs/ww/en/view/84133942).

## "mySupport"

With "mySupport", your personal workspace, you make the most of your Industry Online Support.

In "mySupport" you can store filters, favorites and tags, request CAx data and put together your personal library in the Documentation area. Furthermore, your data is automatically filled into support requests and you always have an overview of your current requests.

You need to register once to use the full functionality of "mySupport".

You can find "mySupport" in the Internet [\(https://support.industry.siemens.com/My/ww/en\)](https://support.industry.siemens.com/My/ww/en).

#### "mySupport" - Documentation

In the Documentation area of "mySupport", you have the possibility to combine complete manuals or parts of them to make your own manual. You can export the manual in PDF format or in an editable format.

You can find "mySupport" - Documentation in the Internet [\(http://support.industry.siemens.com/My/ww/en/documentation\)](http://support.industry.siemens.com/My/ww/en/documentation).

## "mySupport" - CAx Data

In the CAx Data area of "mySupport", you can have access the latest product data for your CAx or CAe system.

You configure your own download package with a few clicks.

In doing so you can select:

- Product images, 2D dimension drawings, 3D models, internal circuit diagrams, EPLAN macro files
- Manuals, characteristics, operating manuals, certificates
- Product master data

You can find "mySupport" - CAx Data in the Internet [\(http://support.industry.siemens.com/my/ww/en/CAxOnline\)](http://support.industry.siemens.com/my/ww/en/CAxOnline).

## Application examples

The application examples support you with various tools and examples for solving your automation tasks. Solutions are shown in interplay with multiple components in the system separated from the focus in individual products.

You can find the application examples on the Internet [\(https://support.industry.siemens.com/sc/ww/en/sc/2054\)](https://support.industry.siemens.com/sc/ww/en/sc/2054).

## TIA Selection Tool

With the TIA Selection Tool, you can select, configure and order devices for Totally Integrated Automation (TIA).

This tool is the successor of the SIMATIC Selection Tool and combines the known configurators for automation technology into one tool.

With the TIA Selection Tool, you can generate a complete order list from your product selection or product configuration.

You can find the TIA Selection Tool on the Internet [\(http://w3.siemens.com/mcms/topics/en/simatic/tia-selection-tool\)](http://w3.siemens.com/mcms/topics/en/simatic/tia-selection-tool).

## SIMATIC Automation Tool

You can use the SIMATIC Automation Tool to run commissioning and maintenance activities simultaneously on various SIMATIC S7 stations as a bulk operation independently of the TIA Portal.

The SIMATIC Automation Tool provides a multitude of functions:

- Scanning of a PROFINET/Ethernet network and identification of all connected CPUs
- Address assignment (IP, subnet, gateway) and station name (PROFINET device) to a CPU
- Transfer of the data and the programming device/PC time converted to UTC time to the module
- Program download to CPU
- Operating mode switchover RUN/STOP
- Localization of the CPU by means of LED flashing
- Reading out CPU error information
- Reading the CPU diagnostic buffer
- Reset to factory settings
- Updating the firmware of the CPU and connected modules

You can find the SIMATIC Automation Tool on the Internet [\(https://support.industry.siemens.com/cs/ww/en/view/98161300\)](https://support.industry.siemens.com/cs/ww/en/view/98161300).

## PRONETA

With SIEMENS PRONETA (PROFINET network analysis), you analyze the plant network during commissioning. PRONETA features two core functions:

- The topology overview independently scans PROFINET and all connected components.
- The IO check is a fast test of the wiring and the module configuration of a system.

You can find SIEMENS PRONETA on the Internet [\(https://support.industry.siemens.com/cs/ww/en/view/67460624\)](https://support.industry.siemens.com/cs/ww/en/view/67460624).

## SINETPLAN

SINETPLAN, the Siemens Network Planner, supports you in planning automation systems and networks based on PROFINET. The tool facilitates professional and predictive dimensioning of your PROFINET installation as early as in the planning stage. In addition, SINETPLAN supports you during network optimization and helps you to exploit network resources optimally and to plan reserves. This helps to prevent problems in commissioning or failures during productive operation even in advance of a planned operation. This increases the availability of the production plant and helps improve operational safety.

The advantages at a glance

- Network optimization thanks to port-specific calculation of the network load
- Increased production availability thanks to online scan and verification of existing systems
- Transparency before commissioning through importing and simulation of existing STEP 7 projects
- Efficiency through securing existing investments in the long term and optimal exploitation of resources

You can find SINETPLAN on the Internet [\(https://www.siemens.com/sinetplan\)](https://www.siemens.com/sinetplan).

# <span id="page-12-0"></span>Product overview 2

## <span id="page-12-1"></span>2.1 Properties

## Article number

6ES7138-6AA01-0BA0 (packing unit: pack of 1)

6ES7138-6AA01-2BA0 (packing unit: pack of 10)

The TM Count 1x24V technology module with article number 6ES7138-6AA01-0BA0 and firmware version V2.0 is a compatible replacement for the TM Count 1x24V with article number 6ES7138-6AA00-0BA0.

## Firmware version

This manual describes the properties of firmware version V2.0 of the module.

## View of the module

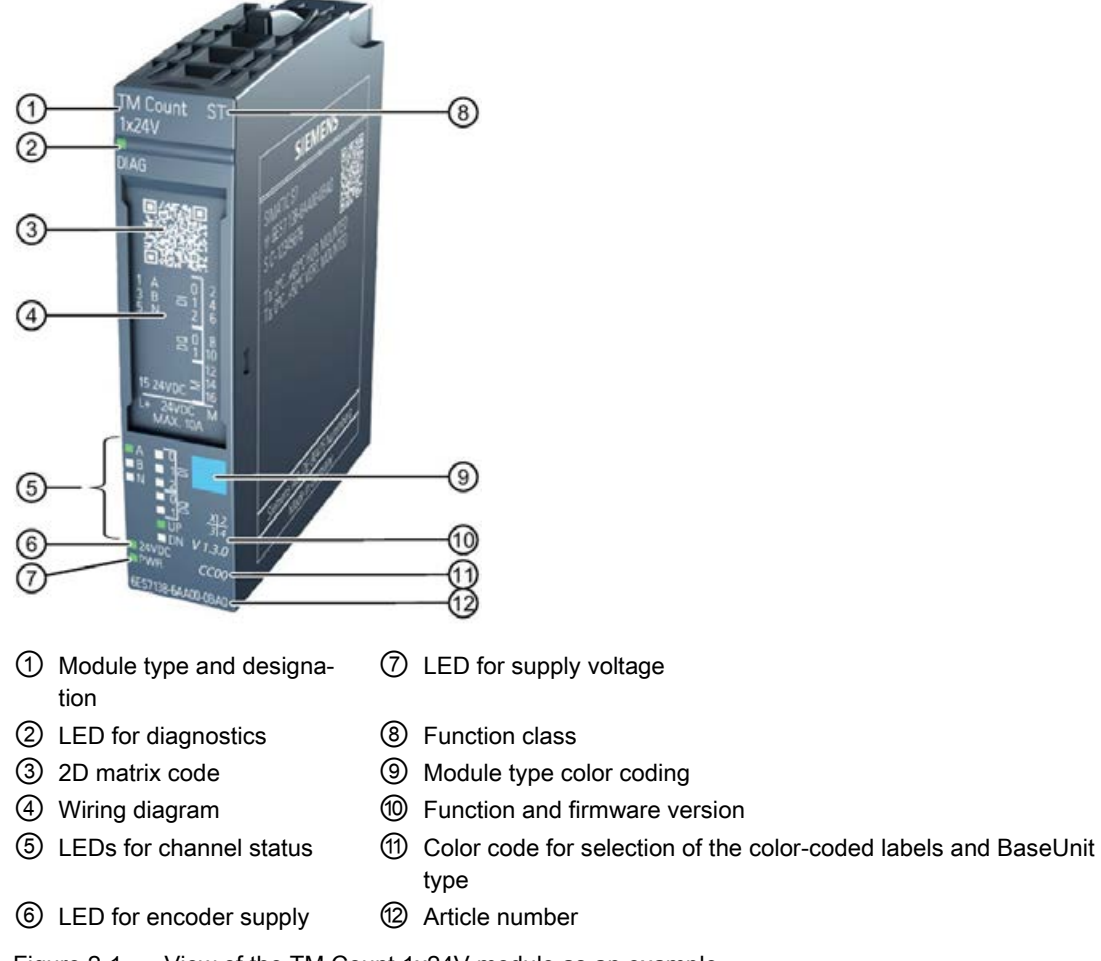

Figure 2-1 View of the TM Count 1x24V module as an example

2.1 Properties

## **Properties**

The TM Count 1x24V technology module has the following properties:

- Technical properties
	- One channel
	- Interfaces:

24 V encoder signals A, B and N from sourcing, sinking or push-pull encoders and sensors

24 V encoder supply, short-circuit-proof

DI0, DI1 and DI2 digital input signals

DQ0 and DQ1 digital output signals

Supply voltage L+

- Count range: 32 bits
- Monitoring of encoder signals for wire break
- Hardware interrupts configurable
- Input filters for suppression of interferences at encoder inputs and digital inputs can be configured
- Supported encoder/signal types
	- 24 V incremental encoder with N signal
	- 24 V incremental encoder without N signal
	- 24 V pulse encoder with direction signal
	- 24 V pulse encoder without direction signal
	- 24 V pulse encoder with up/down counting signal
- Supported system functions
	- Isochronous mode
	- Firmware update
	- Identification data I&M

The module supports the following functions:

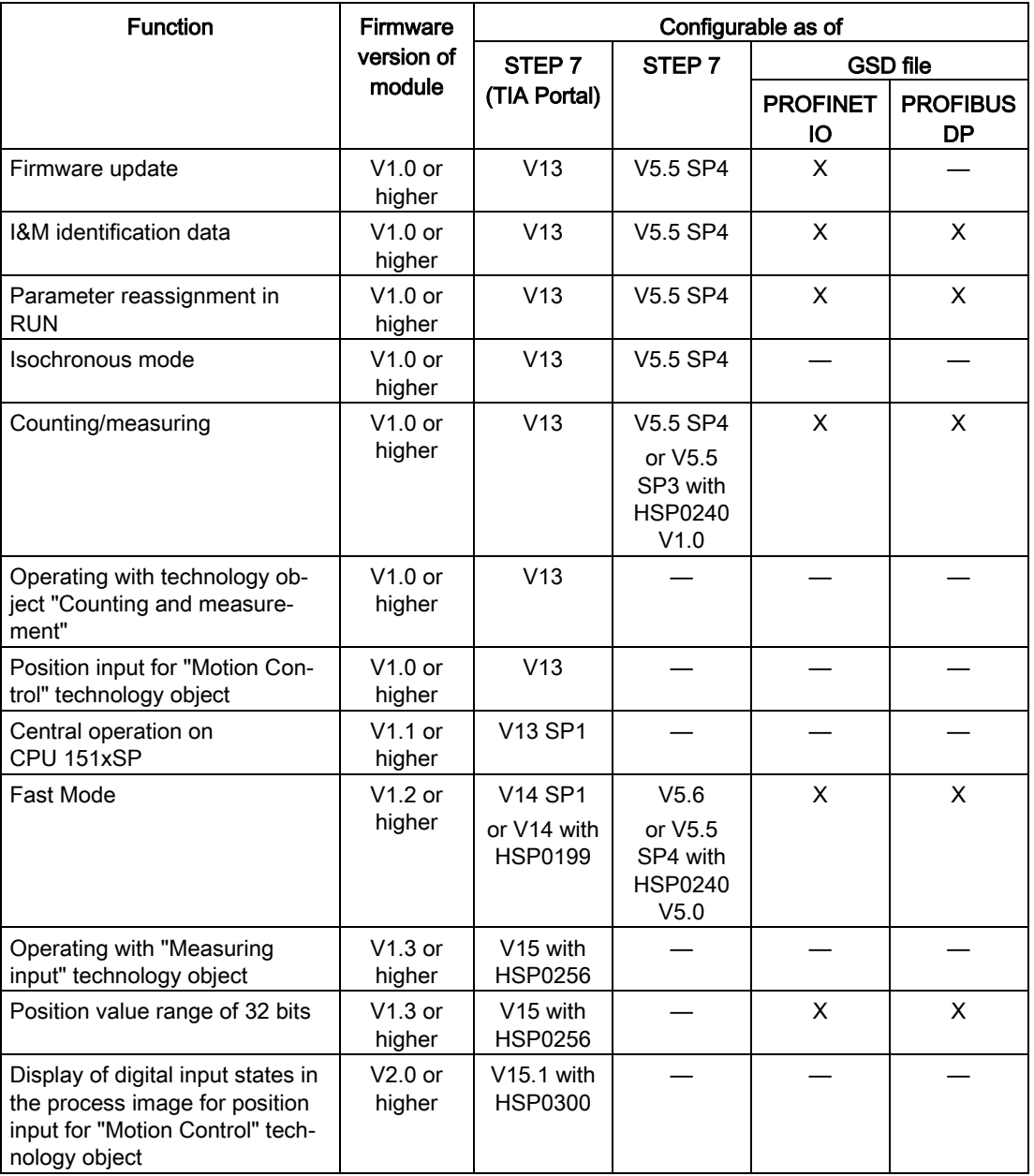

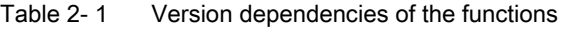

Firmware versions V1.x are available for the article number 6ES7138-6AA00-0BA0. Firmware version V2.0 is available for the article number 6ES7138-6AA01-xBA0.

2.1 Properties

## Accessories

A BaseUnit of type A0 is needed for operation of the technology module. You can find an overview of the BaseUnits that you can use with the technology module in the product information for the documentation of the ET 200SP distributed I/O system [\(http://support.automation.siemens.com/WW/view/en/73021864\)](http://support.automation.siemens.com/WW/view/en/73021864).

For detailed information on the installation procedure, refer to the ET 200SP Distributed I/O System [\(http://support.automation.siemens.com/WW/view/en/58649293\)](http://support.automation.siemens.com/WW/view/en/58649293) system manual.

## <span id="page-17-0"></span>2.2 Functions

## <span id="page-17-1"></span>2.2.1 Detection of counting signals

Counting is the detecting and adding up of events. The counters of the technology module detect encoder signals and pulses and evaluate them accordingly. The count direction can be specified using encoder or pulse signals or through the user program.

You can control the counting processes with the digital inputs. In addition, you can read the signal state of the respective digital input via the feedback interface.

You can specify the counter characteristics using the functions described below.

## Counting limits

The counting limits define the counter value range used. The counting limits are configurable and can be modified during runtime with the user program.

You can configure the behavior of the counter at the counting limits.

## Start value

You can configure a start value within the counting limits. The start value can be modified during runtime with the user program.

### Gate control

You can define the time window in which the count signals are acquired with the hardware gate (HW gate) and software gate (SW gate).

## Capture (Latch)

You can configure an external reference signal edge that triggers the saving of the current counter value as Capture value. The following external signals can trigger the Capture function:

- Rising or falling edge of a digital input
- Both edges of a digital input
- Rising edge of the N signal at the encoder input

The "Frequency of Capture function" parameter specifies whether the function is executed at each configured edge or only once after each enable.

## Measuring input

If you use [Position input for Motion Control](#page-19-0) (Page [19\)](#page-19-0), you can use the "Measuring input" technology object to execute a measuring input function with a hardware digital input.

#### Hardware interrupts

The technology module can trigger a hardware interrupt in the CPU, for example, if a comparison event occurs, in the event of overflow or underflow, in the event of a zero crossing of the counter and/or of a change of count direction (direction reversal). You can specify which events during operation are to trigger a hardware interrupt.

## <span id="page-18-0"></span>2.2.2 Measured value determination

The following high-accuracy measurement functions are available (accuracy up to 100 ppm):

- Frequency measurement with the unit of hertz
- Period measurement with the unit of seconds
- Velocity measurement with a flexibly adaptable unit

### Update time

You can configure the interval at which the technology module updates the measured values cyclically as the update time.

## Gate control

You can define the time window in which the count signals are acquired with the hardware gate (HW gate) and software gate (SW gate).

## <span id="page-18-1"></span>2.2.3 Switching the outputs at comparison values

The available digital outputs DQ0 and DQ1 can be directly activated/switched by the specified comparison values or via the user program. The comparison values are configurable and can be modified during runtime with the user program. This enables very fast reaction times to be achieved.

## Comparison values in the Counting mode

You define two comparison values in the Counting mode. If the current counter value meets the configured comparison condition, the corresponding digital output can be set to directly initiate control processes in the process.

#### Comparison values in the Measuring mode

You define two comparison values in the Measuring mode. If the current measured value meets the configured comparison condition, the corresponding digital output can be set to directly initiate control processes in the process.

## <span id="page-19-0"></span>2.2.4 Position input for Motion Control

You can use the technology module for position detection for the following axis technology objects of S7-1500 Motion Control :

- TO\_PositioningAxis
- TO\_SynchronousAxis
- TO ExternalEncoder

In this operating mode, you can use the measuring input technology object (TO\_MeasuringInput) to execute a measuring input function with hardware digital input DI1.

## Additional information

You can find a detailed description of the use of Motion Control and its configuration in the following:

- Function manual S7-1500 Motion Control available for download on the Internet [\(http://support.automation.siemens.com/WW/view/en/59381279\)](http://support.automation.siemens.com/WW/view/en/59381279)
- Function manual S7-1500T Motion Control available for download on the Internet [\(https://support.industry.siemens.com/cs/ww/en/view/109481326\)](https://support.industry.siemens.com/cs/ww/en/view/109481326)

## <span id="page-19-1"></span>2.2.5 Fast Mode

You can use the technology module in Fast Mode for very fast input of the counter value in case of compressed functionality. A reduced feedback interface but no control interface is available in Fast Mode. This allows you to use a shorter send clock for the CPU.

## <span id="page-20-0"></span>2.2.6 Additional functions

## **Synchronization**

You can configure the edge of an external reference signal that loads the counter with the specified start value. The following external signals can trigger a synchronization:

- Rising or falling edge of a digital input
- Rising edge of signal N at the encoder input
- Rising edge of signal N at the encoder input depending on the level of the assigned digital input

The "Frequency of synchronization" parameter specifies whether the function is executed at each configured edge or only once after each enable.

## **Hysteresis**

You can specify a hysteresis for the comparison values within which a digital output will be prevented from switching again.

## Diagnostic interrupt

The technology module can trigger diagnostic interrupts. You enable the diagnostic interrupts in the device configuration.

## Input filter

To suppress interference, you can configure an input filter for the 24 V encoder inputs and for the digital inputs.

## Isochronous mode

The technology module supports the "Isochronous mode" system function. This system function enables counter values and measured values to be acquired in a defined system cycle.

## <span id="page-21-1"></span><span id="page-21-0"></span>3.1 Pin assignment and block diagram

The TM Count 1x24V technology module is used with a BaseUnit of type A0 (article number 6ES7193-6BPx0-0xA0).

You connect the encoder signals, digital input and output signals and the encoder supply to the BaseUnit of the technology module. The supply voltage feed on the light-colored BaseUnit BU...D of the associated potential group supplies the module and the digital outputs, and generates the encoder supply voltage.

## **BaseLnit**

The BaseUnit is not included in the scope of delivery of the module and must be ordered separately.

You can find an overview of the BaseUnits that you can use with the technology module in the product information for the documentation of the ET 200SP distributed I/O system [\(http://support.automation.siemens.com/WW/view/en/73021864\)](http://support.automation.siemens.com/WW/view/en/73021864).

You can find information about selecting a suitable BaseUnit in the ET 200SP Distributed I/O System [\(http://support.automation.siemens.com/WW/view/en/58649293\)](http://support.automation.siemens.com/WW/view/en/58649293) system manual and ET 200SP BaseUnits

[\(http://support.automation.siemens.com/WW/view/en/58532597/133300\)](http://support.automation.siemens.com/WW/view/en/58532597/133300) manual.

You can find information on wiring the BaseUnit, connecting cable shields, etc. in the Connecting section of the ET 200SP Distributed I/O System [\(http://support.automation.siemens.com/WW/view/en/58649293\)](http://support.automation.siemens.com/WW/view/en/58649293) system manual.

## Supply voltage L+/M

With a light-colored BaseUnit, you connect the supply voltage to the L+ and M terminals. With a dark-colored BaseUnit, the supply voltage of the left module is used. An internal protection circuit protects the technology module from reverse polarity of the supply voltage. The technology module monitors whether the supply voltage is connected.

## Encoder supply

For supplying the encoders and sensors connected to the digital inputs, the technology module provides a 24 V DC supply voltage at output 24VDC (terminal 15) with reference to M (terminals 12, 14 and 16). The voltage is monitored for short-circuit and overload.

3.1 Pin assignment and block diagram

## Digital inputs DI0, DI1 and DI2

The digital inputs are used for gate control, synchronization and the Capture function.

The digital inputs are not isolated from each other.

## Input delay for digital inputs

In order to suppress noise you can configure an input delay for the digital inputs.

#### **Note**

If you select the "None" or "0.05 ms" option, you must use shielded cables for connection of the digital inputs.

## Digital outputs DQ0 and DQ1

The digital outputs are not isolated from each other.

The digital outputs are 24 V sourcing outputs in reference to M and can carry a rated load current of 0.5 A. They are protected against overload and short-circuit.

Relays and contactors can be directly connected without an external protective circuit. You can find information on the maximum possible operating frequencies and the inductive loads connected to the digital outputs in section [Technical specifications](#page-83-0) (Page [83\)](#page-83-0).

#### 24 V encoder signals/count signals

The 24 V encoder signals are designated with the letters A, B and N. You can connect the following encoder types:

• Incremental encoder with N signal:

The A, B and N signals are connected using the correspondingly marked terminals. The A and B signals are the two 90° phase-shifted incremental signals. N is the zero mark signal that supplies one pulse per revolution.

● Incremental encoder without N signal:

The A and B signals are connected using the correspondingly marked terminals. The A and B signals are the two 90° phase-shifted incremental signals. The N terminal remains unconnected.

● Pulse encoder without direction signal:

The counting signal is connected to the A terminal. The count direction can be specified via the control interface. The B and N terminals remain unconnected.

● Pulse encoder with direction signal:

The counting signal is connected to the A terminal. The direction signal is connected to the B terminal. Counting down takes place at a high level of the direction signal. The N terminal remains unconnected.

● Pulse encoder with up/down counting signal:

The up counting signal is connected to the A terminal. The down counting signal is connected to the B terminal. The N terminal remains unconnected.

The inputs are not isolated from each other. The inputs are isolated from the backplane bus.

You can connect the following encoders or sensors to the A, B and N inputs:

- Sourcing output: The A, B and N inputs are switched by the encoder or sensor to 24VDC .
- Sinking output: The A, B and N inputs are switched by the encoder or sensor to ground M .
- Push-pull:

The A, B and N inputs are switched by the encoder or sensor alternately to 24VDC and ground M . Monitoring for wire break is possible with this type of encoder/sensor.

3.1 Pin assignment and block diagram

## Pin assignment of BaseUnit

The table below shows the pin assignment, using the BaseUnit BU15-P16+A0+2B as an example.

| Designation                      |                          |                                  |                                     | Signal name                  |                | <b>View</b> |               | Signal |                | Designation    |                                               |                   |
|----------------------------------|--------------------------|----------------------------------|-------------------------------------|------------------------------|----------------|-------------|---------------|--------|----------------|----------------|-----------------------------------------------|-------------------|
| 24 V incremen-<br>tal<br>encoder |                          | 24 V pulse encoder               |                                     |                              |                |             |               |        |                |                | name                                          |                   |
| with<br>sig-<br>nal N            | without<br>sig-<br>nal N | with<br>direc-<br>tion<br>signal | without<br>direc-<br>tion<br>signal | up/down                      |                |             |               |        |                |                |                                               |                   |
| Encoder signal<br>A              |                          |                                  | Counting signal<br>A                | Up<br>counting<br>signal A   | A              | 1           |               |        | 2              | $\overline{2}$ | DI0                                           | Digital input DI0 |
|                                  | Encoder signal<br>B      | Direc-<br>tion<br>signal<br>B    |                                     | Down<br>counting<br>signal B | B              | 3           | 5             |        | 4<br>6<br>8    | 4              | DI1                                           | Digital input DI1 |
| Encod-<br>er<br>signal<br>N      |                          |                                  |                                     |                              | N              | 5           | 9<br>11<br>13 |        | 10<br>12<br>14 | 6              | D <sub>12</sub>                               | Digital input DI2 |
|                                  |                          |                                  |                                     |                              | $\overline{7}$ | 15          |               | 16     | 8              | DQ0            | Digital output DQ0                            |                   |
|                                  |                          |                                  |                                     |                              | 9              | L+          |               | M      | 10             | DQ1            | Digital output DQ1                            |                   |
|                                  |                          |                                  |                                     |                              | 11             |             |               |        | 12             | M              | Ground for encoder                            |                   |
|                                  |                          |                                  |                                     |                              | 13             |             |               |        | 14             | M              | supply, digital inputs<br>and digital outputs |                   |
| Encoder supply 24 V DC           |                          |                                  |                                     | 24VDC                        | 15             |             |               |        | 16             | M              |                                               |                   |
| Supply voltage DC 24 V           |                          |                                  |                                     | $L+$                         |                |             |               |        |                | M              | Ground for supply<br>voltage                  |                   |

Table 3- 1 Pin assignment of BaseUnit BU15-P16+A0+2B

## Block diagram

The figure below shows the block diagram of the technology module.

You must ground the shields of the cables between encoder and technology module both through the shield terminal on the BaseUnit (shield bracket and terminal) and also on the encoder.

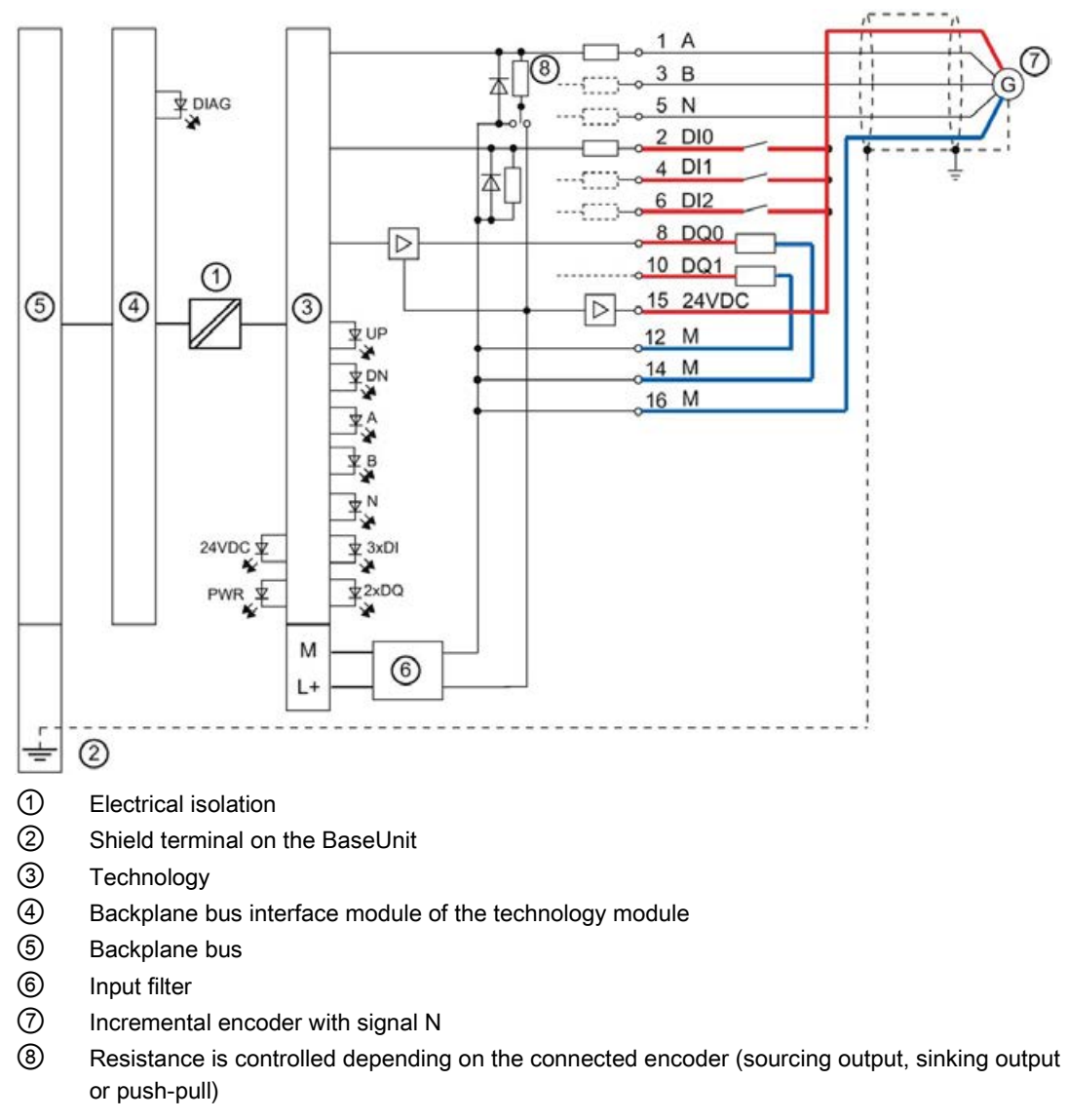

Figure 3-1 Block diagram with incremental encoder

# <span id="page-26-0"></span>Configuring/address space 4

## <span id="page-26-1"></span>4.1 Operating with "Counting and measurement" technology object

## <span id="page-26-2"></span>4.1.1 Configuring

## Introduction

You configure the technology module and assign its parameters with STEP 7 (TIA Portal). The technology object is used to control and monitor the functions of the technology module.

## System environment

The technology module can be used in the following system environments:

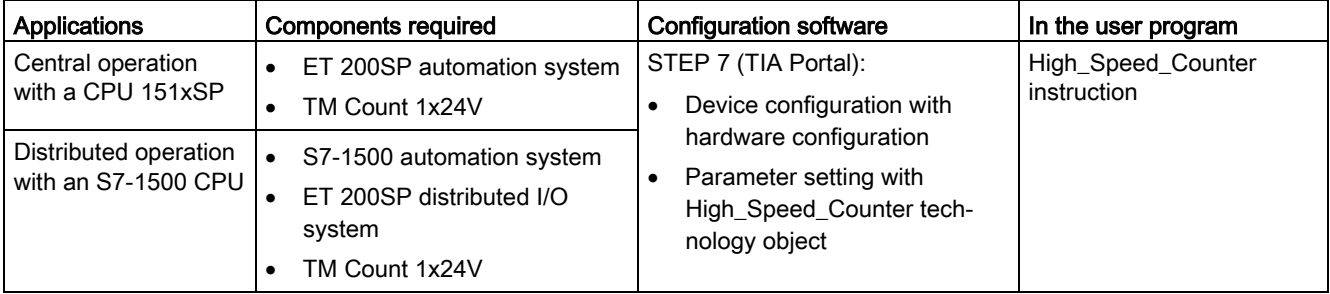

## Additional information

You can find a detailed description of the counting and measurement functions and their configuration in the following:

- Function manual Counting, Measurement and Position Detection available for download on the Internet [\(http://support.automation.siemens.com/WW/view/en/59709820\)](http://support.automation.siemens.com/WW/view/en/59709820)
- Information system of STEP 7 (TIA Portal) under "Using technology functions > Counting, measurement and position input > Counting, measurement and position input (S7-1500)"

## Hardware Support Packages (HSP)

If firmware version V2.0 of the module is not yet integrated in the TIA Portal version V15.1 you are using, you can integrate a corresponding module with HSP0300.

You can find the Hardware Support Packages (HSP) for download on the Internet [\(https://support.industry.siemens.com/cs/ww/en/view/72341852\)](https://support.industry.siemens.com/cs/ww/en/view/72341852).

You can also access this download from the menu bar of STEP 7 (TIA Portal): "Options > Support packages > Download from the Internet".

## <span id="page-27-0"></span>4.1.2 Reaction to CPU STOP

You set the response of the technology module to CPU STOP for each channel in the basic parameters of the device configuration.

| Option                     | Meaning                                                                                                    |  |  |  |
|----------------------------|----------------------------------------------------------------------------------------------------|--|--|--|
| Continue opera-<br>tion    | The technology module remains fully functional. Incoming count pulses are pro-<br>cessed. The digital outputs continue to switch according to the parameter as-<br>signment.                                  |  |  |  |
| Output substitute<br>value | The technology module outputs the configured substitute values at the digital<br>outputs until the next CPU STOP-RUN transition.                                                                              |  |  |  |
|                            | The technology module is returned to its startup state after a STOP-RUN transi-<br>tion: The counter value is set to the start value and the digital outputs switch<br>according to the parameter assignment. |  |  |  |
| Keep last value            | The technology module outputs the values at the digital outputs that were valid<br>when the transition to STOP took place until the next CPU STOP-RUN transition.                                             |  |  |  |
|                            | If a digital output with the function "At comparison value for a pulse duration" is<br>set at CPU stop, the digital output is reset after the pulse duration elapses.                                         |  |  |  |
|                            | The technology module is returned to its startup state after a STOP-RUN transi-<br>tion: The counter value is set to the start value and the digital outputs switch<br>according to the parameter assignment. |  |  |  |

Table 4- 1 Response of technology module to CPU STOP

## <span id="page-27-1"></span>4.1.3 Parameter setting

You specify the properties of the technology module using various parameters. Depending on the settings, not all parameters are available. When parameters are assigned in the user program, the parameters are transferred to the module with the "WRREC" instruction and [data record 128](#page-92-0) (Page [92\)](#page-92-0).

You set the parameters of the module as follows in this operating mode:

- 1. Insert the module from the hardware catalog under "Technology modules".
- 2. Set the operating mode "Operating with technology object "Counting and measurement"" and the further device configuration in the hardware configuration.
- 3. Insert the High\_Speed\_Counter technology object from the project tree in folder "Technology objects > Add new object > Counting and measurement". You can find information on configuring with a technology object in function manual Counting, measurement and position detection [\(http://support.automation.siemens.com/WW/view/en/59709820\)](http://support.automation.siemens.com/WW/view/en/59709820).
- 4. Open the configuration of the High\_Speed\_Counter technology object, e.g. using the Configuration button  $\bullet$  in the instruction for the technology object.
- 5. Set the parameters of the technology object.
- 6. Download the project to the CPU.

## Parameters of the TM Count 1x24V

The following parameter settings are possible in the hardware configuration. The default settings of the parameters are shown in bold in the "Value range" column.

| Parameter                                                                        | Value range                                                            | Scope   |
|----------------------------------------------------------------------------------|------------------------------------------------------------------------|---------|
| Potential group                                                                  | Use potential group of the left module (dark<br>$\bullet$<br>BaseUnit) | Module  |
|                                                                                  | Enable new potential group (light BaseUnit)<br>$\bullet$               |         |
| Reaction to CPU STOP                                                             | Output substitute value<br>$\bullet$                                   | Channel |
|                                                                                  | Keep last value<br>$\bullet$<br>Continue operation<br>$\bullet$        |         |
| Enable diagnostic interrupt on<br>wire break                                     | <b>Deactivated</b><br>$\bullet$<br>Activated<br>$\bullet$              | Channel |
| Enable additional diagnostic<br>interrupts                                       | <b>Deactivated</b><br>$\bullet$<br>Activated<br>$\bullet$              | Channel |
| Hardware interrupt: New Cap-<br>ture value available                             | Deactivated<br>$\bullet$<br>Activated<br>$\bullet$                     | Channel |
| Hardware interrupt: Synchroni-<br>zation of the counter by an<br>external signal | <b>Deactivated</b><br>$\bullet$<br>Activated<br>$\bullet$              | Channel |
| Hardware interrupt: Gate start                                                   | <b>Deactivated</b><br>$\bullet$<br>Activated<br>$\bullet$              | Channel |
| Hardware interrupt: Gate stop                                                    | Deactivated<br>$\bullet$<br>Activated<br>$\bullet$                     | Channel |
| Hardware interrupt: Overflow<br>(high counting limit violated)                   | Deactivated<br>$\bullet$<br>Activated<br>$\bullet$                     | Channel |
| Hardware interrupt: Underflow<br>(low counting limit violated)                   | <b>Deactivated</b><br>$\bullet$<br>Activated<br>$\bullet$              | Channel |
| Hardware interrupt: Direction<br>reversal                                        | <b>Deactivated</b><br>$\bullet$<br>Activated<br>$\bullet$              | Channel |
| Hardware interrupt: Zero cross-<br>ing                                           | Deactivated<br>$\bullet$<br>Activated<br>$\bullet$                     | Channel |
| Hardware interrupt: Comparison<br>event for DQ0 occurred                         | $\bullet$<br><b>Deactivated</b><br>Activated<br>$\bullet$              | Channel |
| Hardware interrupt: Comparison<br>event for DQ1 occurred                         | $\bullet$<br>Deactivated<br>Activated<br>$\bullet$                     | Channel |

Table 4- 2 Configurable parameters and their default setting

The following parameter settings are possible in the technology object:

| Parameter                     | Value range                                           | Scope   |
|-------------------------------|-------------------------------------------------------|---------|
| Signal type                   | Pulse (A)<br>$\bullet$                                | Channel |
|                               | Pulse (A) and direction (B)<br>٠                      |         |
|                               | Count up (A), count down (B)<br>$\bullet$             |         |
|                               | Incremental encoder (A, B phase-shifted)<br>$\bullet$ |         |
|                               | Incremental encoder (A, B, N)<br>$\bullet$            |         |
| Signal evaluation             | Single<br>$\bullet$                                   | Channel |
| for counter inputs            | Double<br>$\bullet$                                   |         |
|                               | Quadruple<br>$\bullet$                                |         |
| Invert direction              | <b>Deactivated</b><br>$\bullet$                       | Channel |
| (counter inputs)              | Activated<br>$\bullet$                                |         |
| Filter frequency              | 100 Hz<br>$\bullet$                                   | Channel |
| for counter inputs            | 200 Hz<br>$\bullet$                                   |         |
|                               | 500 Hz<br>$\bullet$                                   |         |
|                               | 1 kHz<br>$\bullet$                                    |         |
|                               | 2 kHz<br>$\bullet$                                    |         |
|                               | 5 kHz<br>$\bullet$                                    |         |
|                               | 10 kHz<br>٠                                           |         |
|                               | 20 kHz<br>$\bullet$                                   |         |
|                               | 50 kHz<br>٠                                           |         |
|                               | 100 kHz<br>$\bullet$                                  |         |
|                               | <b>200 kHz</b><br>$\bullet$                           |         |
| Sensor type                   | Sourcing output<br>$\bullet$                          | Channel |
|                               | Sinking output<br>$\bullet$                           |         |
|                               | Push-pull (sinking and sourcing output)<br>$\bullet$  |         |
| Reaction to signal N          | No reaction to signal N<br>$\bullet$                  | Channel |
|                               | Synchronization at signal N<br>٠                      |         |
|                               | Capture at signal N<br>$\bullet$                      |         |
| Frequency of                  | Once<br>٠                                             | Channel |
| synchronization               | Periodic<br>$\bullet$                                 |         |
| Frequency of Capture function | Once<br>$\bullet$                                     | Channel |
|                               | Periodic<br>$\bullet$                                 |         |
| High counting limit           | -21474836482147483647                                 | Channel |
| Start value                   | -214748364802147483647                                | Channel |
| Counting low limit            | -21474836482147483647                                 | Channel |

Table 4- 3 Configurable parameters and their default setting

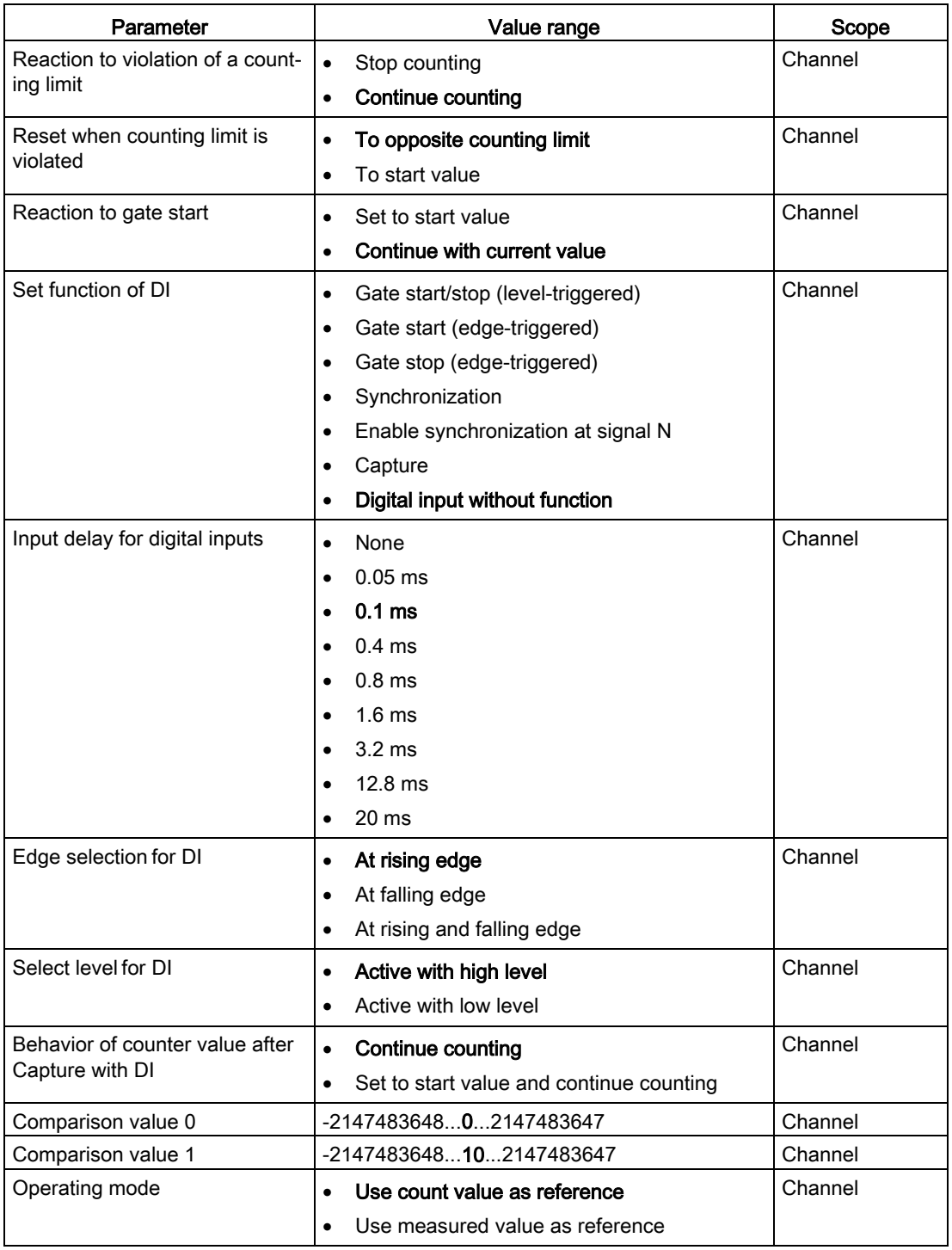

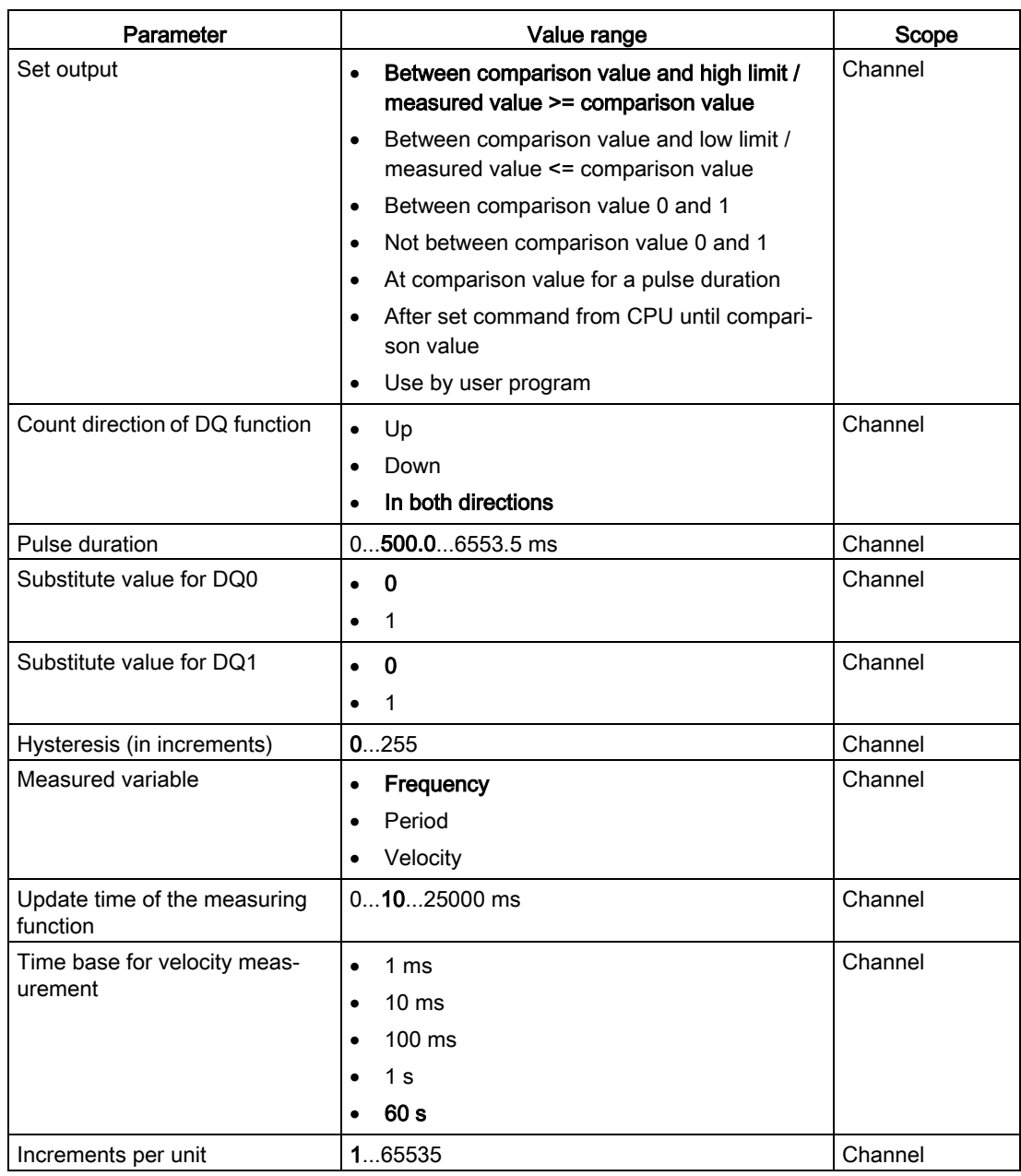

## Explanation of parameters

You can find a detailed description of the parameters in function manual Counting, Measurement and Position Detection in sections Basic parameters and Configuring the High\_Speed\_Counter available for download on the Internet [\(http://support.automation.siemens.com/WW/view/en/59709820\)](http://support.automation.siemens.com/WW/view/en/59709820).

## <span id="page-32-0"></span>4.1.4 Address space

## Address space of the technology module

Table 4- 4 Size of input and output addresses of the TM Count 1x24V when operating with "Counting and measurement" technology object

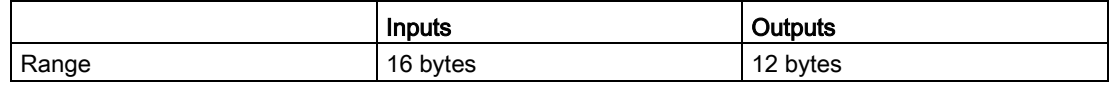

## <span id="page-32-1"></span>4.1.5 Isochronous mode

The technology module supports the "Isochronous mode" system function. This system function enables counter values and measured values to be acquired in a defined system cycle.

In isochronous mode, the cycle of the user program, the transmission of the input signals and processing in the technology module are synchronized. The output signals switch immediately if the relevant comparison condition is met. A status change of a digital input immediately triggers the specified reaction of the technology module and the change of the status bit of the digital input in the feedback interface.

Use an OB of type "Synchronous Cycle" (e.g. OB61) in this operating mode. The High Speed Counter instruction is called in the assigned OB.

The update time for the measured value is synchronized with the system cycle in a suitable ratio and, if necessary, adapted in length. If you set "0", the measured value is updated once per system cycle.

## Data processing

The data that was transmitted to the technology module in the current bus cycle via the control interface takes effect when it is processed in the internal technology module cycle. At the time the input data is read in  $(T_i)$ , the counter value and the measured value as well as status bits are acquired and made available in the feedback interface for retrieval in the current bus cycle.

## Isochronous mode parameters

In isochronous mode, the "Filter frequency" parameter can affect the isochronous mode parameters of the sync domain.

Because the isochronous mode parameters are not checked in RUN, overflows can occur if you change the parameters in RUN. To prevent overflows, select the option with the largest time required in the offline parameter assignment.

## Additional information

You can find a detailed description of isochronous mode in the following:

- In the isochronous mode function manual as a download from the Internet [\(https://support.industry.siemens.com/cs/ww/en/view/109755401\)](https://support.industry.siemens.com/cs/ww/en/view/109755401).
- Function manual PROFINET with STEP 7 available for download on the Internet [\(https://support.industry.siemens.com/cs/ww/en/view/49948856\)](https://support.industry.siemens.com/cs/ww/en/view/49948856)

4.2 Position input for ""Motion Control"" technology object

## <span id="page-33-0"></span>4.2 Position input for ""Motion Control"" technology object

## <span id="page-33-1"></span>4.2.1 Configuring

## Introduction

You configure the technology module and assign its parameters with STEP 7 (TIA Portal). The technology object is used to control and monitor the functions of the technology module.

## System environment

The technology module can be used in the following system environments:

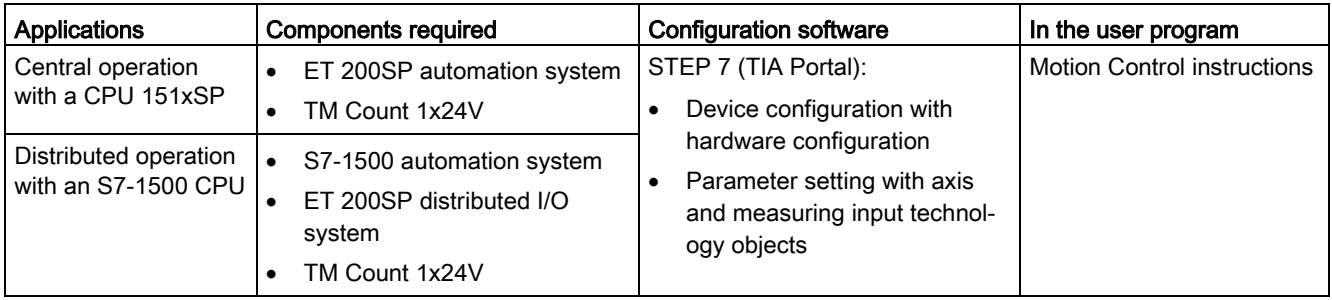

## Additional information

You can find a detailed description of the use of Motion Control and its configuration in the following:

- Function manual S7-1500 Motion Control available for download on the Internet [\(http://support.automation.siemens.com/WW/view/en/59381279\)](http://support.automation.siemens.com/WW/view/en/59381279)
- Function manual S7-1500T Motion Control available for download on the Internet [\(https://support.industry.siemens.com/cs/ww/en/view/109481326\)](https://support.industry.siemens.com/cs/ww/en/view/109481326)
- Information system of STEP 7 (TIA Portal) under "Using technology functions > Motion Control > Motion Control (S7-1200, S7-1500)"

You can find a description of configuring the technology module for position detection in the following:

- Function manual Counting, Measurement and Position Detection available for download on the Internet [\(http://support.automation.siemens.com/WW/view/en/59709820\)](http://support.automation.siemens.com/WW/view/en/59709820)
- Information system of STEP 7 (TIA Portal) under "Using technology functions > Counting, measurement and position input > Counting, measurement and position input (S7-1500)"

## Hardware Support Packages (HSP)

If firmware version V2.0 of the module is not yet integrated in the TIA Portal version V15.1 you are using, you can integrate a corresponding module with HSP0300.

You can find the Hardware Support Packages (HSP) for download on the Internet [\(https://support.industry.siemens.com/cs/ww/en/view/72341852\)](https://support.industry.siemens.com/cs/ww/en/view/72341852).

You can also access this download from the menu bar of STEP 7 (TIA Portal): "Options > Support packages > Download from the Internet".

4.2 Position input for ""Motion Control"" technology object

## <span id="page-34-0"></span>4.2.2 Parameter setting

You specify the properties of the technology module using various parameters. Depending on the settings, not all parameters are available.

You set the parameters of the module as follows in this operating mode:

- 1. Insert the module from the hardware catalog under "Technology modules".
- 2. Set the operating mode "Position input for technology object "Motion Control"" and the other module parameters in the hardware configuration.
- 3. Insert the axis technology object and, if necessary, the measuring input technology object from the project tree in folder "Technology objects > Add new object > Motion Control". You can find information on configuring with axis technology objects in function manual S7-1500T Motion Control [\(https://support.industry.siemens.com/cs/ww/en/view/109481326\)](https://support.industry.siemens.com/cs/ww/en/view/109481326).
- 4. Open the configuration of the axis technology object, e.g. using the Configuration button in the respective instruction for the technology object.
- 5. Set the parameters of the technology objects.
- 6. Download the project to the CPU.

## Parameters of the TM Count 1x24V

The following parameter settings are possible. The default settings of the parameters are shown in bold in the "Value range" column.

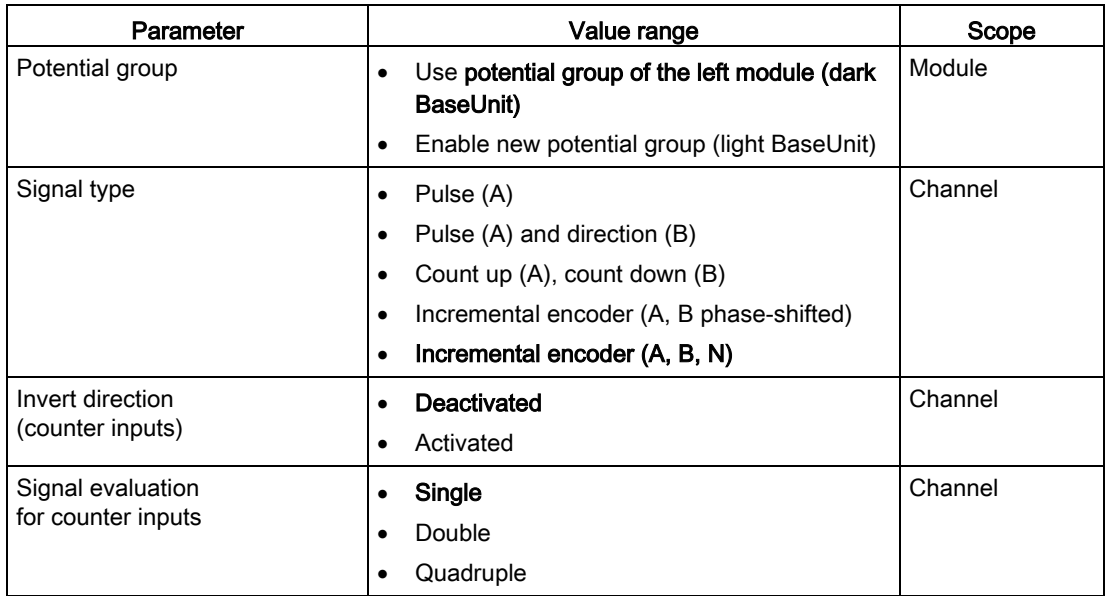

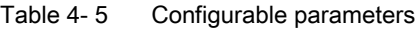

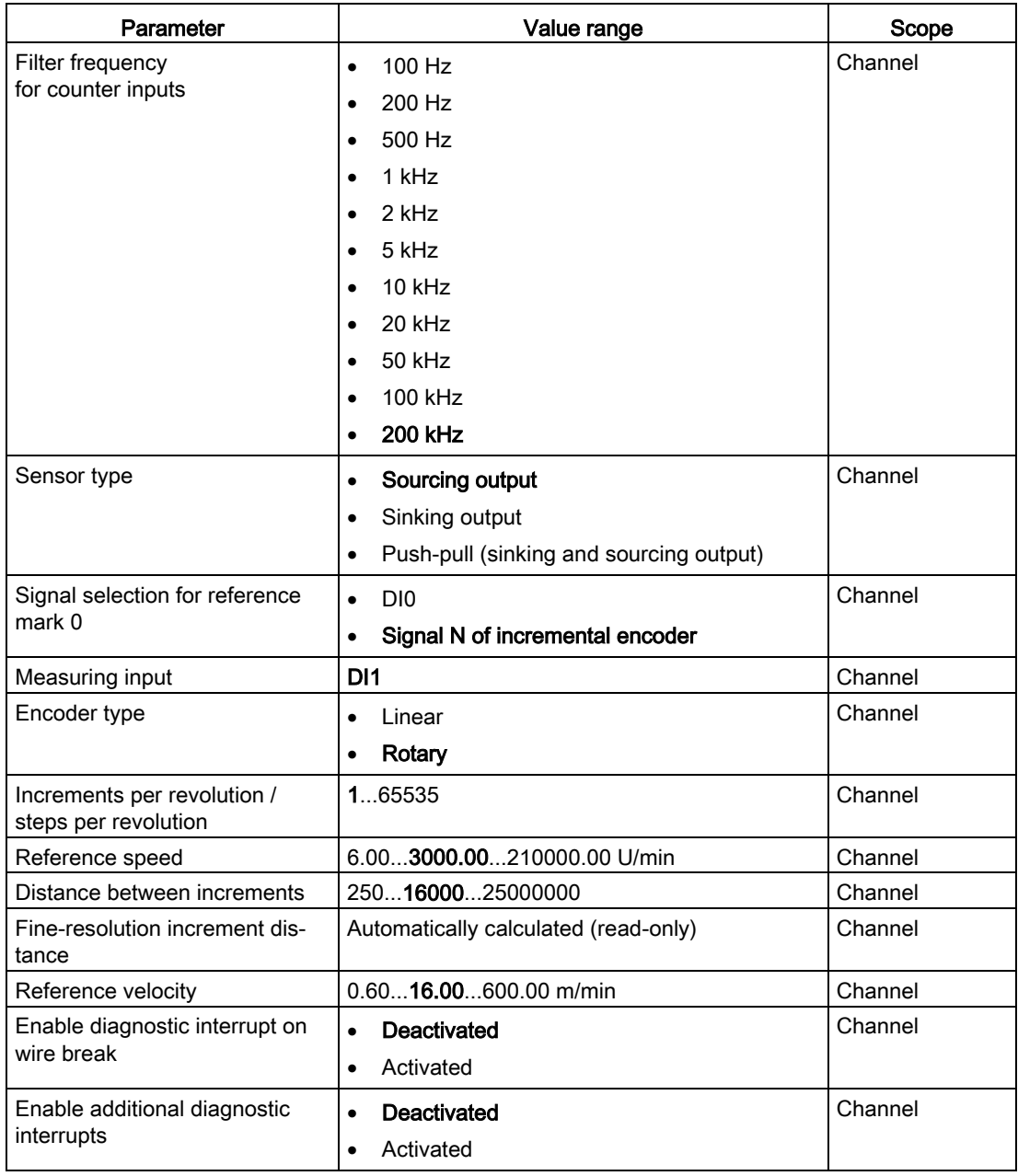

4.2 Position input for ""Motion Control"" technology object

## Explanation of parameters

You can find a detailed description of the parameters in function manual Counting, Measurement and Position Detection, section Module parameters (position input for Motion Control) available for download on the Internet [\(http://support.automation.siemens.com/WW/view/en/59709820\)](http://support.automation.siemens.com/WW/view/en/59709820).
4.2 Position input for ""Motion Control"" technology object

# 4.2.3 Address space

### Address space of the technology module

Table 4- 6 Size of input and output addresses of the TM Count 1x24V with position input for "Motion Control" technology object

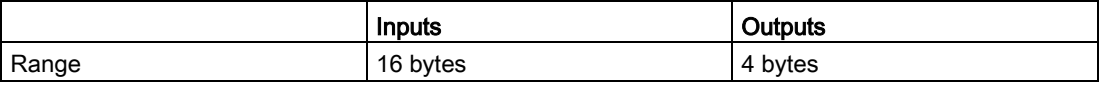

# 4.2.4 Control interface and feedback interface

### 4.2.4.1 Assignment of the control interface

The control interface is reserved for Motion Control instructions.

### 4.2.4.2 Assignment of the feedback interface

The feedback interface is reserved for Motion Control instructions with the exception of status information via the digital inputs.

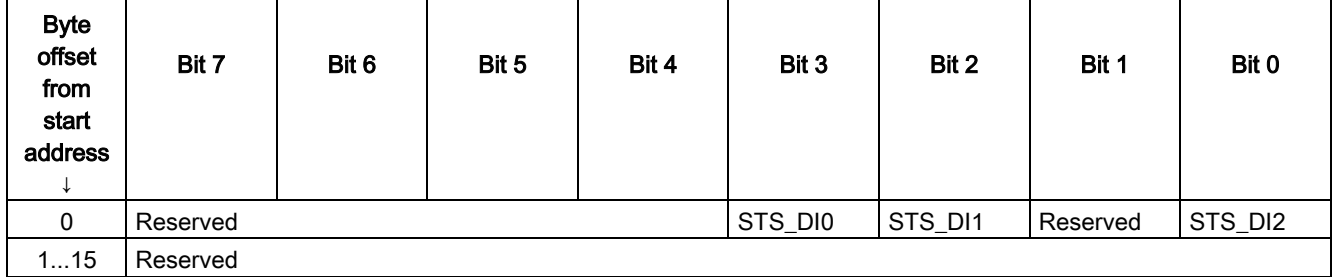

# 4.2.5 Isochronous mode

The technology module supports the "Isochronous mode" system function. Counter values can be acquired in a fixed system cycle with this system function.

In isochronous mode, the cycle of the user program, the transmission of the input signals and processing in the technology module are synchronized. A status change of a digital input immediately triggers the specified reaction of the technology module and the change of the status bit of the digital input in the feedback interface.

Use an OB of type "MC-Servo" in this operating mode. Isochronous mode is needed when using the output cam and cam track technology objects. When the measuring input technology is used in combination with hardware digital input DI1, isochronous mode is not needed.

### Data processing

The data that was transmitted to the technology module in the current bus cycle via the control interface takes effect when it is processed in the internal technology module cycle. At the time the input data is read in (Ti), the counter value and the status bits are acquired and made available in the feedback interface for retrieval in the current bus cycle. In contrast to the other status bits, the STS\_DI2 status bit is acquired in isochronous mode asynchronously to the time Ti.

### Isochronous mode parameters

In isochronous mode, the "Filter frequency" parameter can affect the isochronous mode parameters of the sync domain.

Because the isochronous mode parameters are not checked in RUN, overflows can occur if you change the parameters in RUN. To prevent overflows, select the option with the largest time required in the offline parameter assignment.

# Additional information

You can find a detailed description of isochronous mode in the following:

- In the isochronous mode function manual as a download from the Internet [\(https://support.industry.siemens.com/cs/ww/en/view/109755401\)](https://support.industry.siemens.com/cs/ww/en/view/109755401).
- Function manual PROFINET with STEP 7 available for download on the Internet [\(https://support.industry.siemens.com/cs/ww/en/view/49948856\)](https://support.industry.siemens.com/cs/ww/en/view/49948856)

# 4.3 Manual operation (without technology object)

# 4.3.1 Configuring

### Introduction

You configure the technology module and assign its parameters with the configuration software.

The functions of the technology module are controlled and checked by the user program via the control and feedback interface.

### System environment

The technology module can be used in the following system environments:

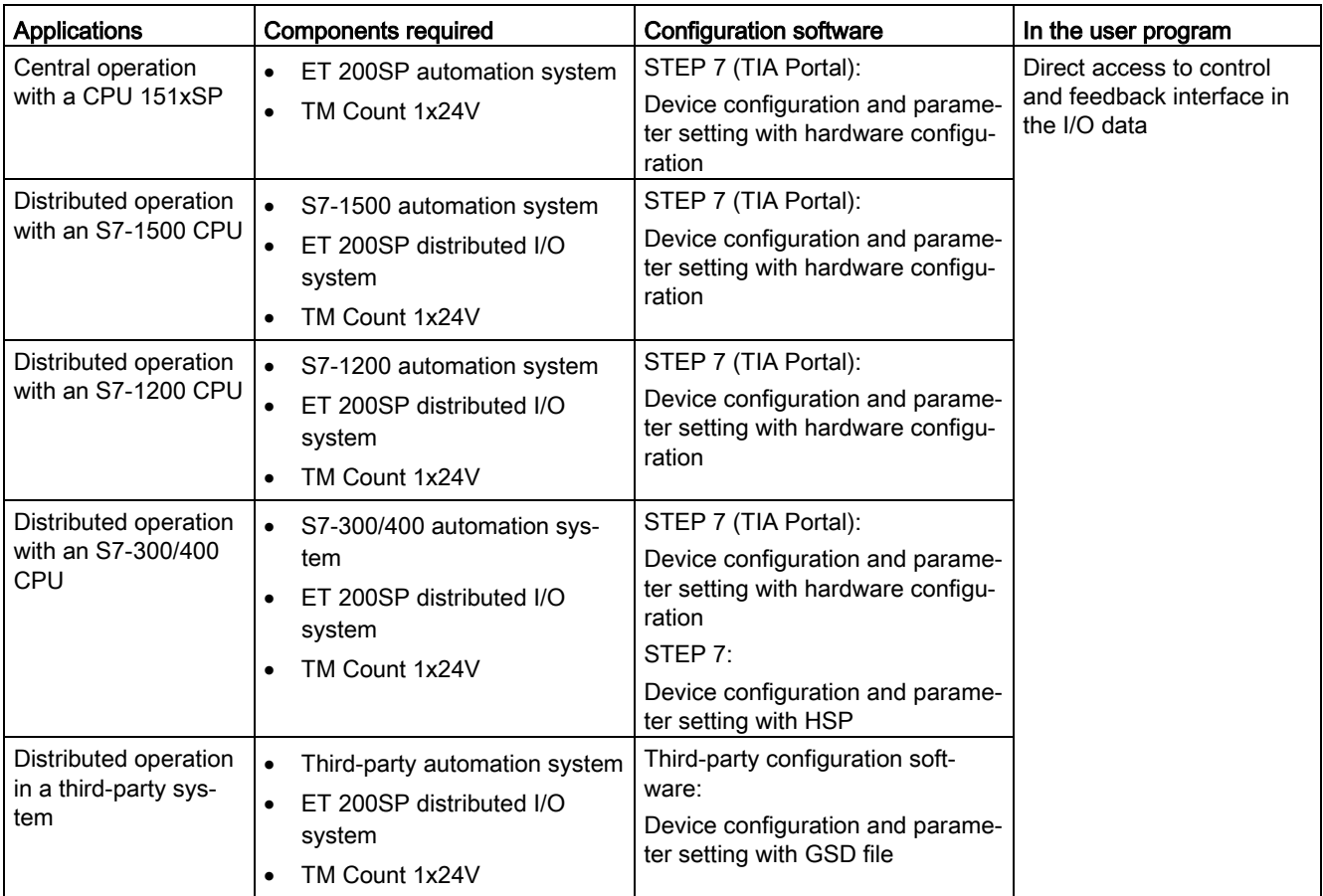

### Additional information

You can find a detailed description of the counting and measurement functions and their configuration in the following:

- Function manual Counting, Measurement and Position Detection available for download on the Internet [\(http://support.automation.siemens.com/WW/view/en/59709820\)](http://support.automation.siemens.com/WW/view/en/59709820)
- Information system of STEP 7 (TIA Portal) under "Using technology functions > Counting, measurement and position input > Counting, measurement and position input (S7-1500)"

# Hardware Support Packages (HSP)

# STEP 7 (TIA Portal)

If firmware version V2.0 of the module is not yet integrated in the TIA Portal version V15.1 you are using, you can integrate a corresponding module with HSP0300.

You can find the Hardware Support Packages (HSP) for download on the Internet [\(https://support.industry.siemens.com/cs/ww/en/view/72341852\)](https://support.industry.siemens.com/cs/ww/en/view/72341852).

You can also access this download from the menu bar of STEP 7 (TIA Portal): "Options > Support packages > Download from the Internet".

### STEP 7

You can find the Hardware Support Packages (HSP) for download on the Internet [\(https://support.industry.siemens.com/cs/ww/en/view/23183356\)](https://support.industry.siemens.com/cs/ww/en/view/23183356).

### GSD file

You can find the respective GSD file for the ET 200SP distributed I/O system for download on the Internet:

- GSD file for PROFINET IO [\(http://support.automation.siemens.com/WW/view/en/57138621\)](http://support.automation.siemens.com/WW/view/en/57138621)
- **GSD file for PROFIBUS DP** [\(http://support.automation.siemens.com/WW/view/en/73016883\)](http://support.automation.siemens.com/WW/view/en/73016883)

# 4.3.2 Reaction to CPU STOP

You set the response of the technology module to CPU STOP for each channel in the basic parameters of the device configuration.

| Option                     | Meaning                                                                                                    |
|----------------------------|----------------------------------------------------------------------------------------------------|
| Continue opera-<br>tion    | The technology module remains fully functional. Incoming count pulses are pro-<br>cessed. The digital outputs continue to switch according to the parameter as-<br>signment.                                  |
| Output substitute<br>value | The technology module outputs the configured substitute values at the digital<br>outputs until the next CPU STOP-RUN transition.                                                                              |
|                            | The technology module is returned to its startup state after a STOP-RUN transi-<br>tion: The counter value is set to the start value and the digital outputs switch<br>according to the parameter assignment. |
| Keep last value            | The technology module outputs the values at the digital outputs that were valid<br>when the transition to STOP took place until the next CPU STOP-RUN transition.                                             |
|                            | If a digital output with the function "At comparison value for a pulse duration" is<br>set at CPU stop, the digital output is reset after the pulse duration elapses.                                         |
|                            | The technology module is returned to its startup state after a STOP-RUN transi-<br>tion: The counter value is set to the start value and the digital outputs switch<br>according to the parameter assignment. |

Table 4- 7 Response of technology module to CPU STOP

# 4.3.3 Parameter setting

You specify the properties of the technology module using various parameters. Depending on the settings, not all parameters are available. When parameters are assigned in the user program, the parameters are transferred to the module with the "WRREC" instruction and [data record 128](#page-92-0) (Page [92\)](#page-92-0).

You set the parameters of the module as follows in this operating mode:

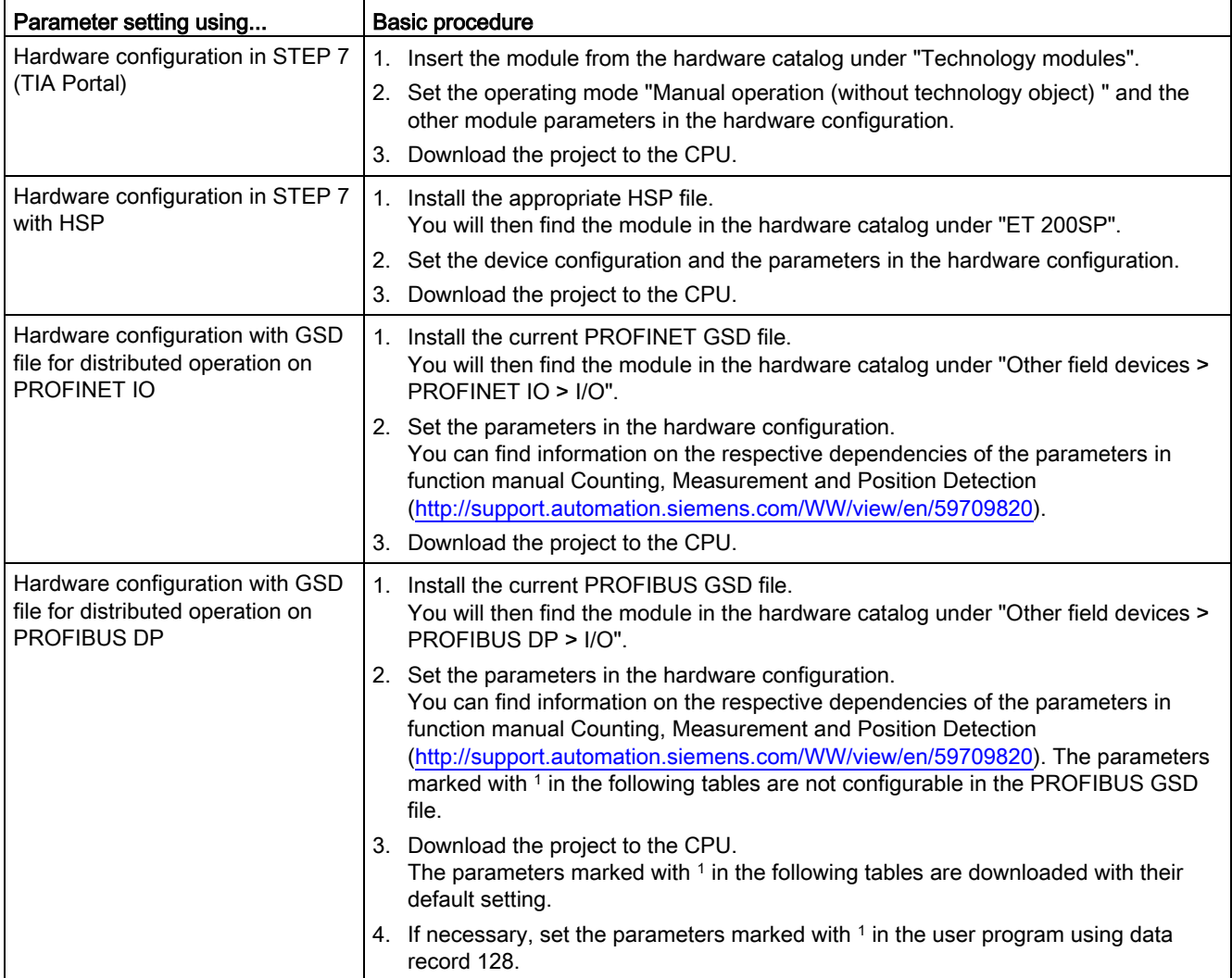

## Parameters of the TM Count 1x24V

The following parameter settings are possible. The default settings of the parameters are shown in bold in the "Value range" column.

| Parameter                                                   | Value range                                                            | Scope   |
|-------------------------------------------------------------|------------------------------------------------------------------------|---------|
| Potential group                                             | Use potential group of the left module (dark<br>$\bullet$<br>BaseUnit) | Module  |
|                                                             | Enable new potential group (light BaseUnit)<br>٠                       |         |
| Operating mode <sup>3</sup>                                 | Counting<br>$\bullet$                                                  | Channel |
|                                                             | Measuring<br>$\bullet$                                                 |         |
| Reaction to CPU STOP <sup>1</sup>                           | Output substitute value<br>$\bullet$                                   | Channel |
|                                                             | Keep last value<br>$\bullet$                                           |         |
|                                                             | Continue operation<br>$\bullet$                                        |         |
| Substitute value for DQ01                                   | 0<br>$\bullet$                                                         | Channel |
|                                                             | 1<br>$\bullet$                                                         |         |
| Substitute value for DQ11                                   | 0<br>$\bullet$                                                         | Channel |
|                                                             | 1                                                                      |         |
| Enable diagnostic interrupt on                              | <b>Deactivated</b><br>$\bullet$                                        | Channel |
| wire break <sup>2</sup>                                     | Activated<br>$\bullet$                                                 |         |
| Enable additional diagnostic                                | <b>Deactivated</b><br>$\bullet$                                        | Channel |
| interrupts                                                  | Activated                                                              |         |
| Hardware interrupt: New Cap-                                | <b>Deactivated</b>                                                     | Channel |
| ture value available <sup>1</sup>                           | Activated<br>$\bullet$                                                 |         |
| Hardware interrupt: Synchroni-                              | <b>Deactivated</b><br>$\bullet$                                        | Channel |
| zation of the counter by an<br>external signal <sup>1</sup> | Activated<br>$\bullet$                                                 |         |
| Hardware interrupt: Gate start <sup>1</sup>                 | <b>Deactivated</b><br>$\bullet$                                        | Channel |
|                                                             | Activated<br>$\bullet$                                                 |         |
| Hardware interrupt: Gate stop <sup>1</sup>                  | <b>Deactivated</b><br>$\bullet$                                        | Channel |
|                                                             | Activated<br>$\bullet$                                                 |         |
| Hardware interrupt: Overflow                                | <b>Deactivated</b><br>$\bullet$                                        | Channel |
| (high counting limit violated) <sup>1</sup>                 | Activated<br>$\bullet$                                                 |         |
| Hardware interrupt: Underflow                               | <b>Deactivated</b><br>٠                                                | Channel |
| (low counting limit violated) <sup>1</sup>                  | Activated<br>$\bullet$                                                 |         |
| Hardware interrupt: Direction                               | <b>Deactivated</b><br>$\bullet$                                        | Channel |
| reversal <sup>1</sup>                                       | Activated<br>$\bullet$                                                 |         |
| Hardware interrupt: Zero cross-                             | <b>Deactivated</b><br>$\bullet$                                        | Channel |
| inq <sup>1</sup>                                            | Activated<br>$\bullet$                                                 |         |

Table 4- 8 Configurable parameters

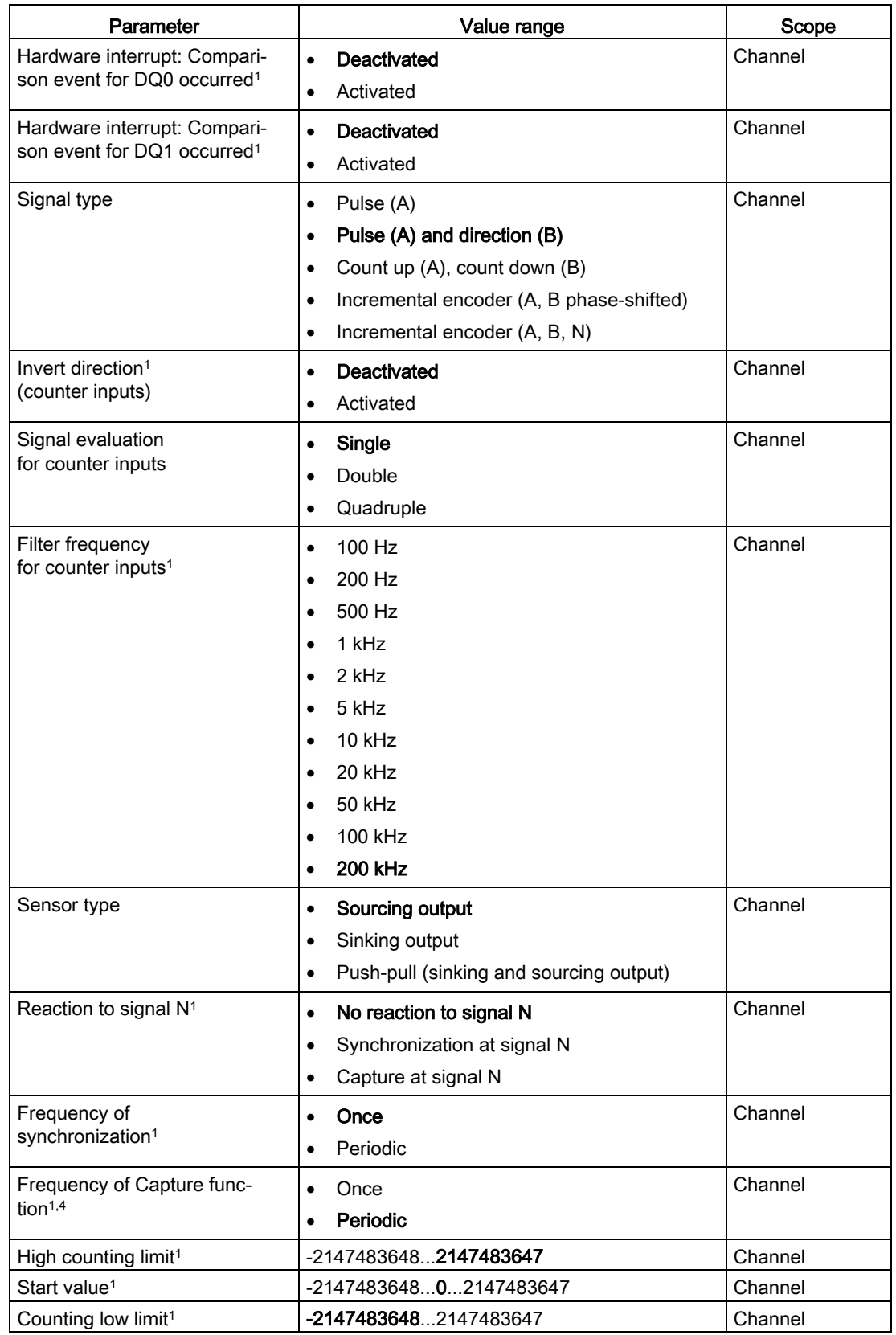

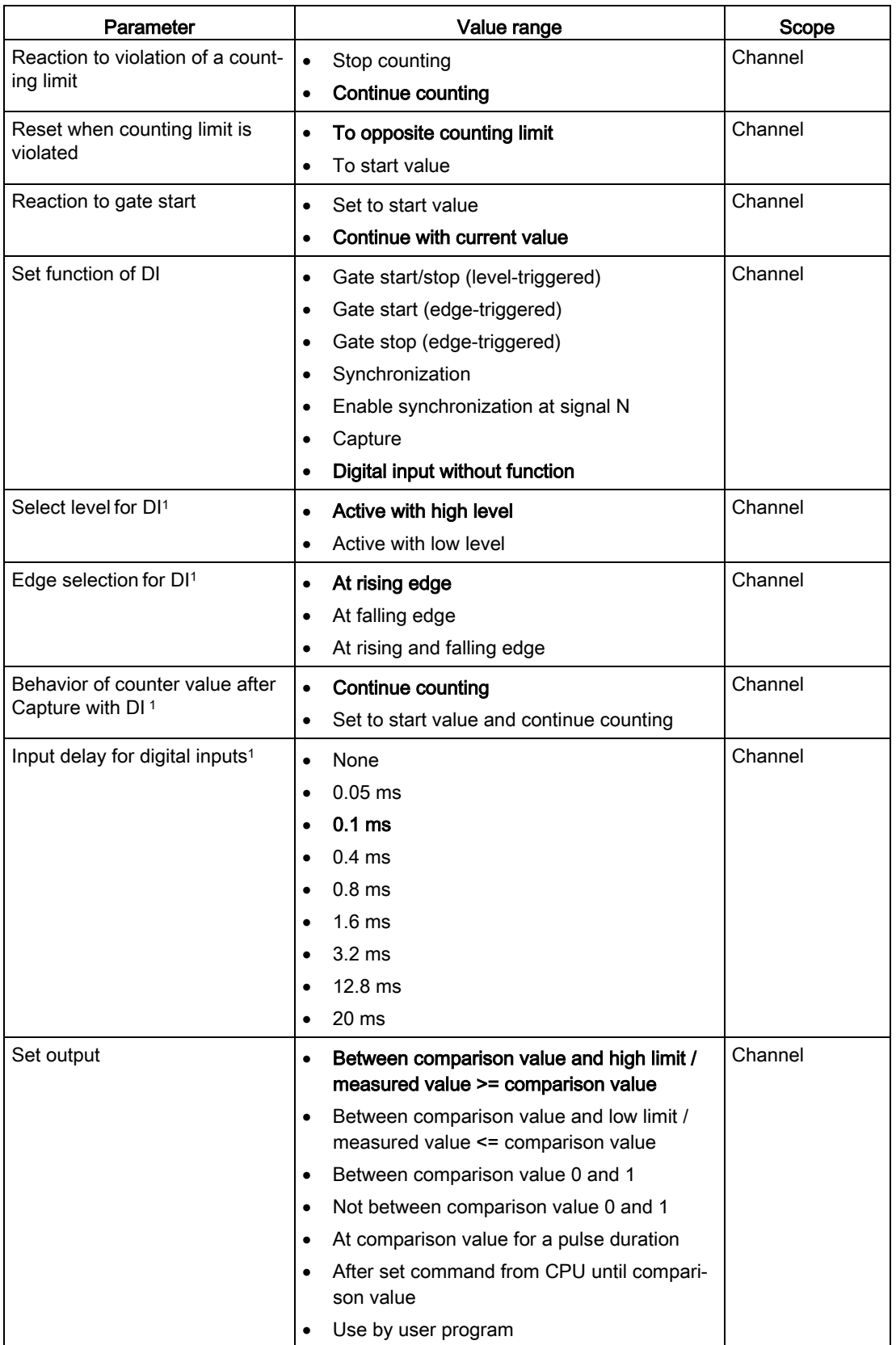

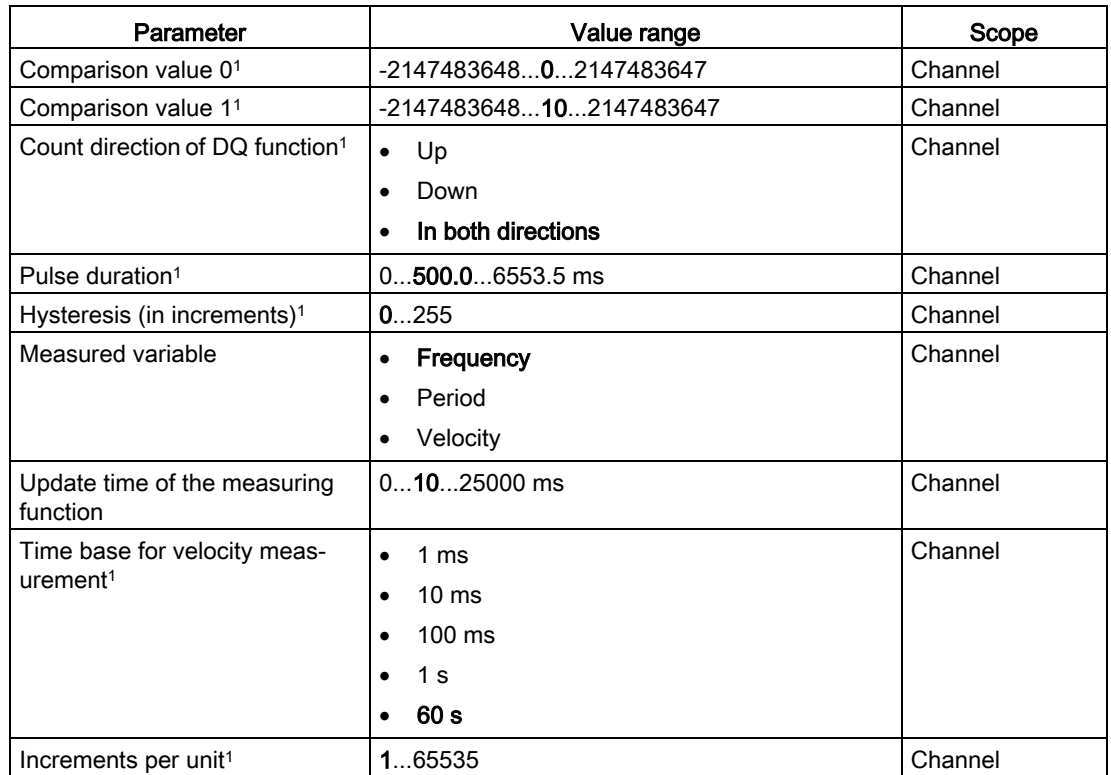

- <sup>1</sup> Because the number of parameters is limited to a maximum of 244 bytes per station in the PROFIBUS GSD configuration, the possible parameter assignments are limited. The parameters are preassigned default settings in the module. If your PROFIBUS master supports the "Write/read data record" function, you can set these parameters using data record 128.
- <sup>2</sup> When a GSD file is used, this diagnostic interrupt is enabled with the "Enable additional diagnostic interrupts" parameter and is then not separately configurable.
- <sup>3</sup> When configuring with HSP for STEP 7 or with a GSD file, you determine the operating mode when you select the module name.
- <sup>4</sup> Not available with HSP for STEP 7

### Explanation of parameters

You can find a detailed description of the parameters in function manual Counting, Measurement and Position Detection, sections Basic parameters and Manual operation available for download on the Internet [\(http://support.automation.siemens.com/WW/view/en/59709820\)](http://support.automation.siemens.com/WW/view/en/59709820).

# 4.3.4 Address space

### Address space of the technology module

Table 4- 9 Size of input and output addresses of the TM Count 1x24V with manual operation

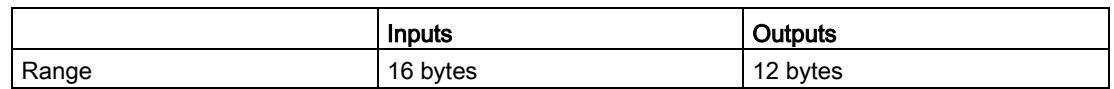

# 4.3.5 Control and feedback interface

#### Note

The control and feedback interface is compatible with the control and feedback interface of the TM Count 2x24V, TM PosInput 2 and TM PosInput 1 technology modules of the S7-1500 automation system.

### 4.3.5.1 Assignment of the control interface

The user program uses the control interface to influence the behavior of the technology module.

### Control interface

The following table shows the assignment of the control interface:

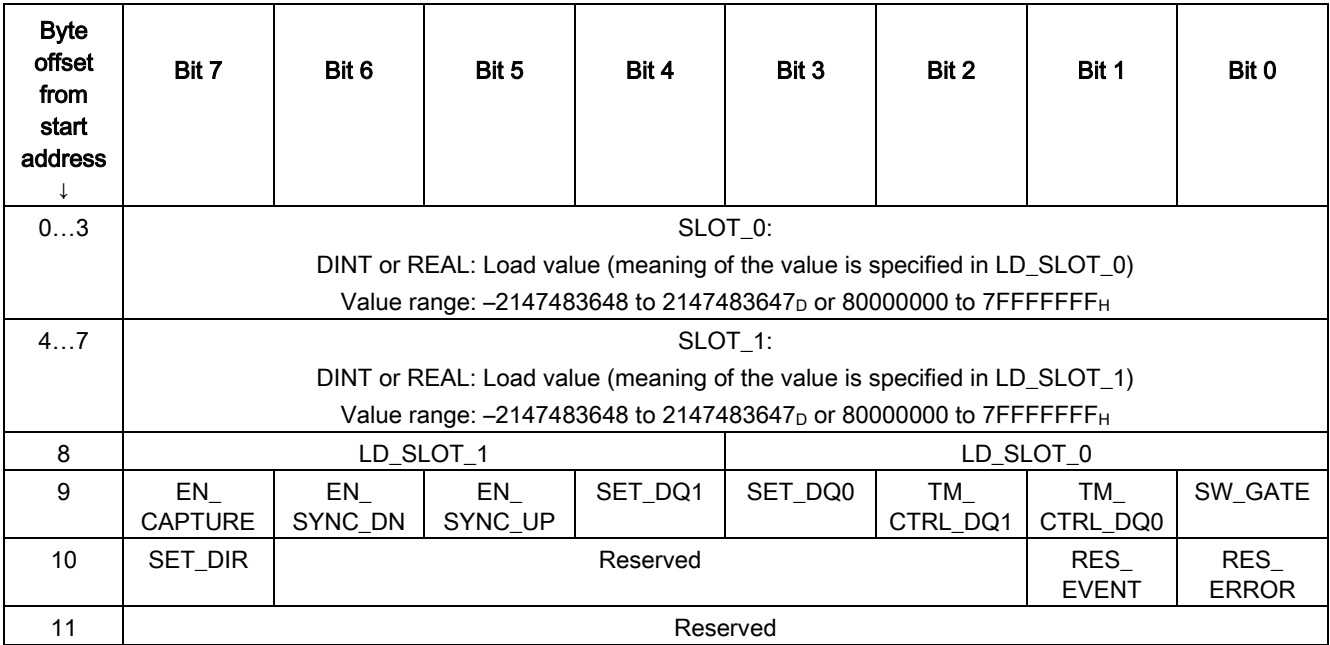

# Explanations

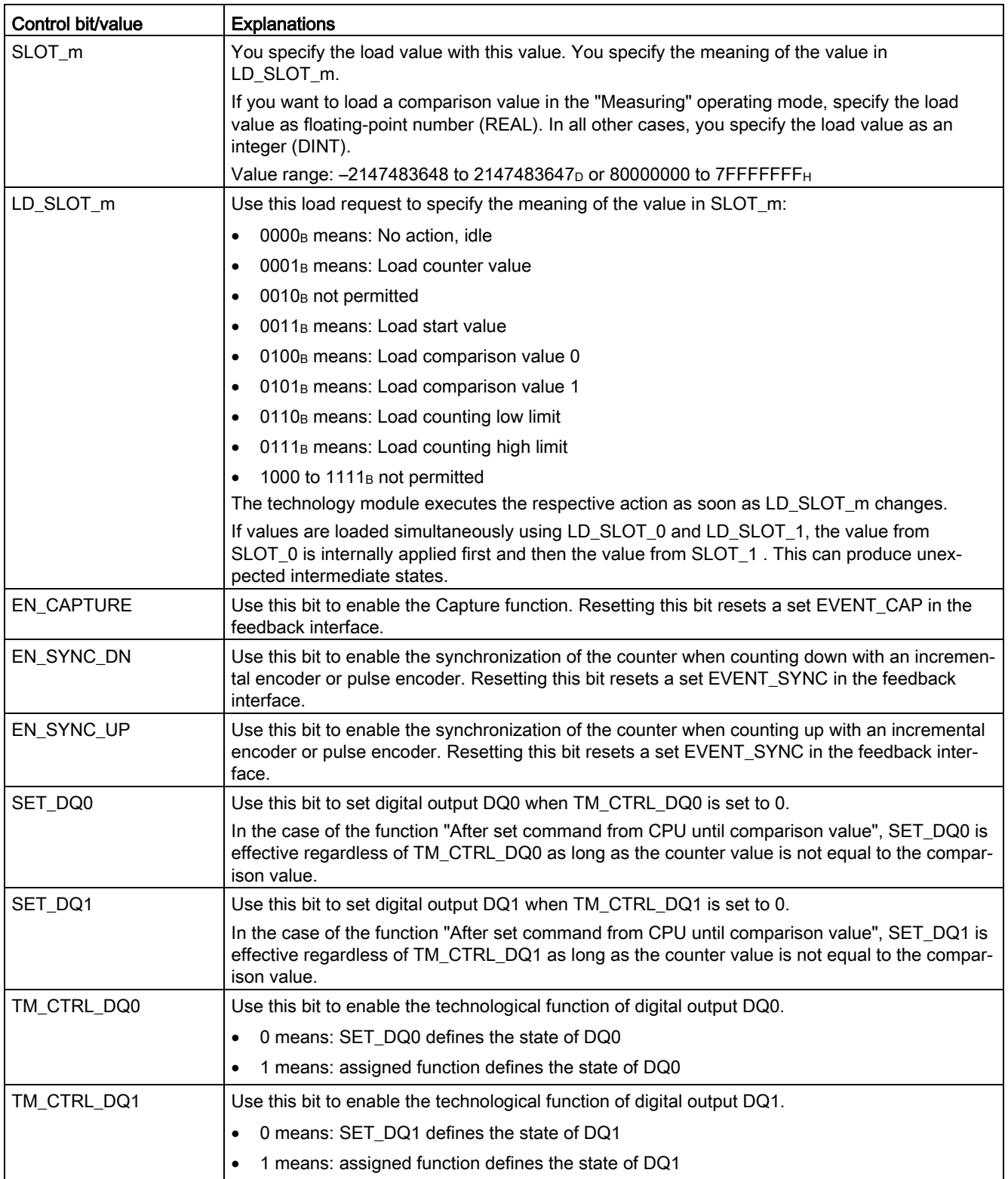

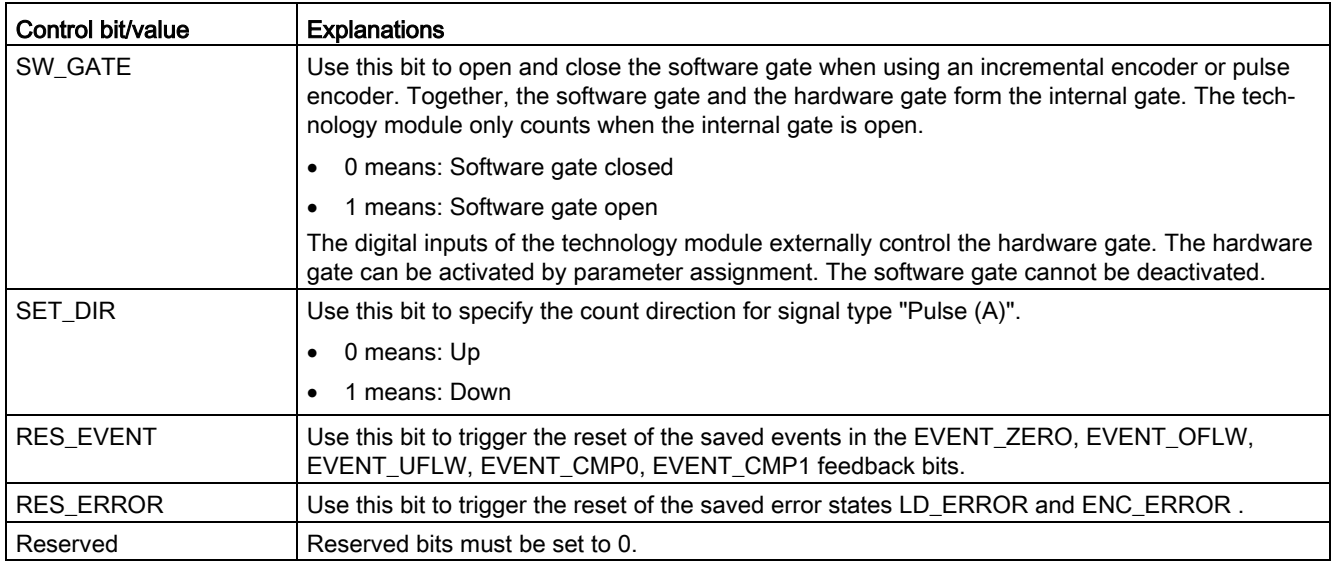

# 4.3.5.2 Assignment of the feedback interface

The user program receives current values and status information from the technology module by means of the feedback interface.

## Feedback interface

The following table shows the assignment of the feedback interface:

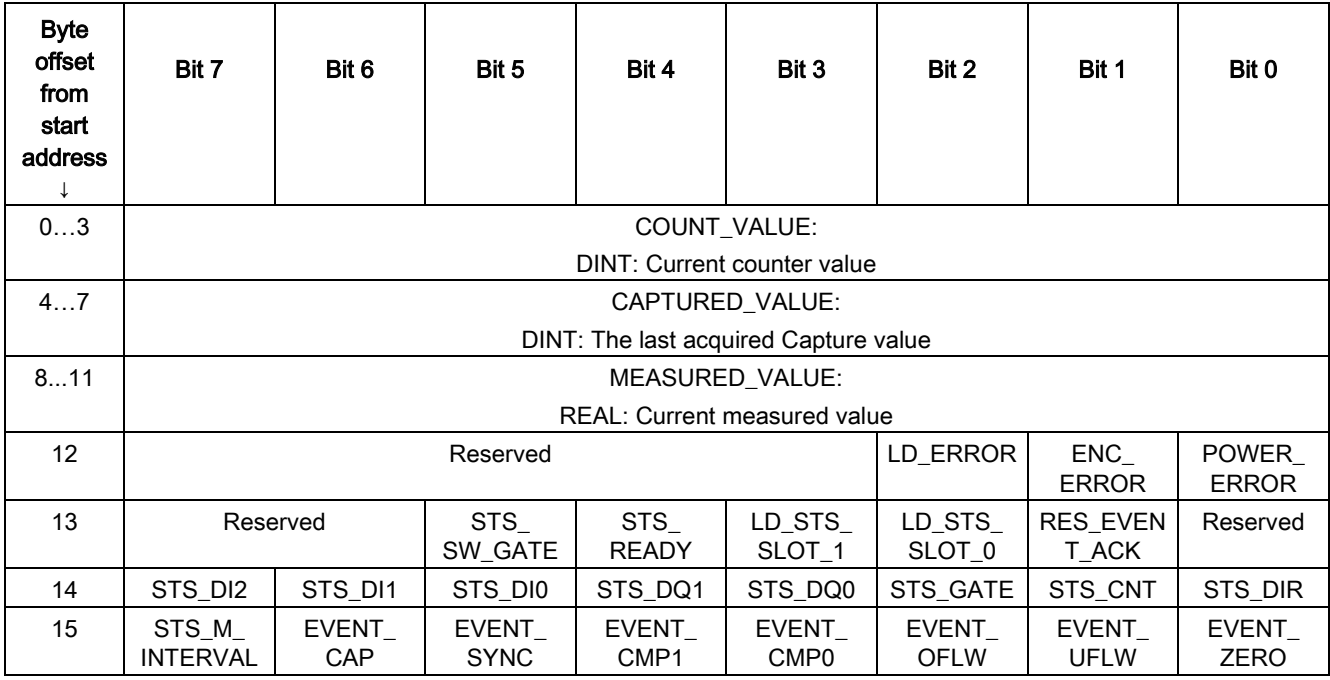

# Explanations

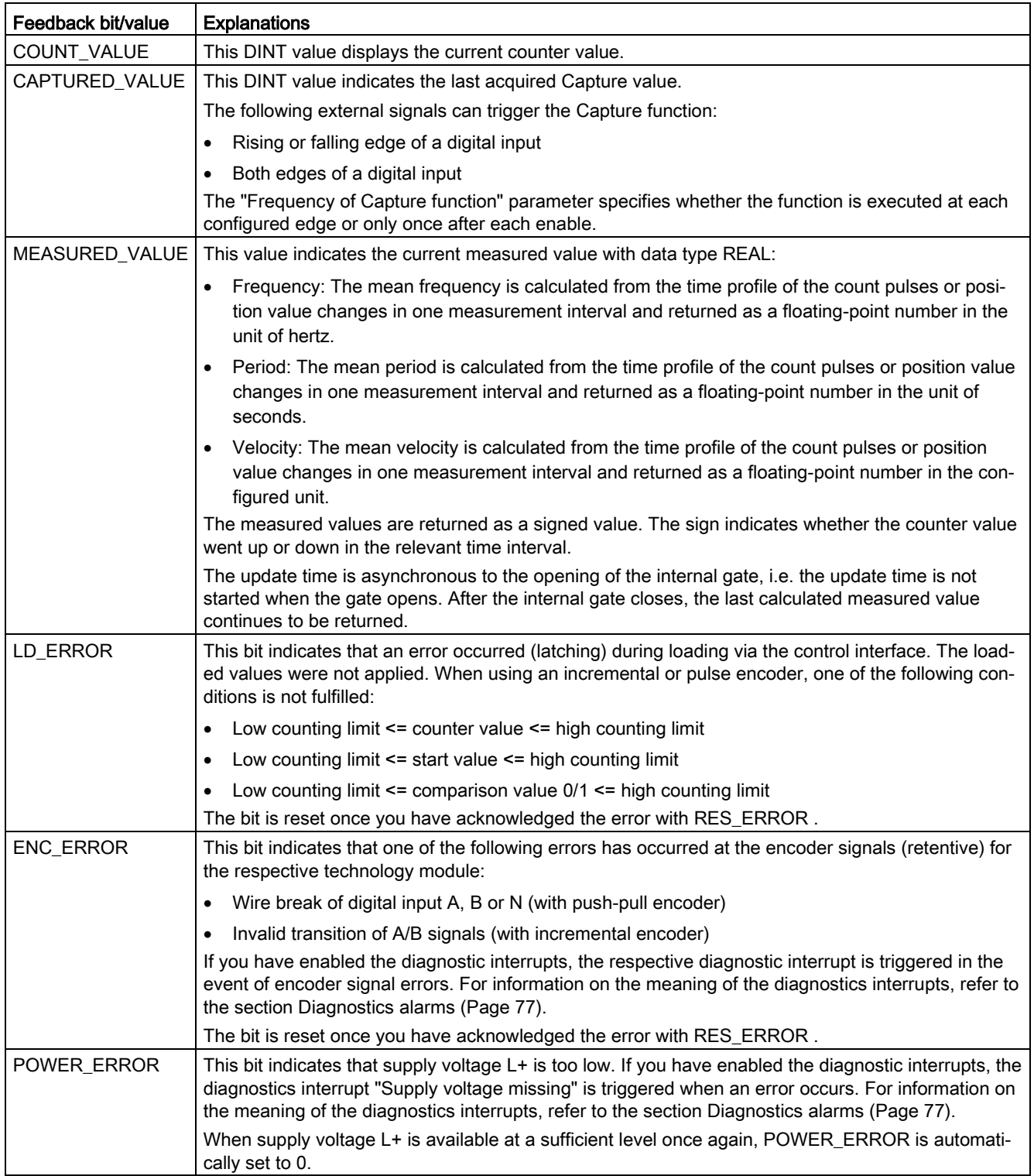

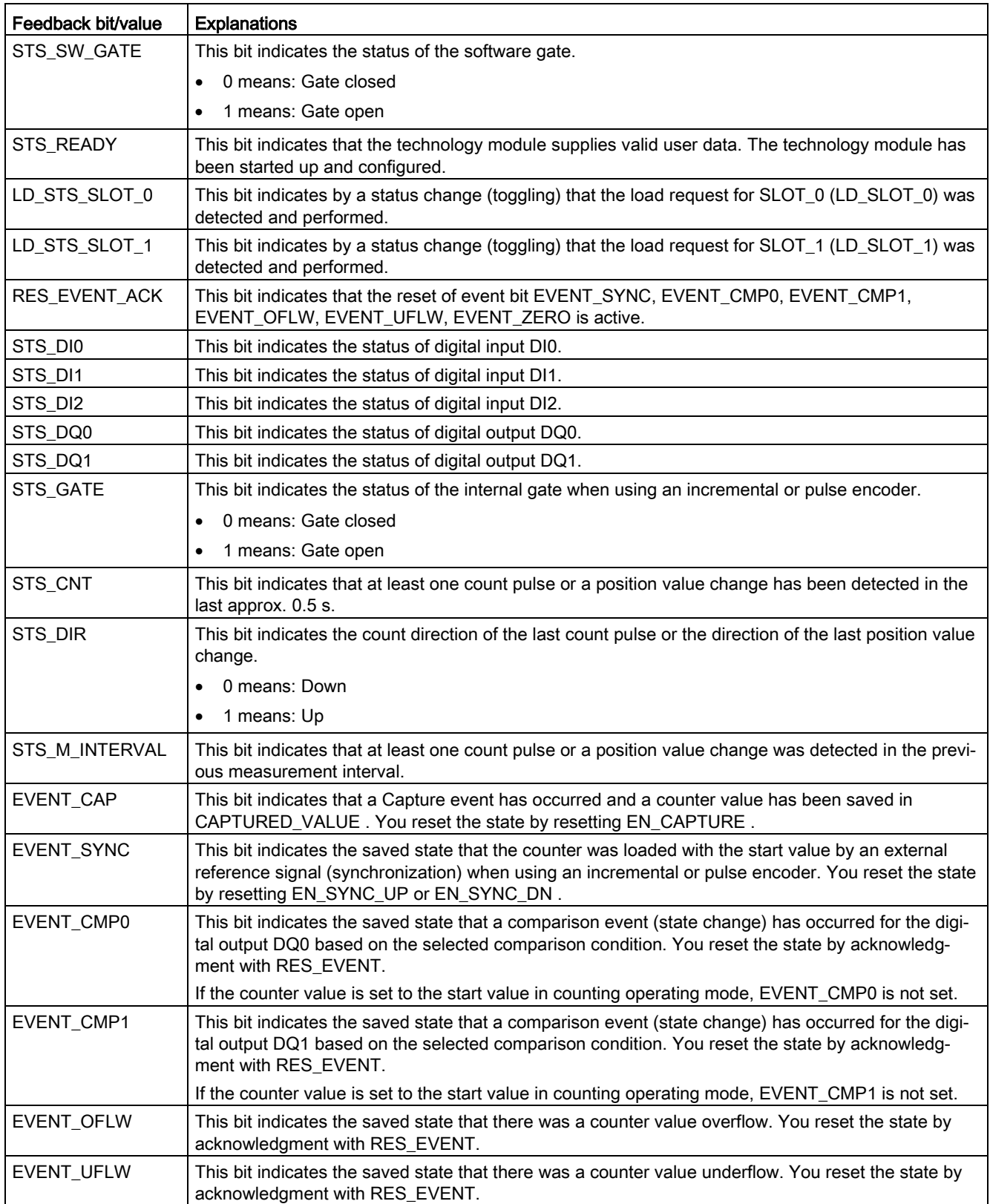

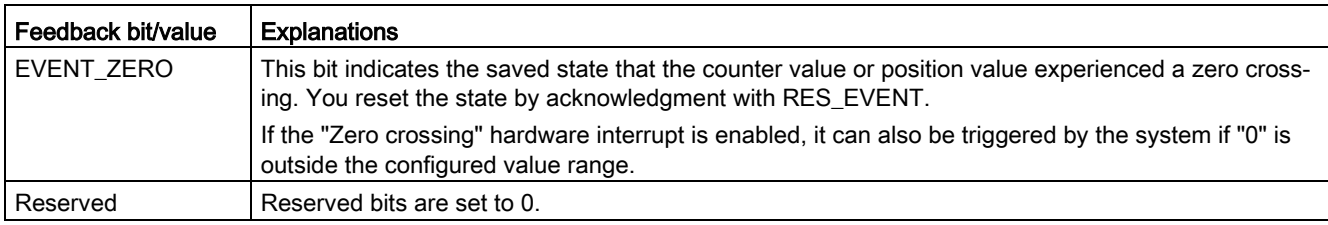

# 4.3.6 Isochronous mode

The technology module supports the "Isochronous mode" system function. This system function enables counter values and measured values to be acquired in a defined system cycle.

In isochronous mode, the cycle of the user program, the transmission of the input signals and processing in the technology module are synchronized. The output signals switch immediately if the relevant comparison condition is met. A status change of a digital input immediately triggers the specified reaction of the technology module and the change of the status bit of the digital input in the feedback interface.

Use an OB of type "Synchronous Cycle" (e.g. OB61) in this operating mode. The input and output data are processed in the assigned OB.

The update time for the measured value is synchronized with the system cycle in a suitable ratio and, if necessary, adapted in length. If you set "0", the measured value is updated once per system cycle.

### Data processing

The data that was transmitted to the technology module in the current bus cycle via the control interface takes effect when it is processed in the internal technology module cycle. At the time the input data is read in (Ti), the counter value and the measured value as well as status bits are acquired and made available in the feedback interface for retrieval in the current bus cycle.

### Isochronous mode parameters

In isochronous mode, the "Filter frequency" parameter can affect the isochronous mode parameters of the sync domain.

Because the isochronous mode parameters are not checked in RUN, overflows can occur if you change the parameters in RUN. To prevent overflows, select the option with the largest time required in the offline parameter assignment.

### Additional information

You can find a detailed description of isochronous mode in the following:

- In the isochronous mode function manual as a download from the Internet [\(https://support.industry.siemens.com/cs/ww/en/view/109755401\)](https://support.industry.siemens.com/cs/ww/en/view/109755401).
- Function manual PROFINET with STEP 7 available for download on the Internet [\(https://support.industry.siemens.com/cs/ww/en/view/49948856\)](https://support.industry.siemens.com/cs/ww/en/view/49948856)

# 4.4 Fast Mode

You can use the technology module in Fast Mode for very fast acquisition of the counter value with compressed functionality. A reduced feedback interface but no control interface is available in Fast Mode. This allows you to use a shorter send clock for the CPU.

The scope of functions of the technology module has the following additional restrictions in Fast Mode:

- Parameter change in RUN only possible with data record 128
- Count/position value range: 25 bits
- No measured value available
- No software gate available
- No Capture function available
- No hardware interrupts available
- Combined error message (feedback bit) that is acknowledged automatically

# 4.4.1 Configuring

### Introduction

You configure the technology module and assign its parameters with the configuration software.

The functions of the technology module are controlled and checked by the user program via the feedback interface.

## System environment

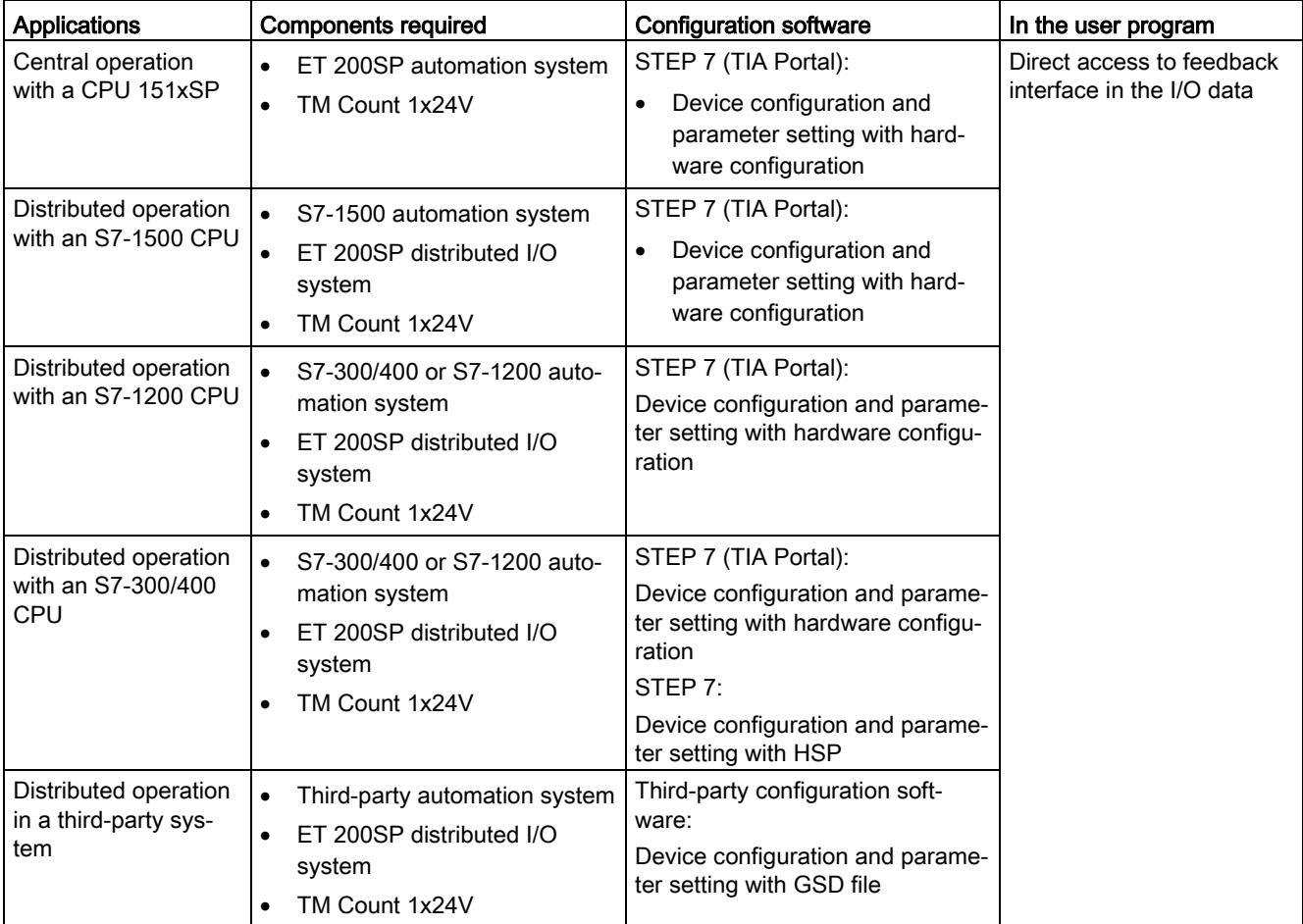

The technology module can be used in the following system environments:

### Additional information

You can find a detailed description of the counting and measurement functions and their configuration in the following:

- Function manual Counting, Measurement and Position Detection available for download on the Internet [\(http://support.automation.siemens.com/WW/view/en/59709820\)](http://support.automation.siemens.com/WW/view/en/59709820)
- Information system of STEP 7 (TIA Portal) under "Using technology functions > Counting, measurement and position input > Counting, measurement and position input (S7-1500)"

# Hardware Support Packages (HSP)

# STEP 7 (TIA Portal)

If firmware version V2.0 of the module is not yet integrated in the TIA Portal version V15.1 you are using, you can integrate a corresponding module with HSP0300.

You can find the Hardware Support Packages (HSP) for download on the Internet [\(https://support.industry.siemens.com/cs/ww/en/view/72341852\)](https://support.industry.siemens.com/cs/ww/en/view/72341852).

You can also access this download from the menu bar of STEP 7 (TIA Portal): "Options > Support packages > Download from the Internet".

### STEP 7

You can find the Hardware Support Packages (HSP) for download on the Internet [\(https://support.industry.siemens.com/cs/ww/en/view/23183356\)](https://support.industry.siemens.com/cs/ww/en/view/23183356).

### GSD file

You can find the respective GSD file for the ET 200SP distributed I/O system for download on the Internet:

- GSD file for PROFINET IO [\(http://support.automation.siemens.com/WW/view/en/57138621\)](http://support.automation.siemens.com/WW/view/en/57138621)
- GSD file for PROFIBUS DP [\(http://support.automation.siemens.com/WW/view/en/73016883\)](http://support.automation.siemens.com/WW/view/en/73016883)

# 4.4.2 Reaction to CPU STOP

You set the response of the technology module to CPU STOP for each channel in the basic parameters of the device configuration.

| Option                     | Meaning                                                                                                    |
|----------------------------|----------------------------------------------------------------------------------------------------|
| Continue opera-<br>tion    | The technology module remains fully functional. Incoming count pulses are pro-<br>cessed. The digital outputs continue to switch according to the parameter as-<br>signment.                                  |
| Output substitute<br>value | The technology module outputs the configured substitute values at the digital<br>outputs until the next CPU STOP-RUN transition.                                                                              |
|                            | The technology module is returned to its startup state after a STOP-RUN transi-<br>tion: The counter value is set to the start value and the digital outputs switch<br>according to the parameter assignment. |
| Keep last value            | The technology module outputs the values at the digital outputs that were valid<br>when the transition to STOP took place until the next CPU STOP-RUN transition.                                             |
|                            | If a digital output with the function "At comparison value for a pulse duration" is<br>set at CPU stop, the digital output is reset after the pulse duration elapses.                                         |
|                            | The technology module is returned to its startup state after a STOP-RUN transi-<br>tion: The counter value is set to the start value and the digital outputs switch<br>according to the parameter assignment. |

Table 4- 10 Response of technology module to CPU STOP

# 4.4.3 Parameter setting

You specify the properties of the technology module using various parameters. Depending on the settings, not all parameters are available. When parameters are assigned in the user program, the parameters are transferred to the module with the "WRREC" instruction and [data record 128](#page-92-0) (Page [92\)](#page-92-0).

You set the parameters of the module as follows in this operating mode:

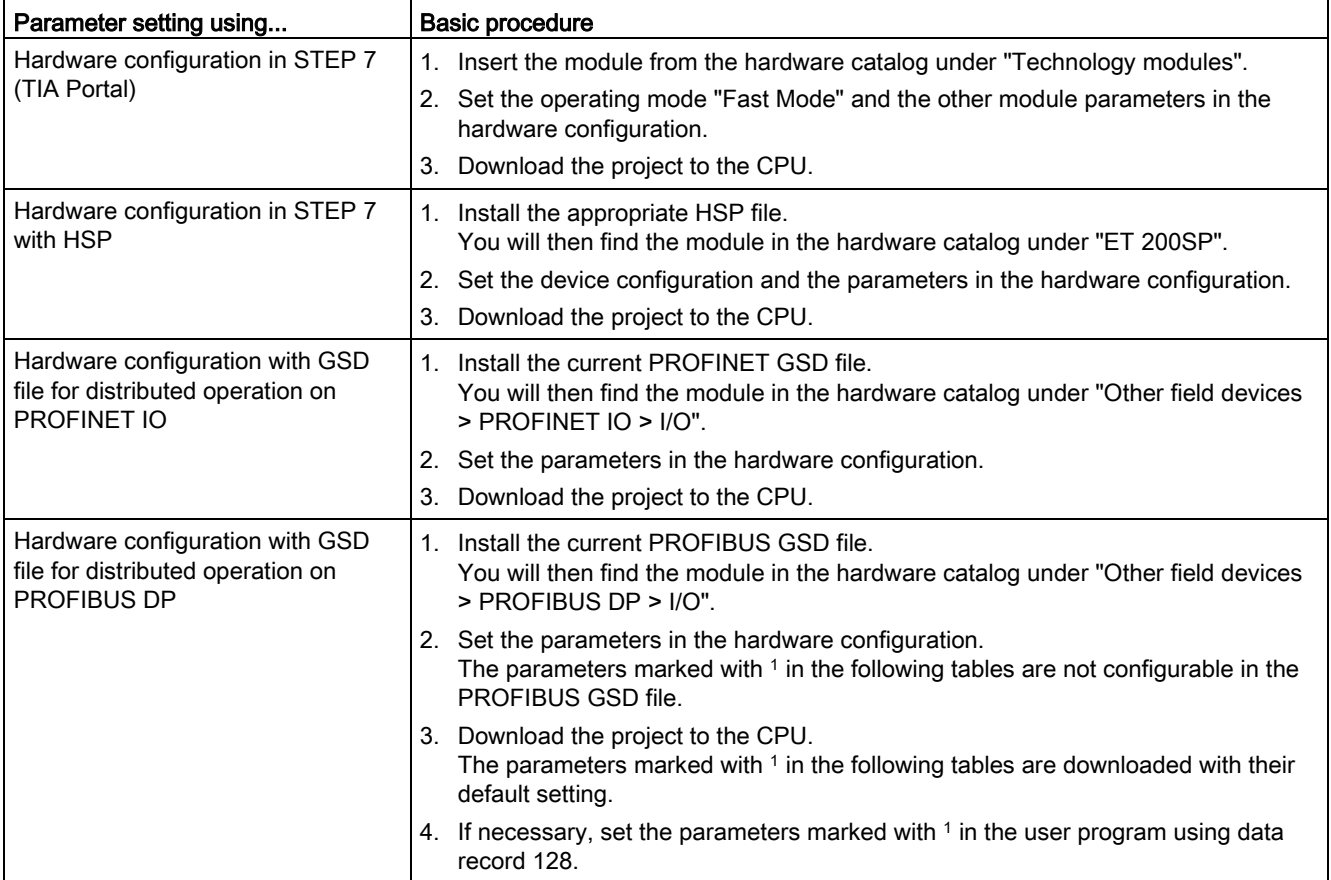

# Parameters of the TM Count 1x24V

The following parameter settings are possible. The default settings of the parameters are shown in bold in the "Value range" column.

Table 4- 11 Configurable parameters

| Parameter                             | Value range                                                            | Scope   |
|---------------------------------------|------------------------------------------------------------------------|---------|
| Potential group                       | Use potential group of the left module (dark<br>$\bullet$<br>BaseUnit) | Module  |
|                                       | Enable new potential group (light BaseUnit)<br>$\bullet$               |         |
| Reaction to CPU STOP <sup>1</sup>     | Output substitute value<br>$\bullet$                                   | Channel |
|                                       | Keep last value<br>$\bullet$                                           |         |
|                                       | Continue operation                                                     |         |
| Substitute value for DO01             | 0                                                                      | Channel |
|                                       | 1                                                                      |         |
| Substitute value for DQ1 <sup>1</sup> | 0<br>$\bullet$                                                         | Channel |
|                                       | 1<br>$\bullet$                                                         |         |
| Enable diagnostic interrupt on        | <b>Deactivated</b><br>$\bullet$                                        | Channel |
| wire break <sup>2</sup>               | Activated<br>$\bullet$                                                 |         |
| Enable additional diagnostic          | <b>Deactivated</b><br>$\bullet$                                        | Channel |
| interrupts                            | Activated<br>$\bullet$                                                 |         |
| Signal type                           | Pulse (A)<br>$\bullet$                                                 | Channel |
|                                       | Pulse (A) and direction (B)<br>$\bullet$                               |         |
|                                       | Count up (A), count down (B)<br>$\bullet$                              |         |
|                                       | Incremental encoder (A, B phase-shifted)<br>$\bullet$                  |         |
|                                       | Incremental encoder (A, B, N)<br>$\bullet$                             |         |
| Invert direction <sup>1</sup>         | <b>Deactivated</b><br>$\bullet$                                        | Channel |
| (counter inputs)                      | Activated<br>$\bullet$                                                 |         |
| Signal evaluation                     | Single<br>$\bullet$                                                    | Channel |
| for counter inputs                    | Double                                                                 |         |
|                                       | Quadruple                                                              |         |

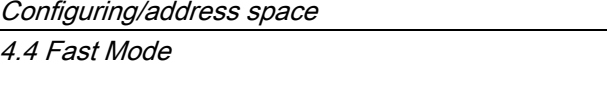

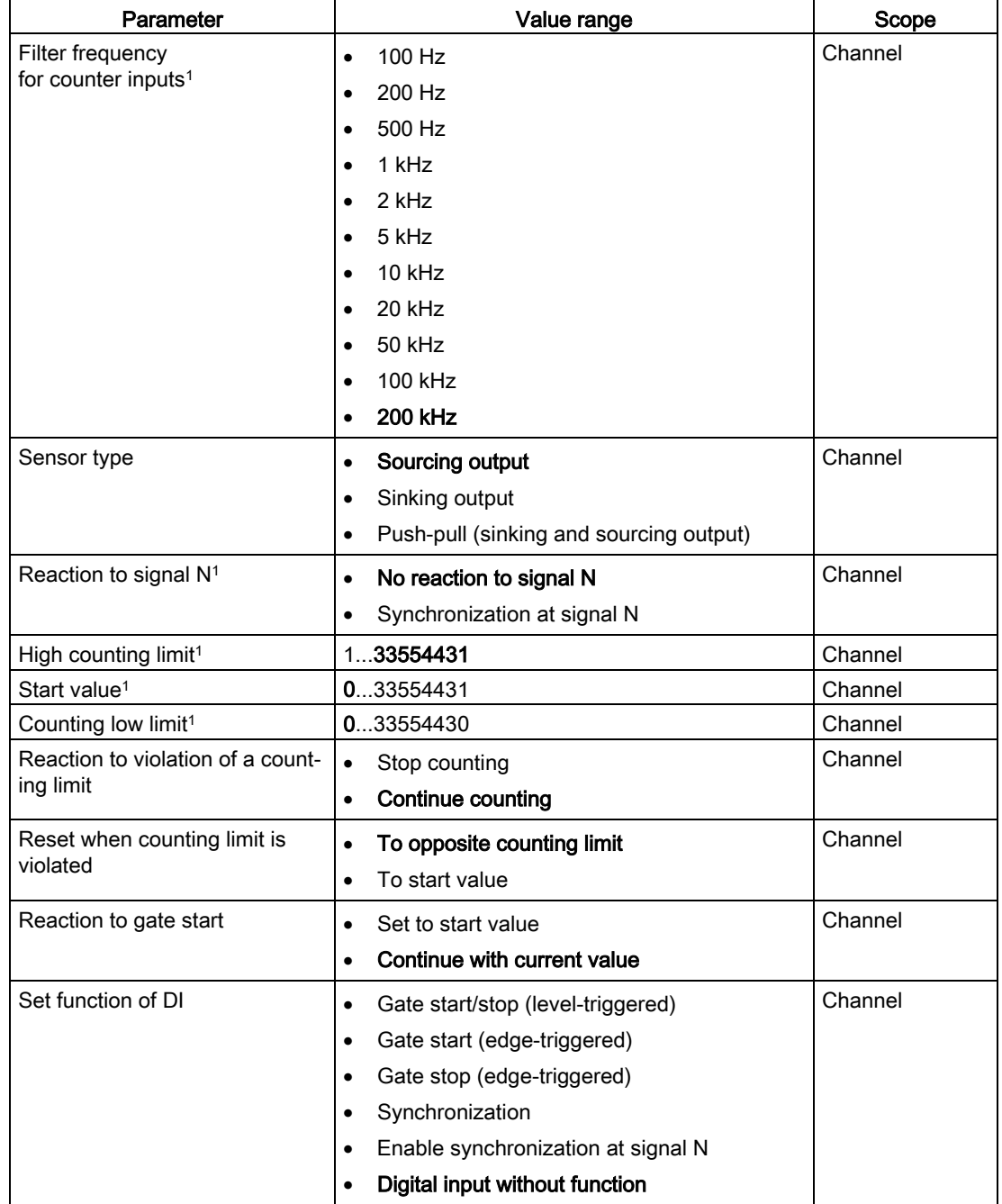

4.4 Fast Mode

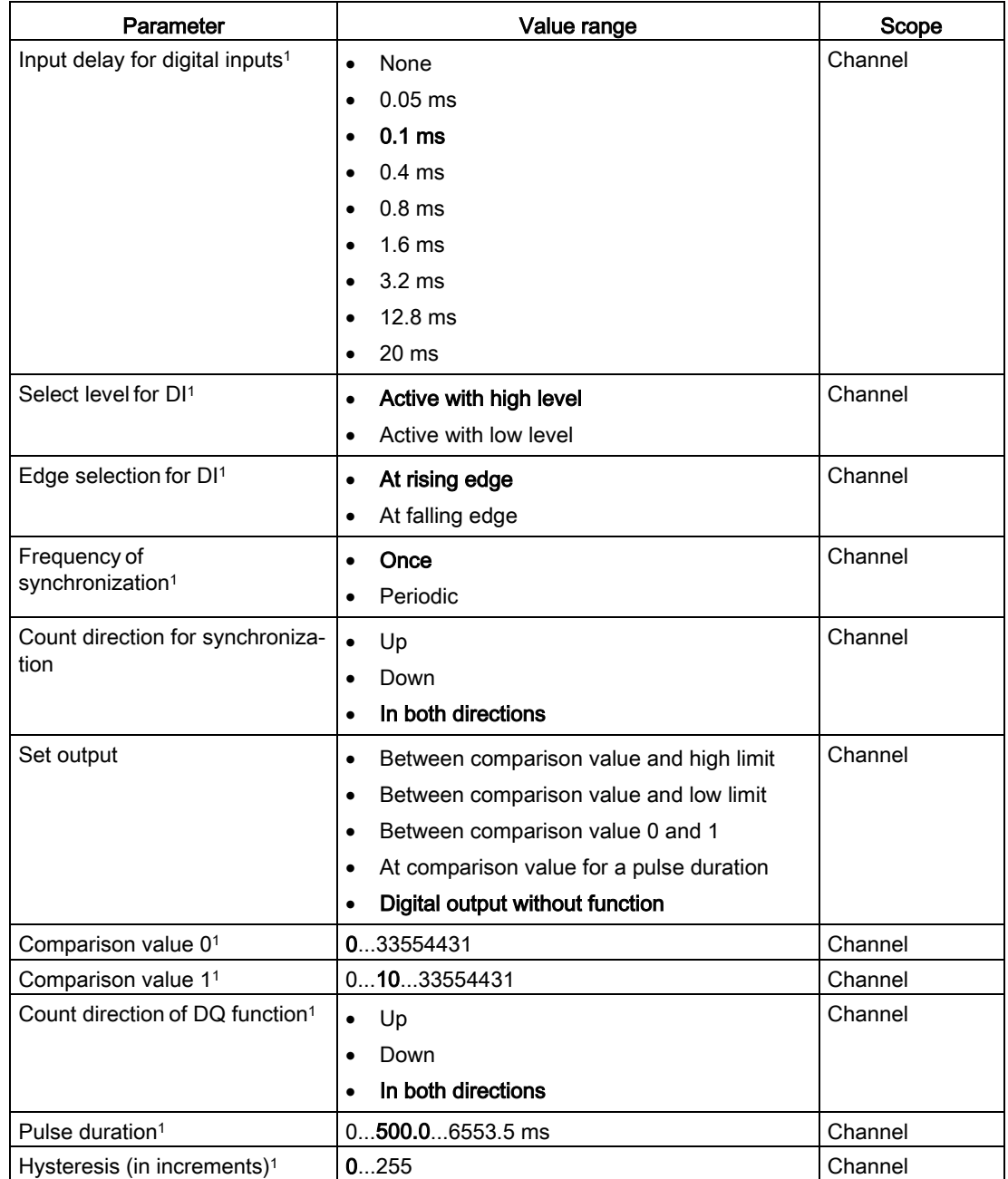

<sup>1</sup> Because the number of parameters is limited to a maximum of 244 bytes per station in the PROFIBUS GSD configuration, the possible parameter assignments are limited. The parameters are preassigned default settings in the module. If your PROFIBUS master supports the "Write/read data record" function, you can set these parameters using data record 128.

<sup>2</sup> When a GSD file is used, this diagnostic interrupt is enabled with the "Enable additional diagnostic interrupts" parameter and is then not separately configurable.

# 4.4.4 Explanation of parameters

### Potential group

A potential group consists of a group of directly adjacent I/O modules within an ET 200SP station that are supplied from a common supply voltage.

A potential group begins with a light BaseUnit, which feeds the required supply voltage for all modules of the potential group. The light BaseUnit interrupts the three self-configuring voltage bars P1, P2 and AUX to the neighboring modules on the left.

All other I/O modules of this potential group are plugged into dark BaseUnits. They take on the potentials of the self-configuring busbars P1, P2 and AUX from the neighboring modules on the left.

A potential group ends with the dark BaseUnit, which is followed by a light BaseUnit or server module in the station configuration.

### Signal type

You can select from the following signal types:

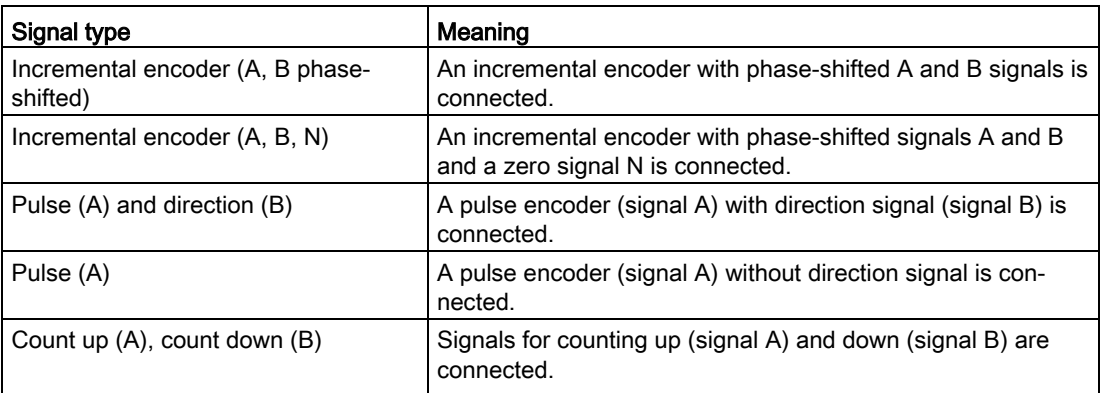

### Invert direction

You can invert the counting direction to adapt it to the process.

The inverting of the direction is configurable and active for the following signal types:

- Incremental encoder (A, B phase-shifted)
- Incremental encoder (A, B, N)

### Signal evaluation

With the parameter assignment of the signal evaluation, you specify which edges of the signals are counted.

You can select from the following options:

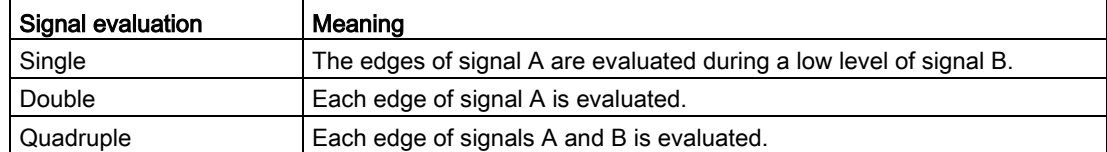

The parameter can be assigned with the following signal types:

- Incremental encoder (A, B phase-shifted)
- Incremental encoder (A, B, N)

### Filter frequency

By configuring the filter frequency, you suppress interferences at the counting inputs A, B and N.

The selected filter frequency is based on a pulse/break ratio of between around 40:60 and around 60:40. This results in a specific minimum pulse/break time. Signal changes with a duration shorter than the minimum pulse/break time are suppressed.

You can select from the following filter frequencies:

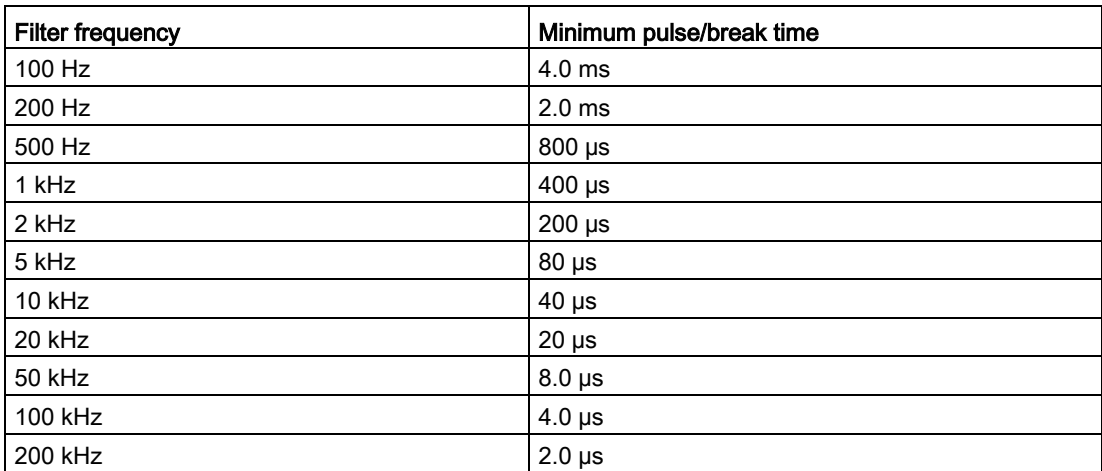

### Reaction to signal N

You use this parameter to specify which reaction to signal N is triggered.

You can select from the following options:

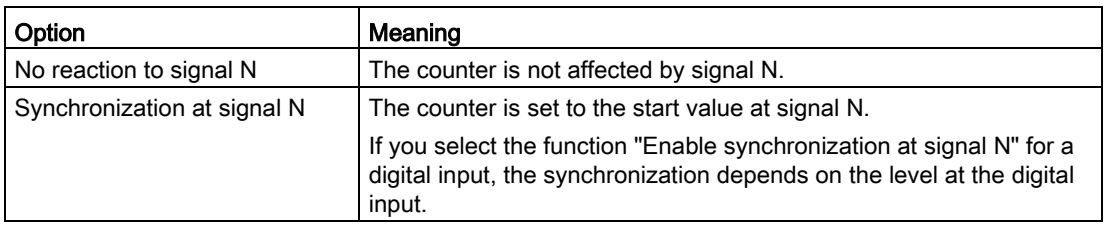

#### **Note**

You can only select the reaction to signal N if you have selected the "Incremental encoder (A, B, N)" signal type.

#### Note

If you select "Synchronization at signal N", you can choose the "Enable synchronization at signal N" function for a digital input.

### Frequency of synchronization

This parameter is used to define the frequency of the following events:

- Synchronization at signal N
- Synchronization as function of a digital input

You can select from the following options:

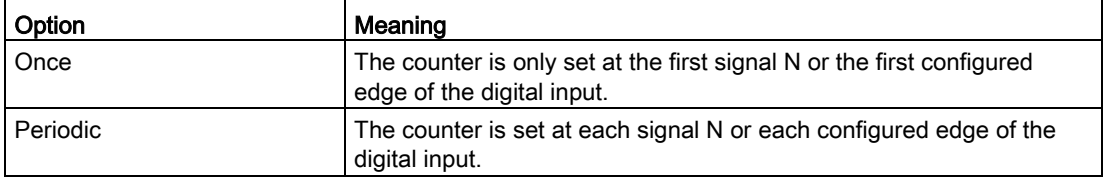

### Count direction of the synchronization

You use this parameter to specify the count direction for which the following functions are enabled:

- Synchronization at signal N
- Synchronization as function of a digital input

You can select from the following options:

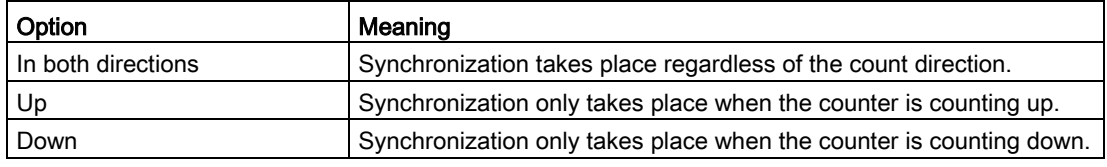

#### Sensor type

With the parameter assignment of the sensor type, you specify how the counter inputs are switched.

You can select from the following options:

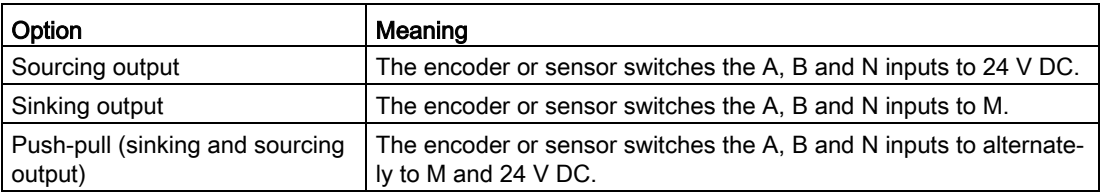

"Push-pull" is usually selected when incremental encoders are used. If using 2-wire sensors, such as light barriers or proximity switches, you need to select the corresponding wiring "sourcing output" or "sinking output".

The data sheet of the encoder includes information on whether your incremental encoder is a push-pull encoder.

#### Note

If you use a push-pull encoder and the sensor type "Push-pull (sinking and sourcing output)" is configured, you can monitor the encoder signals for wire break.

### High counting limit

With the parameter assignment of the counting high limit, you limit the counting range. You can enter a value up to 33554431 (225-1). You must enter a value above the counting low limit.

#### Counting low limit

With the parameter assignment of the counting low limit, you limit the counting range. You can enter a value starting with 0. You must enter a value below the counting high limit.

### Start value

With the parameter assignment of the start value, you specify the value at which counting is begun and is to continue in the case of defined events. You must enter a value at or within the counting limits.

#### Reaction to violation of a counting limit

You can configure the following reaction to violation of a counting limit:

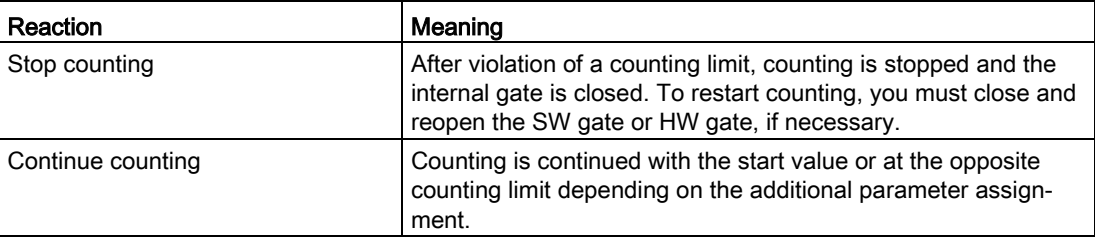

### Reset when counting limit is violated

You can reset the counter when a counting limit is violated:

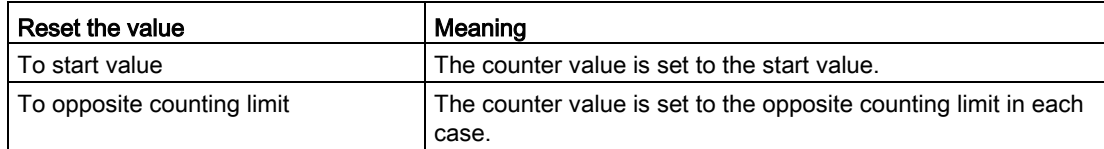

### Reaction to gate start

You can configure the following reaction to gate start:

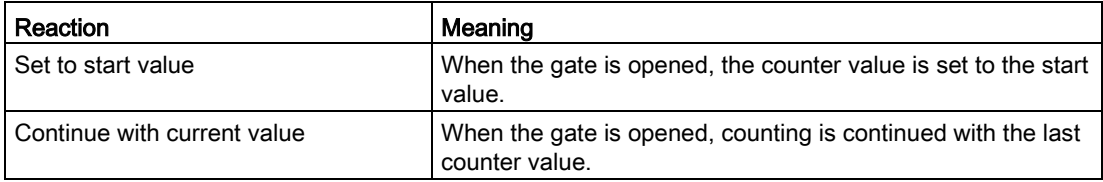

#### Note

The parameter is only effective when you have configured a HW gate.

### Set function of DI

With the parameter assignment of a digital input, you specify which function the digital input triggers when switched.

You can select from the following options:

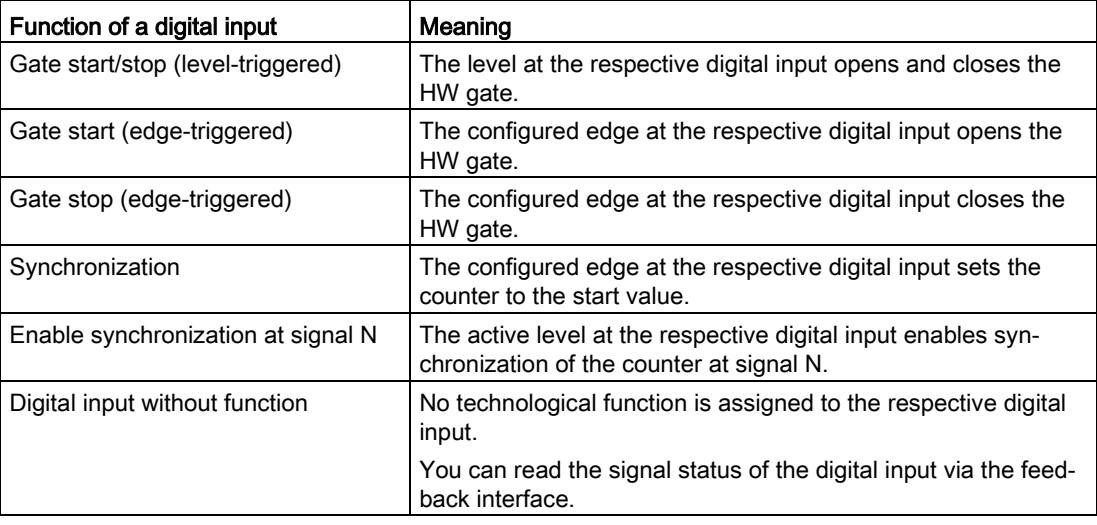

#### Note

Each function, except "Digital input without function", can be used only once per counter and can no longer be selected for the other digital inputs in each case.

### Input delay

You use this parameter to suppress signal noise at the digital inputs. Changes to the signal are only detected if they remain stable for longer than the configured input delay time.

#### **Note**

If you select the "None" or "0.05 ms" option, you must use shielded cables for connection of the digital inputs.

#### **Note**

You configure the input delay under "Behavior of DI0" for all digital inputs together. The input delay is also displayed under "Behavior of DI1" and "Behavior of DI2".

### Select level

You use this parameter to specify the level at which the digital input is active.

You can select from the following options:

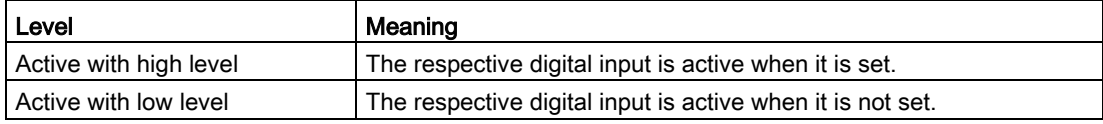

The parameter can be configured for the following functions of a digital input:

- Gate start/stop (level-triggered)
- Enable synchronization at signal N

### Edge selection

You use this parameter to specify the edge of the digital input at which the configured function is triggered.

You can select from the following options depending on the function selected:

- At rising edge
- At falling edge

The parameter can be configured for the following functions of a digital input:

- Gate start (edge-triggered)
- Gate stop (edge-triggered)
- Synchronization

### Set output

With the parameter assignment of a digital output, you specify the condition upon which the digital output switches.

You can select from the following options:

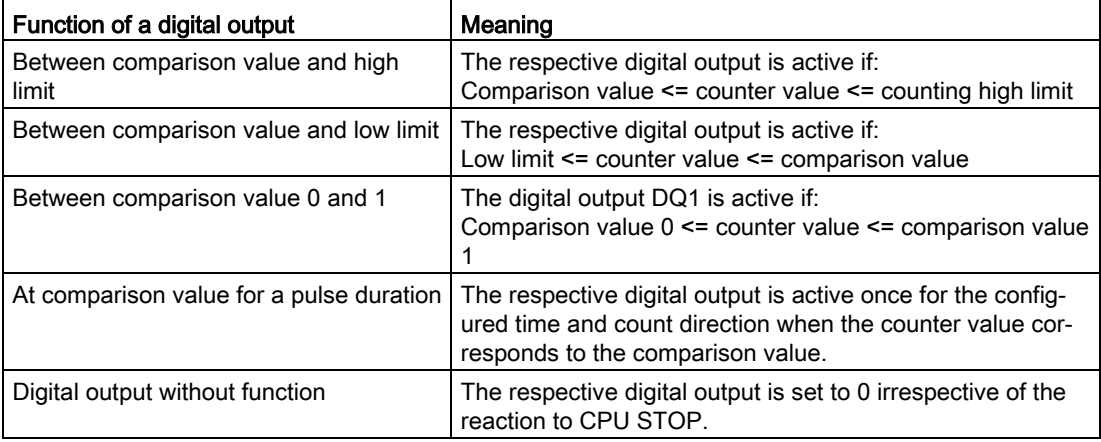

#### **Note**

You can only set the "Between comparison value 0 and 1" function for digital output DQ1 and only if you have selected the "Digital output without function" function for digital output DQ<sub>0</sub>.

#### Comparison value 0

With the parameter assignment of the comparison value, you specify the counter value at which the digital output DQ0 switches as a result of the selected comparison event.

You must enter an integer (DINT) that is greater than or equal to the counting low limit. If you use the DQ function "Between comparison value 0 and 1", comparison value 0 must be less than comparison value 1.

### Comparison value 1

With the parameter assignment of the comparison value, you specify the counter value at which the digital output DQ1 switches as a result of the selected comparison event.

You must enter an integer (DINT) that is less than or equal to the counting high limit. If you use the DQ function "Between comparison value 0 and 1", comparison value 0 must be less than comparison value 1.

### Count direction

You use this parameter to specify the count direction for which the selected functions is valid:

You can select from the following options:

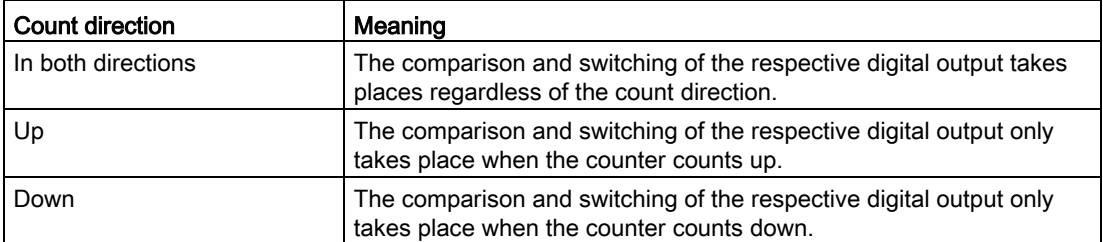

The parameter can be configured for the following functions:

- Between comparison value 0 and 1
- At comparison value for a pulse duration

### Pulse duration

With the parameter assignment of the pulse duration for the "At comparison value for a pulse duration" function, you specify how many milliseconds the respective digital output is active.

If you enter "0" and the counter value corresponds to the respective comparison value, the digital output is active until the next count pulse.

### Hysteresis (in increments)

With the parameter assignment of the hysteresis, you specify a range around the comparison values. Within the hysteresis range, the digital outputs cannot switch again before the counter value has left this range.

An encoder can stop at a certain position, and slight movements can cause the counter value to fluctuate around this position. If a comparison value or counting limit is within the fluctuation range and a hysteresis is not used, the associated digital output will switch on and off with corresponding frequency. The hysteresis prevents these unwanted switching actions.

Regardless of the hysteresis value, the hysteresis range ends at the low or counting high limit. If you enter "0", the hysteresis is turned off.

# 4.4.5 Address space

### Address space of the technology module

Table 4- 12 Size of input and output addresses of the TM Count 1x24V with Fast Mode

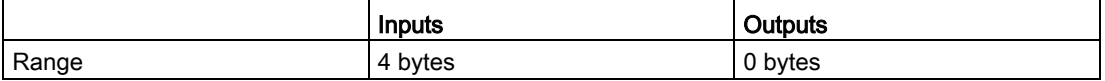

# 4.4.6 Assignment of the feedback interface

The user program receives current values and status information from the technology module by means of the feedback interface.

### Feedback interface

The following table shows the assignment of the feedback interface:

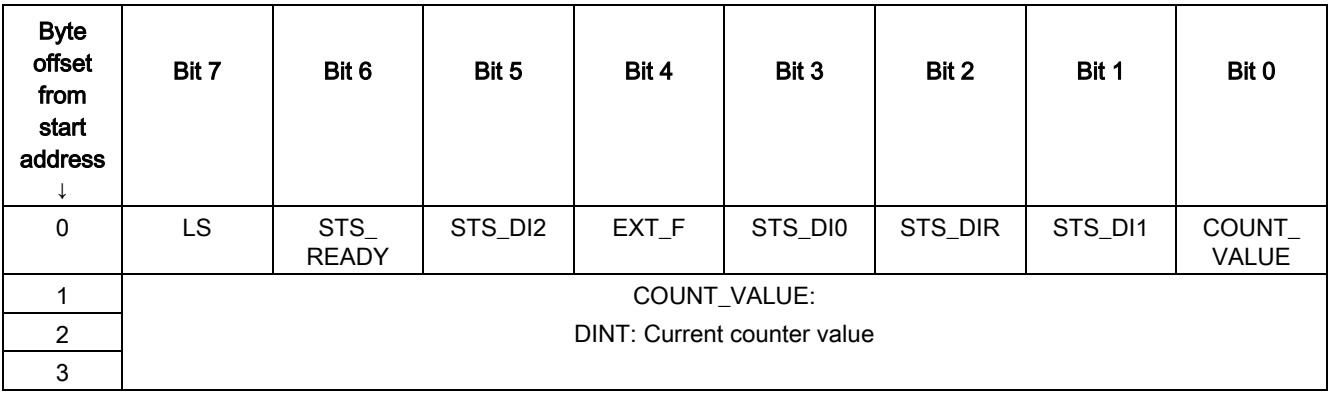
## Explanation of feedback bits

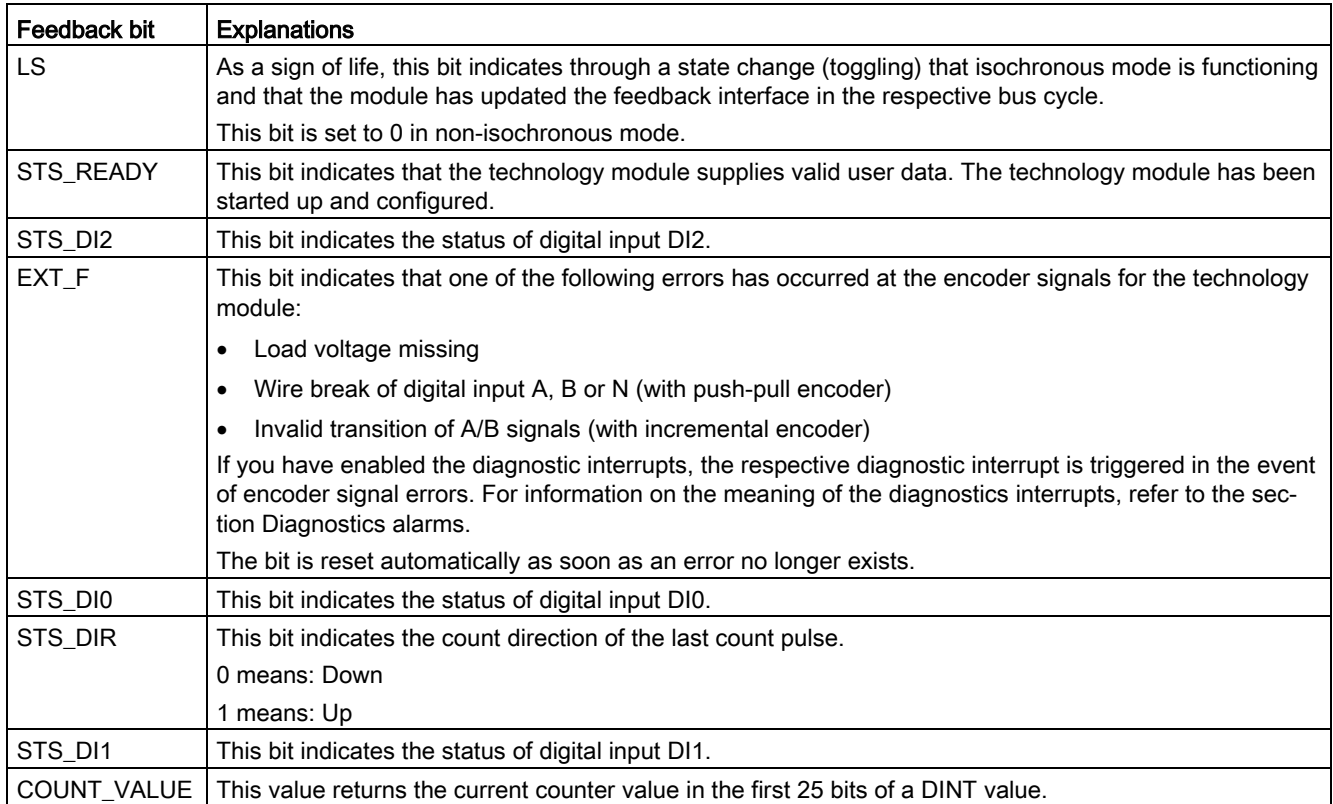

#### 4.4.7 Isochronous mode

The technology module supports the "Isochronous mode" system function. Counter values can be acquired in a fixed system cycle with this system function.

In isochronous mode, the cycle of the user program, the transmission of the input signals and processing in the technology module are synchronized. The output signals switch immediately if the relevant comparison condition is met. A status change of a digital input immediately triggers the specified reaction of the technology module and the change of the status bit of the digital input in the feedback interface.

This operating mode is especially well-suited for short send clocks of the CPU starting from 125 µs, because only input data is used.

Use an OB of type "Synchronous Cycle" (e.g. OB61) in this operating mode.

#### Data processing

At the time the input data is read in  $(T<sub>i</sub>)$ , the counter value and the status bits are acquired and made available in the feedback interface for retrieval in the current bus cycle.

#### Isochronous mode parameters

In isochronous mode, the "Filter frequency" parameter can affect the isochronous mode parameters of the sync domain.

Because the isochronous mode parameters are not checked in RUN, overflows can occur if you change the parameters in RUN. To prevent overflows, select the option with the largest time required in the offline parameter assignment.

#### Additional information

You can find a detailed description of isochronous mode in the following:

- In the isochronous mode function manual as a download from the Internet [\(https://support.industry.siemens.com/cs/ww/en/view/109755401\)](https://support.industry.siemens.com/cs/ww/en/view/109755401).
- Function manual PROFINET with STEP 7 available for download on the Internet [\(https://support.industry.siemens.com/cs/ww/en/view/49948856\)](https://support.industry.siemens.com/cs/ww/en/view/49948856)

## Interrupts/diagnostic messages  $5$

## 5.1 Status and error display

#### LEDs

The following figure shows you the LED displays (status and error displays) of TM Count 1x24V.

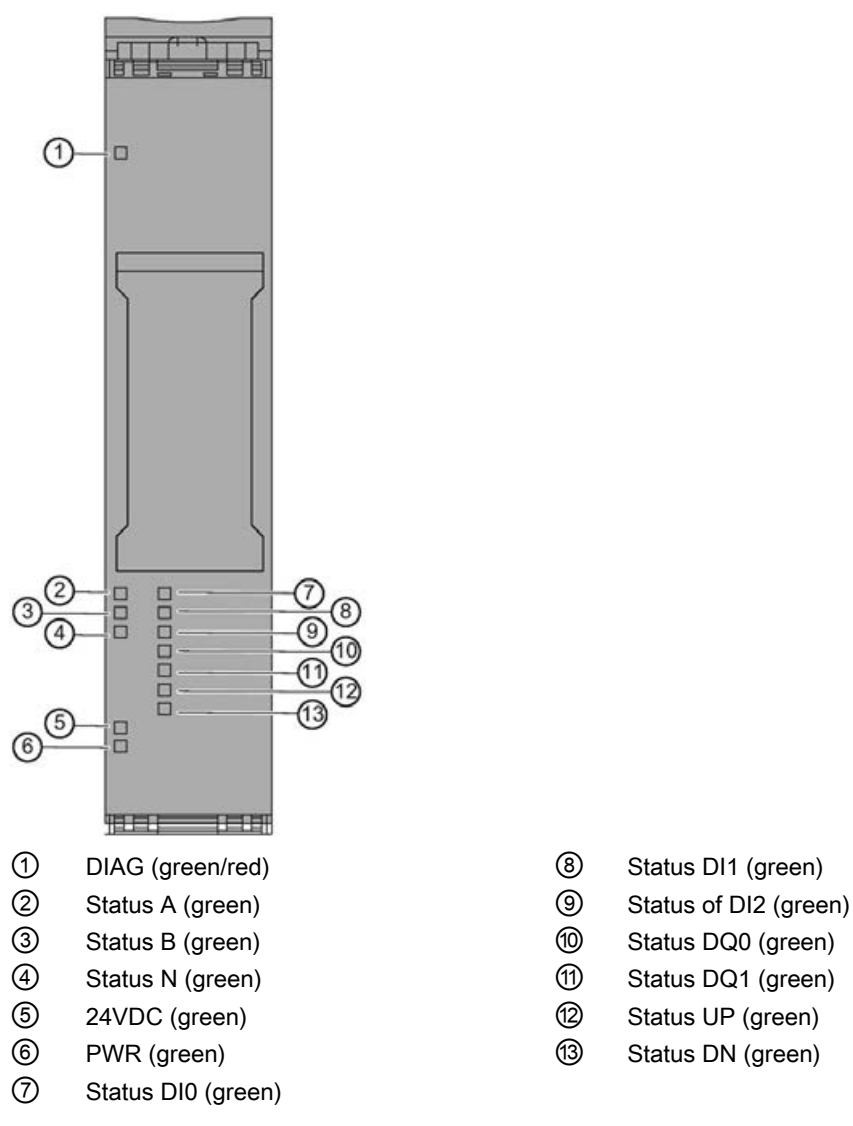

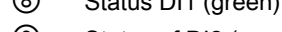

- 
- 
- 
- 
- 

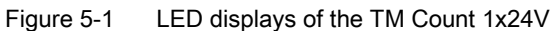

#### Meaning of the LED displays

The following tables explain the meaning of the status and error displays. Remedial measures for diagnostic alarms can be found in section [Diagnostic messages](#page-77-0) (Page [77\)](#page-77-0).

Table 5- 1 Status and error displays DIAG

| <b>LED DIAG</b>     | Meaning                                                                                    | Remedy                                                                          |  |  |
|---------------------|--------------------------------------------------------------------------------------------|---------------------------------------------------------------------------------|--|--|
| □<br>Off            | Backplane bus supply of the ET 200SP not OK                                                | Check or switch on the supply voltage on the CPU<br>or on the interface module. |  |  |
| 米<br><b>Flashes</b> | Technology module parameters not set                                                       |                                                                                 |  |  |
| On                  | Technology module parameters set and no module<br>diagnostics                              |                                                                                 |  |  |
| 米<br>Flashes        | Technology module parameters set and module<br>diagnostics (at least one error is present) | Evaluate the diagnostic alarms and eliminate the<br>error.                      |  |  |

#### Table 5- 2 PWR/24VDC status displays

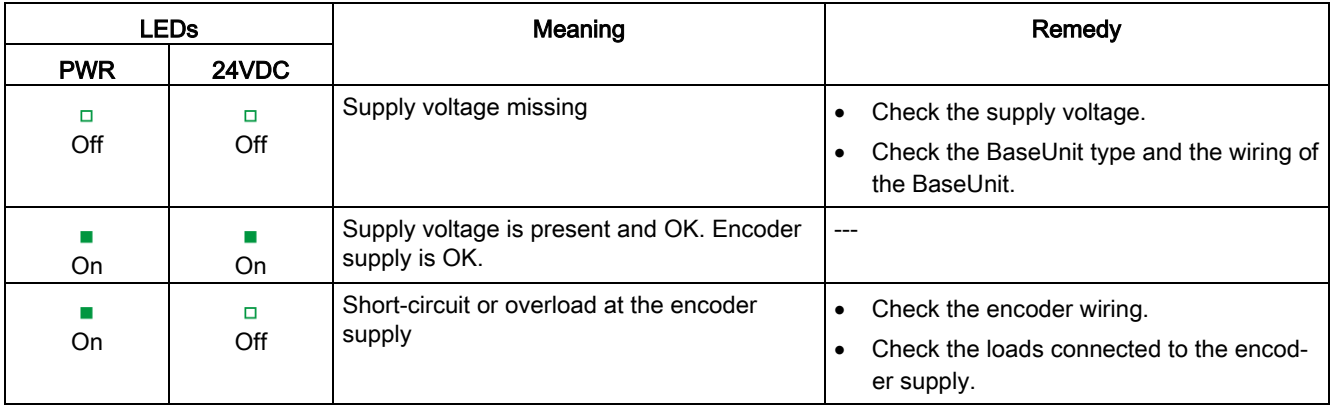

5.1 Status and error display

#### Channel LEDs

The A, B, N and DIm LEDs indicate the current level of the associated signals. The LEDs of the DQm digital outputs indicate the desired state.

The UP and DN LEDs indicate the logical counting direction.

The flashing frequency of the channel LEDs is limited to approximately 12 Hz. If higher frequencies are present, the channel LEDs will flash at 12 Hz instead of indicating the current status.

Table 5- 3 Status displays A/B/N/DIm/DQm

| LEDs A/B/N/DIm/DQm | Meaning                                               |  |
|--------------------|-------------------------------------------------------|--|
|                    | Counter input/digital input/digital output at 0 level |  |
| Off                |                                                       |  |
|                    | Counter input/digital input/digital output at 1 level |  |
| Эn                 |                                                       |  |

#### Table 5- 4 Status displays UP/DN

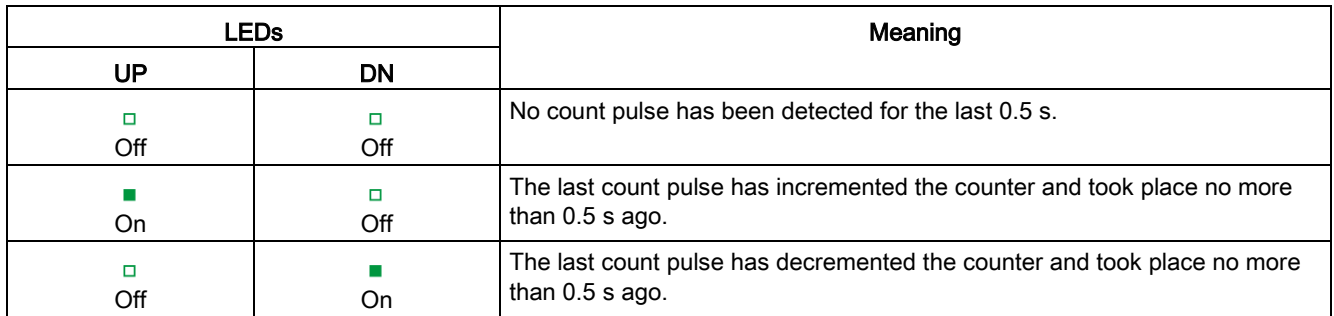

## <span id="page-77-0"></span>5.2 Diagnostic messages

#### Enabling of diagnostic interrupts

You enable the diagnostic interrupts in the device configuration with the basic parameters. The technology module can trigger the following diagnostic interrupts:

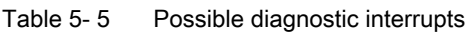

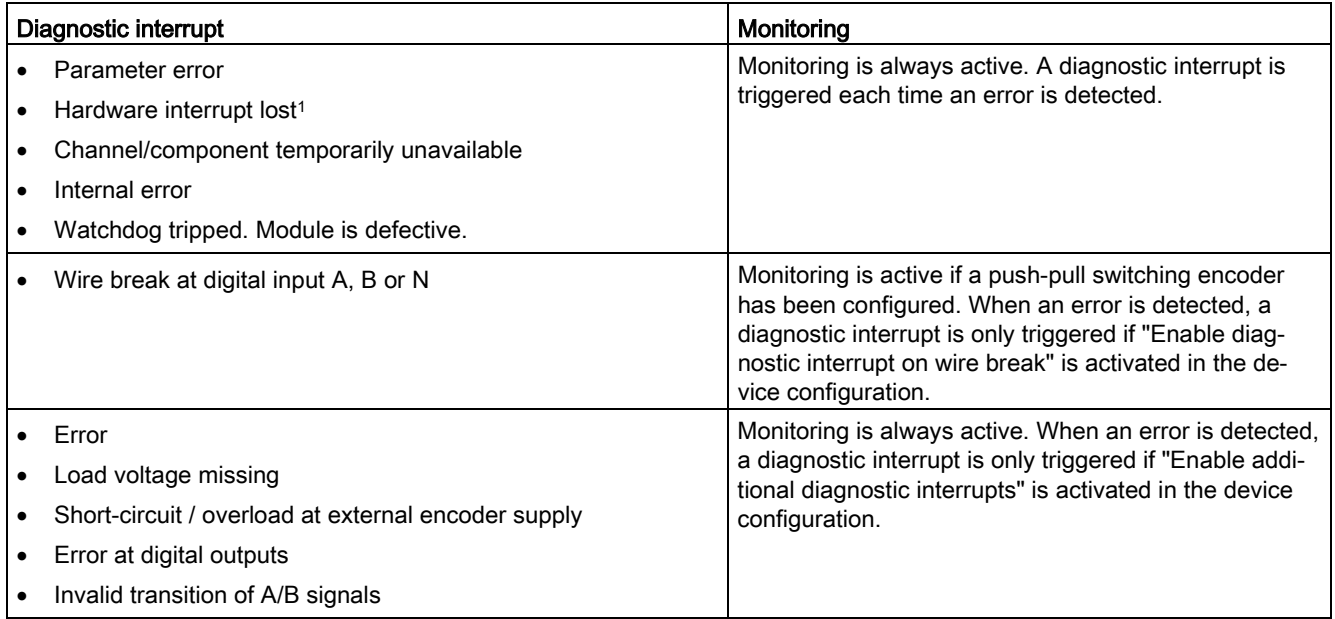

<sup>1</sup> Not available in "Position input for "Motion Control"" technology object" and "Fast Mode" operating modes

5.2 Diagnostic messages

#### Reactions to a diagnostic interrupt

The following happens when an event occurs that triggers a diagnostic interrupt:

● The DIAG LED flashes red.

When you have eliminated all errors, the DIAG LED stops flashing red and turns green.

- The S7-1500 CPU interrupts the processing of the user program. The diagnostic interrupt OB (e.g. OB 82) is called. The event that triggered the interrupt is entered in the start information of the diagnostic interrupt OB.
- The S7-1500 CPU remains in RUN, even if no diagnostic interrupt OB is present in the CPU. The technology module continues working unchanged if this is possible despite the error.

You can obtain detailed information on the error event in the error organization block with instruction "RALRM" (Read additional alarm information), in the information system of STEP 7 and in function manual Diagnostics

[\(https://support.industry.siemens.com/cs/ww/en/view/59192926\)](https://support.industry.siemens.com/cs/ww/en/view/59192926), section "System diagnostics in user program".

If the module is being operated as a distributed module in an ET 200SP system with PROFIBUS DP, you have the option of reading out diagnostic data with the RDREC or RD\_REC instruction using data record 0 and 1. You can find the structure of the data records in the manual for the IM 155-6 DP HF interface module available for download on the Internet [\(https://support.industry.siemens.com/cs/ww/de/view/73098660\)](https://support.industry.siemens.com/cs/ww/de/view/73098660).

#### Diagnostic alarms

The display of diagnostics is in plain text in STEP 7 (TIA Portal) in the online and diagnostics view. You can evaluate the error codes with the user program.

The following diagnostics can be signaled:

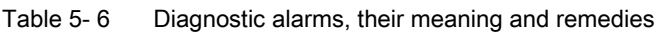

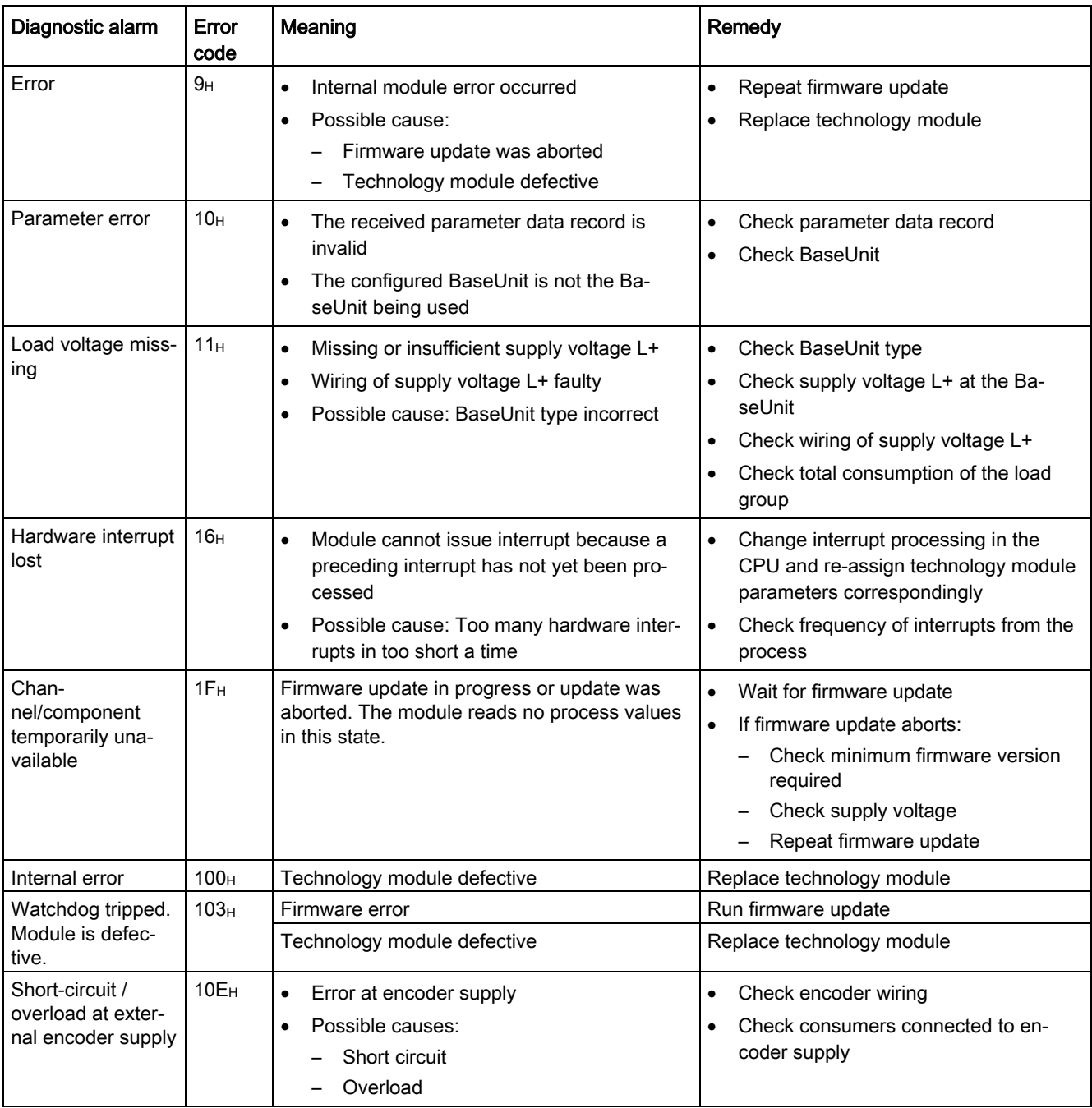

#### 5.2 Diagnostic messages

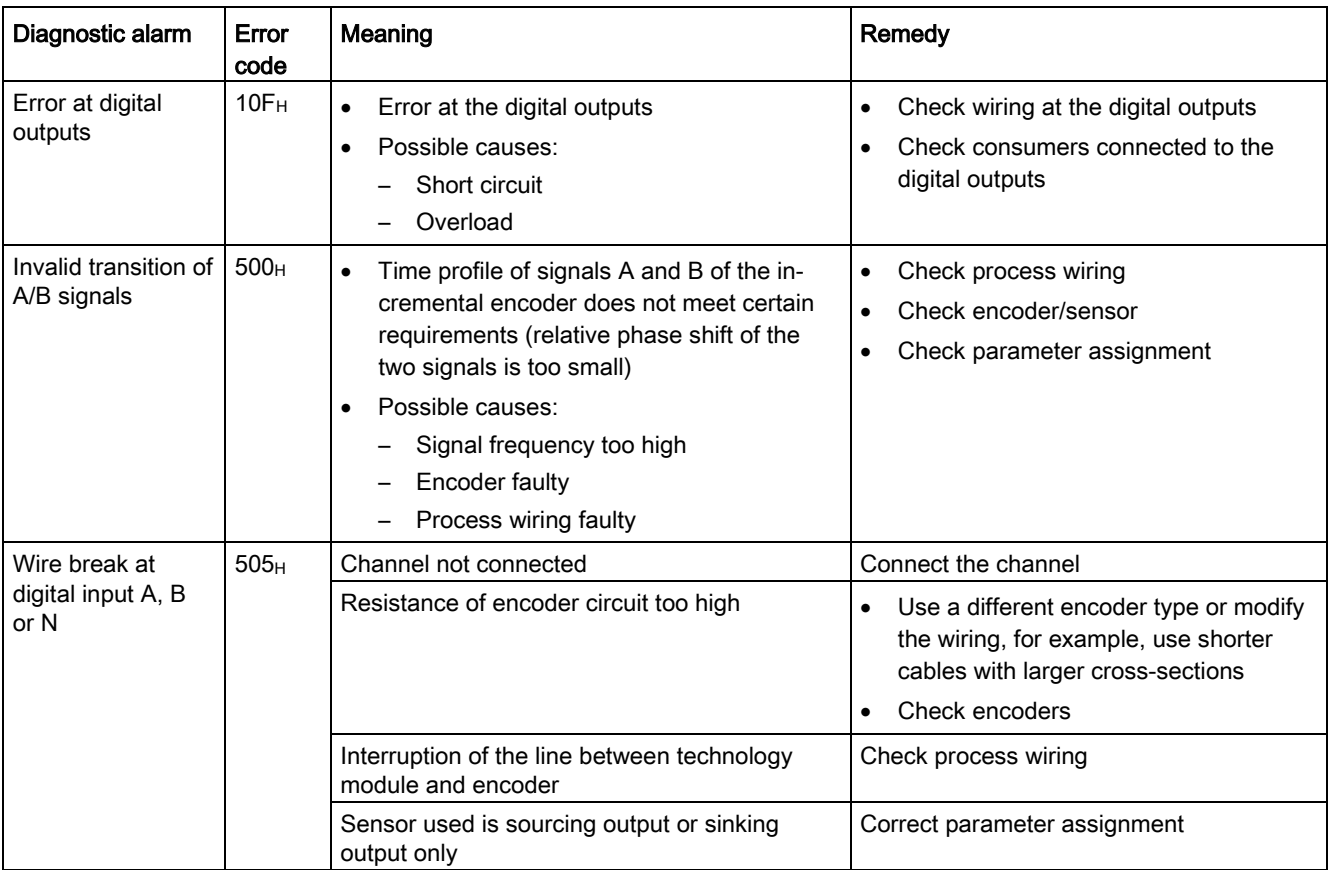

## 5.3 Hardware interrupts

#### Introduction

For the technology module, you can configure which events are to trigger a hardware interrupt during operation.

#### What is a hardware interrupt?

The technology module will trigger a hardware interrupt as configured in response to specific events/states. When a hardware interrupt occurs, the CPU interrupts execution of the user program and processes the assigned hardware interrupt OB. The event that triggered the interrupt is entered in the start information of the assigned hardware interrupt OB by the CPU.

#### Lost hardware interrupt

If an event occurs that is to trigger a hardware interrupt and the preceding event has not yet been processed, another hardware interrupt cannot be triggered. The hardware interrupt is lost and the diagnostic interrupt "Lost hardware interrupt" is triggered.

#### Enabling of hardware interrupts

A hardware interrupt is triggered when the condition for the change of the respective status or event bit in the feedback interface is met.

You enable the hardware interrupts in the device configuration with the basic parameters. You can configure hardware interrupts to be triggered for the following event types:

- Opening of internal gate (gate start)
- Closing of internal gate (gate stop)
- Overflow (high counting limit violated)
- Underflow (low counting limit violated)
- Comparison event for DQ0 has occurred
- Comparison event for DQ1 has occurred
- Zero crossing<sup>3</sup>
- New Capture value available<sup>1</sup>
- Synchronization of the counter by an external signal
- Direction reversal<sup>2</sup>

<sup>1</sup> Only configurable in Counting mode

<sup>2</sup> Feedback bit STS\_DIR is preassigned with "0". If the first counter value change occurs in the *downwards direction* directly after switching on the technology module, no hardware interrupt is triggered.

<sup>3</sup> When the "Zero crossing" hardware interrupt is enabled, for system-related reasons it can also be triggered if "0" is outside the configured value range.

5.3 Hardware interrupts

You can activate any combination of events to trigger hardware interrupts.

You can obtain detailed information on the event in the hardware interrupt organization block with instruction "RALRM" (Read additional alarm information) and in the information system of STEP 7.

Which event has triggered the hardware interrupt is entered in the start information of the organization block. The following figure shows the assignment to the bits of the local data double word 8.

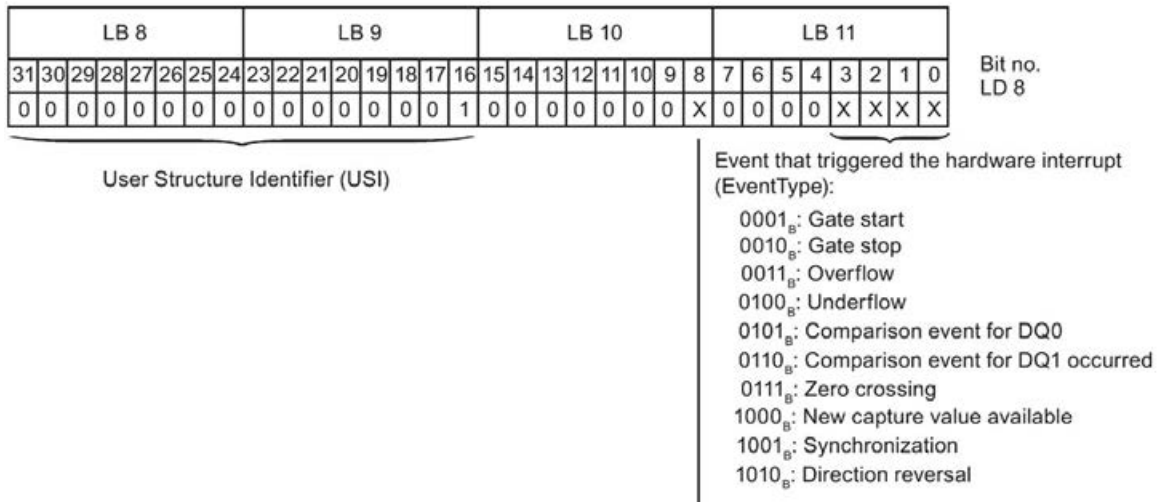

Channel that triggered the hardware interrupt (IChannel): 0<sub>n</sub>: Channel 0 of the technology module

Figure 5-2 Start information of the organization block

# Technical specifications 6

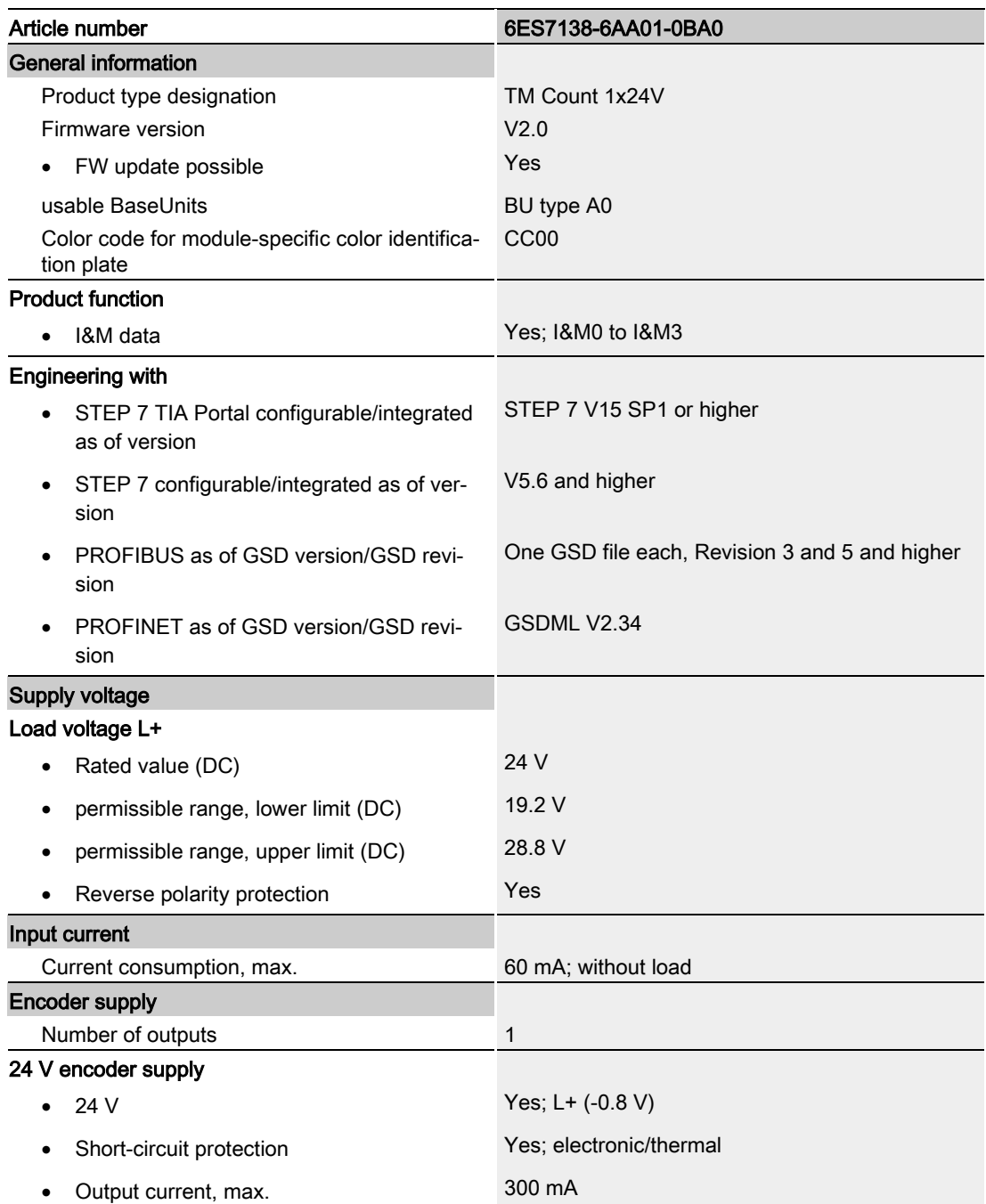

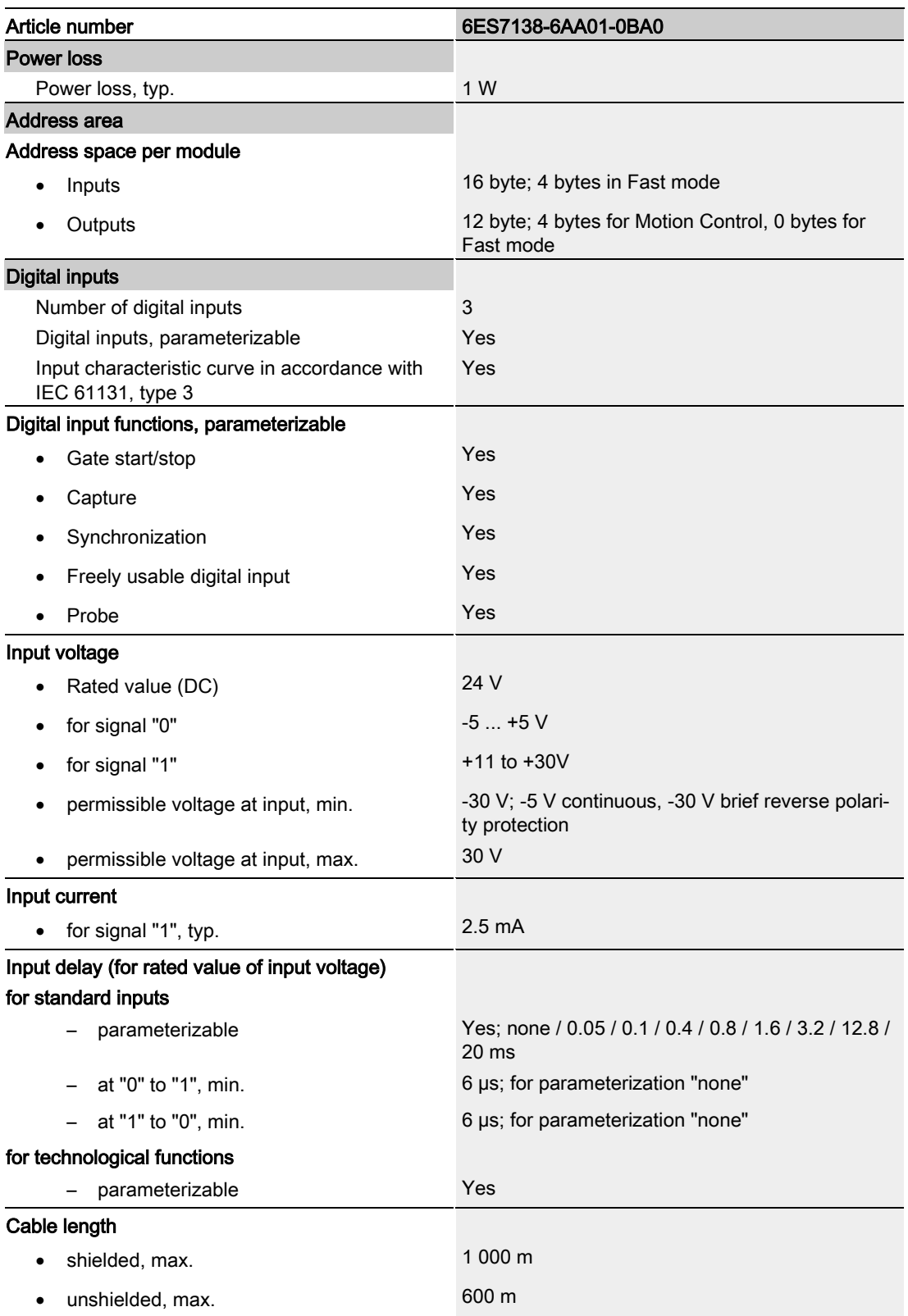

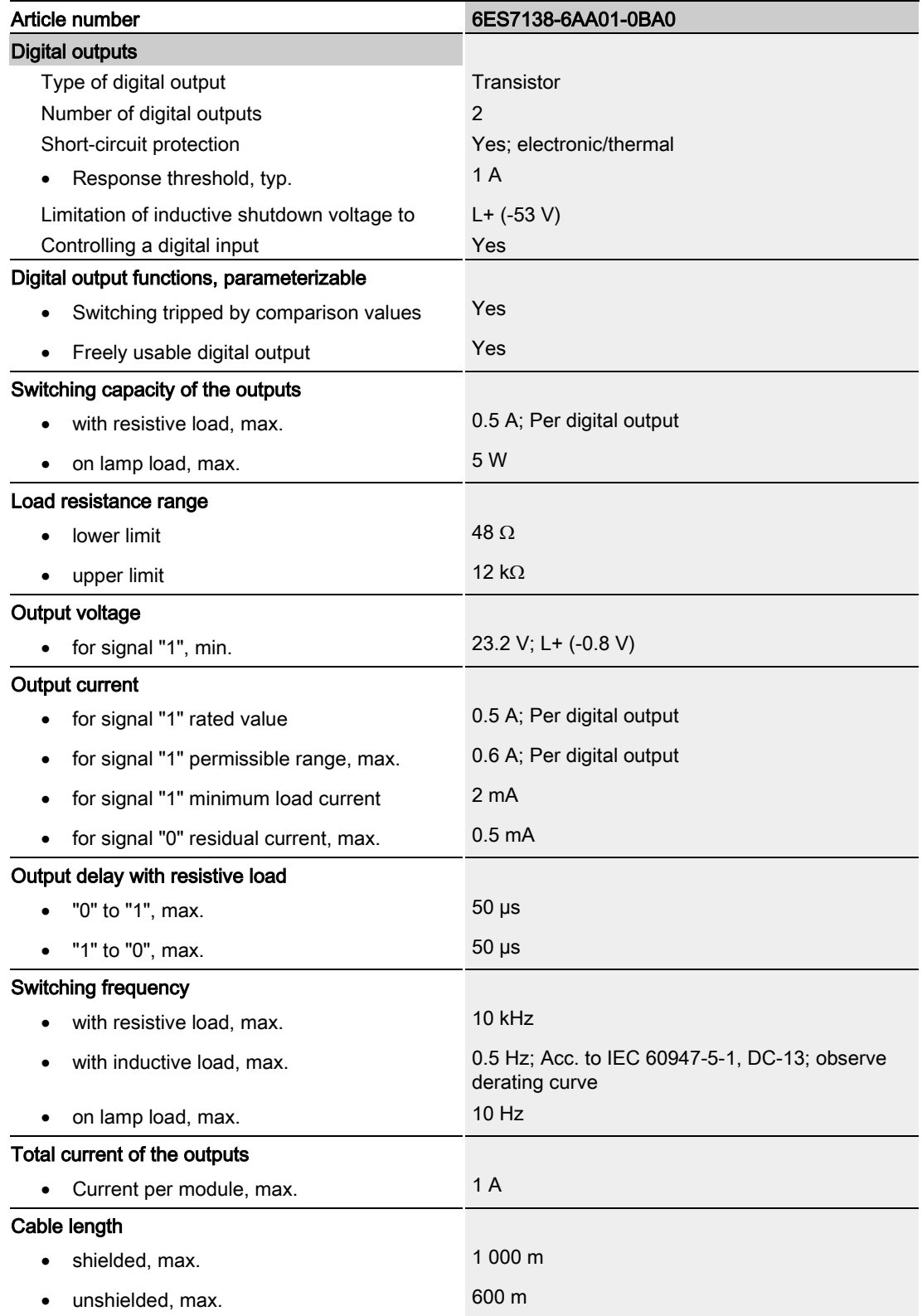

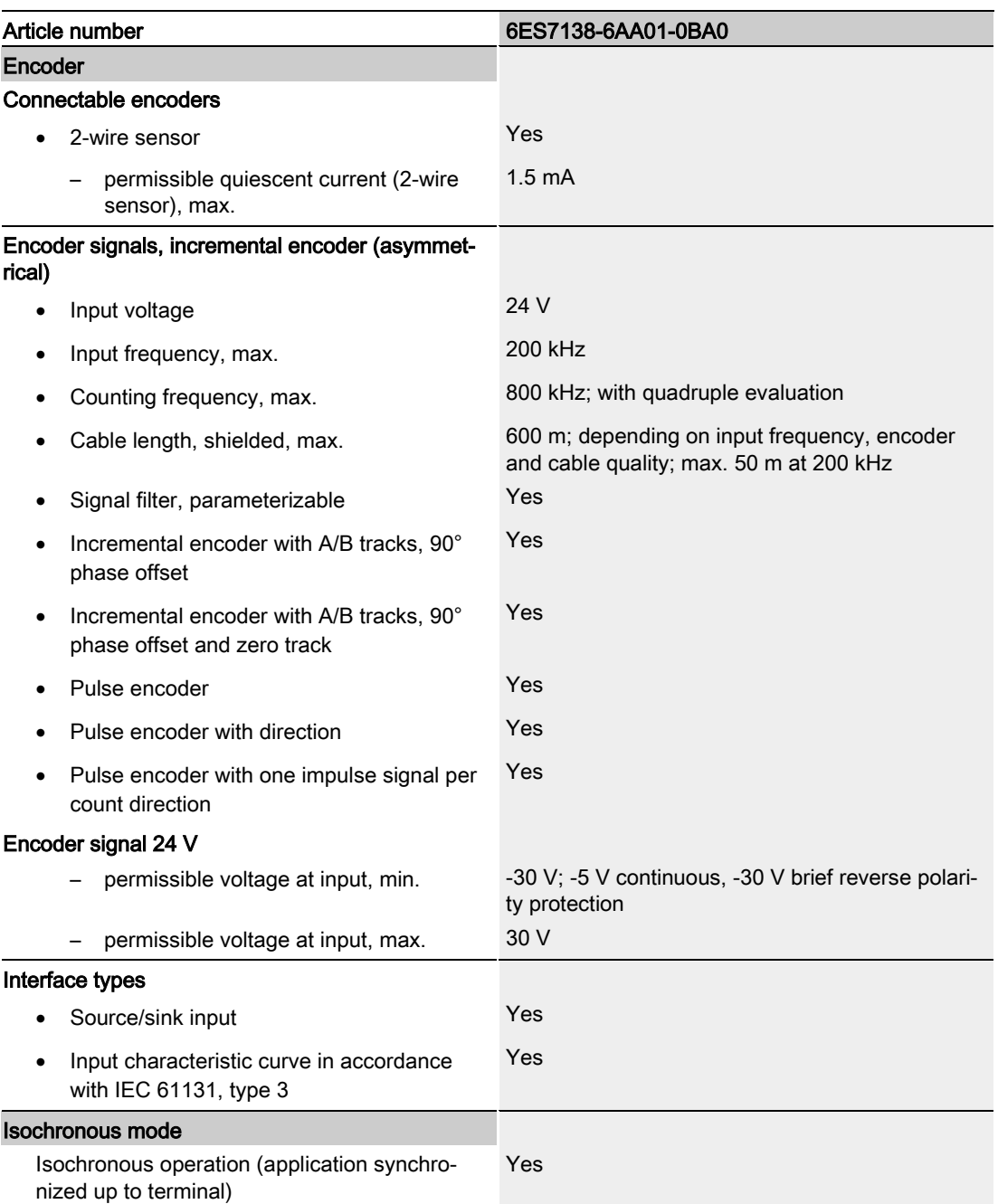

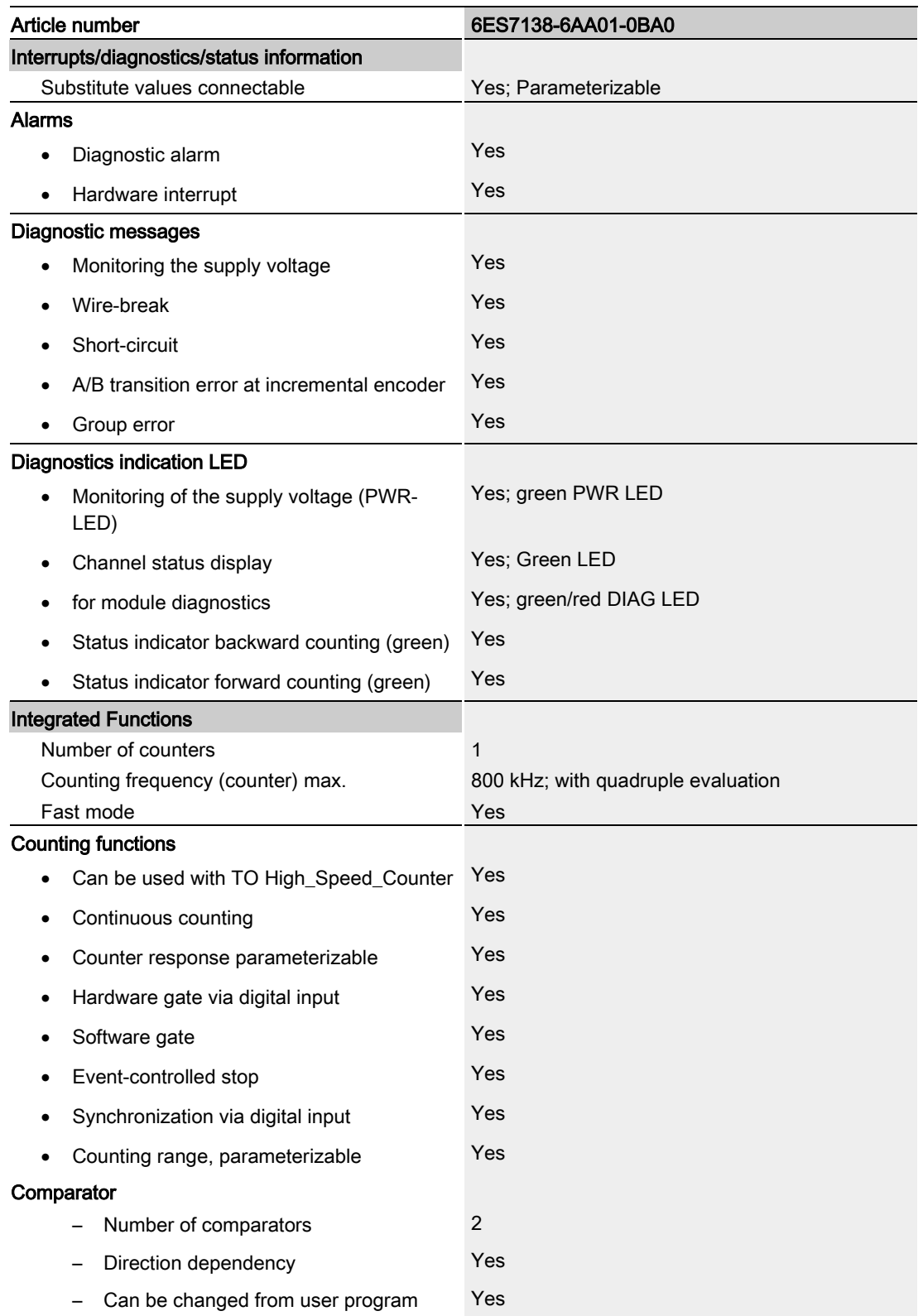

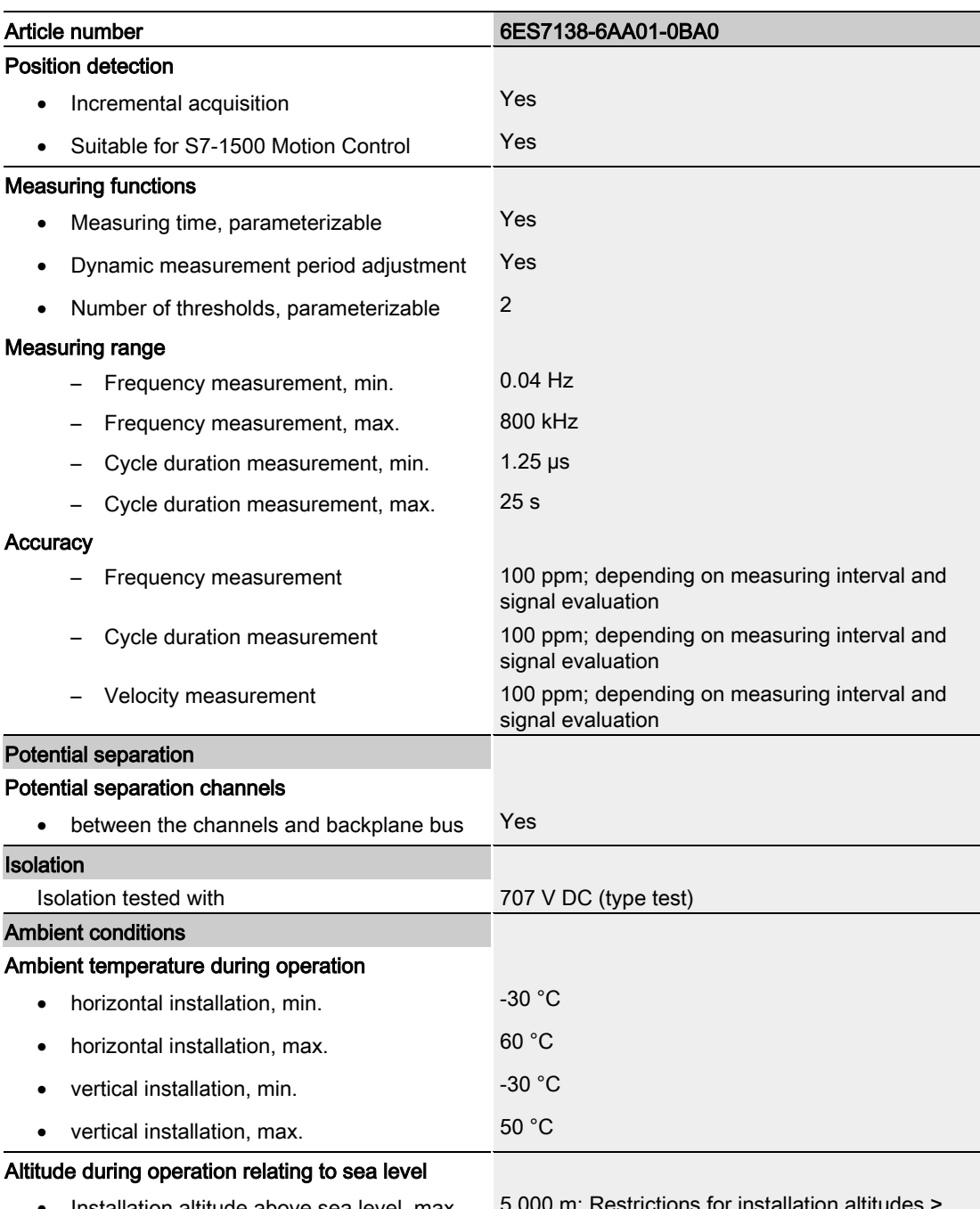

tallation altitude above sea level, max.

2 000 m, see manual

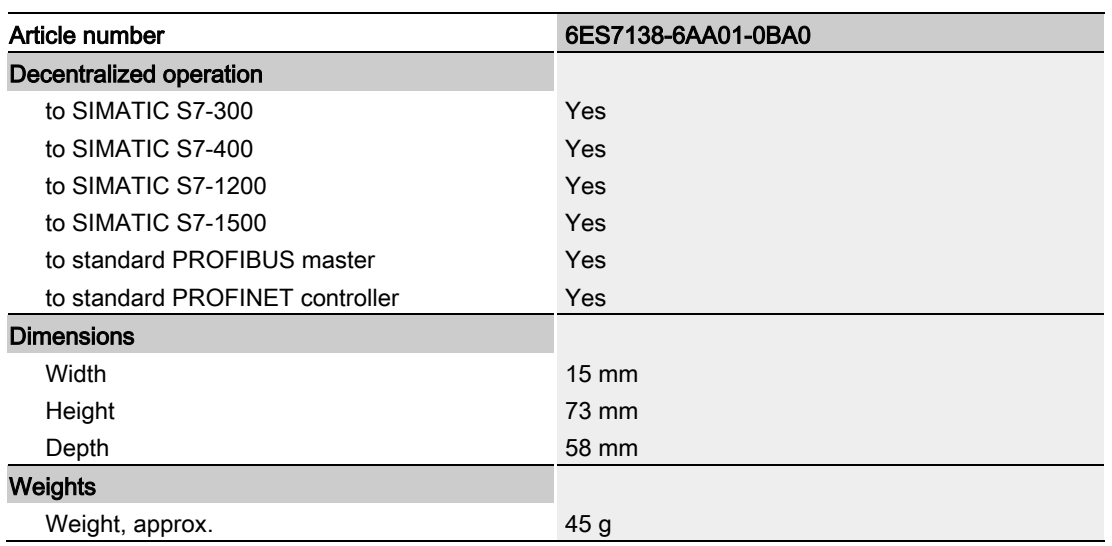

#### Derating information for total current of outputs

If the digital outputs of the TM Count 1x24V are operated with resistive or inductive loads, you should derate the total current of the loads at the digital outputs of the technology module. The total current is the sum of the load currents at all digital outputs of the module (without encoder supply).

The following derating curve shows the load capacity of the digital outputs depending on the ambient temperature and mounting position under the following conditions:

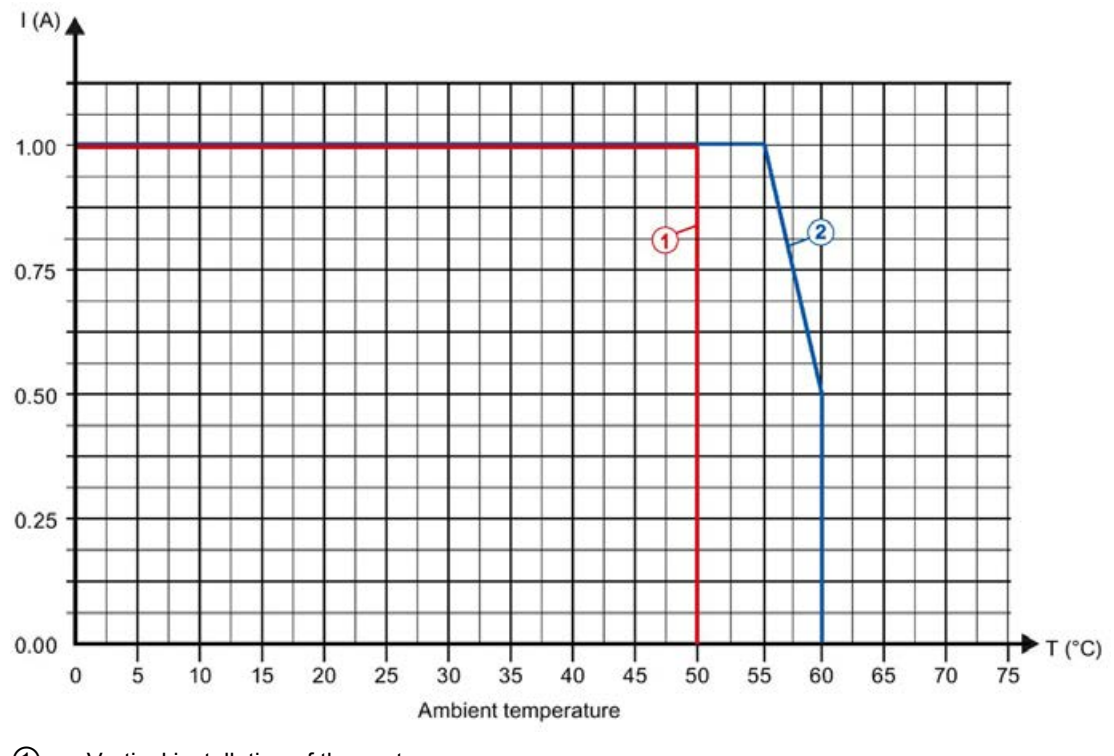

• Load resistance:  $48 \Omega$  (IEC 947-5-1)

① Vertical installation of the system

② Horizontal installation of the system

Figure 6-1 Total current depending on ambient temperature and mounting position for resistive loads

The following derating curve shows the load capacity of the digital outputs depending on the ambient temperature and mounting position under the following conditions:

- Maximum switching frequency at digital outputs of 0.5 Hz
- $\bullet$  Load resistance: 48 Ω (IEC 947-5-1)
- Load inductance: 1150 mH (IEC 947-5-1)

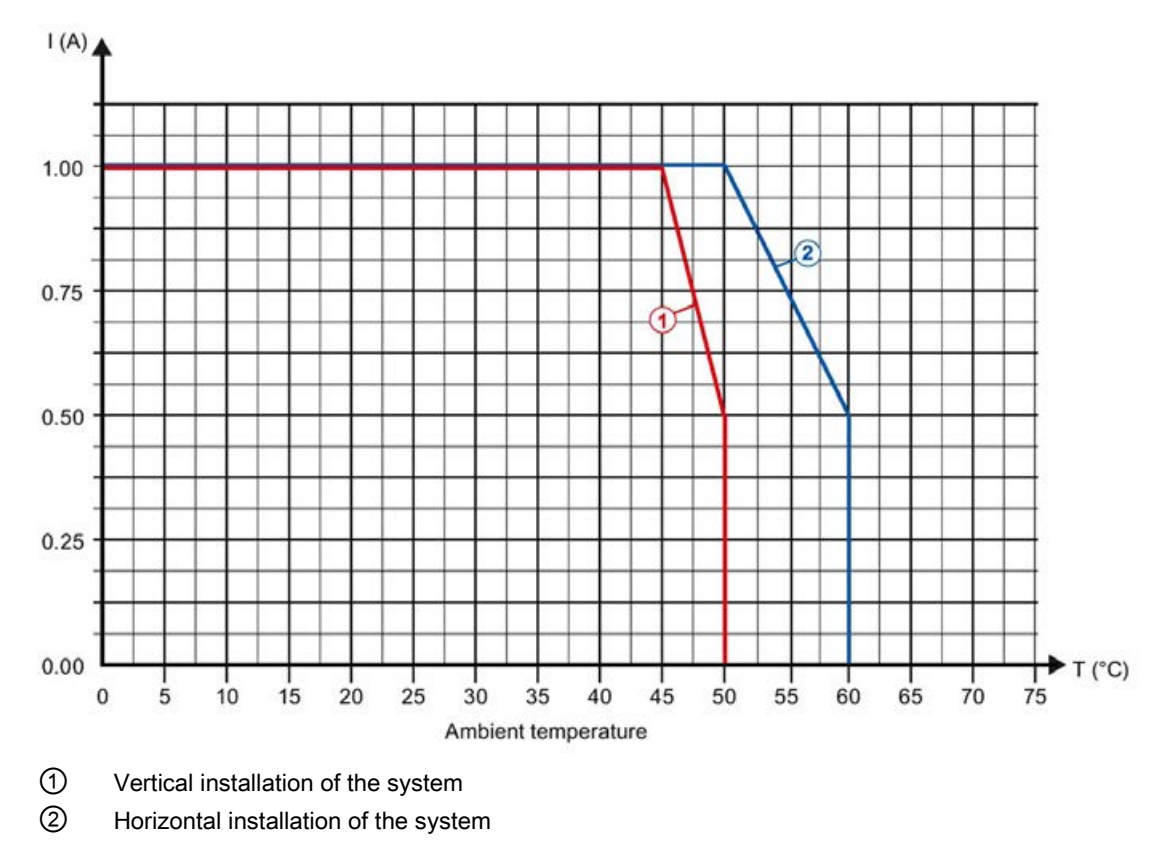

Figure 6-2 Total current depending on ambient temperature and mounting position for inductive loads

#### Note

If the switching frequency is greater than 0.5 Hz or there is greater inductance at the digital outputs, the total current must be reduced further.

#### Dimension drawing

See ET 200SP BaseUnits [\(http://support.automation.siemens.com/WW/view/en/58532597/133300\)](http://support.automation.siemens.com/WW/view/en/58532597/133300) manual

## Parameter data record

### A.1 Parameter assignment and structure of parameter data record

You have the option of reassigning module parameters with the user program while the CPU is in RUN. The parameters are transferred to the module using data record 128, e.g. with the WRREC instruction.

If an error occurs while transferring or validating parameters with the WRREC instruction, the module continues operating with the existing parameter assignment. A corresponding error code is then written to the STATUS output parameter. If no errors occur, the STATUS output parameter contains the length of the actually transferred data.

You can find a description of the WRREC instruction and the error codes in section [Parameter validation error](#page-102-0) (Page [102\)](#page-102-0) or in the online help of STEP 7 (TIA Portal).

#### Structure of data record 128 for operation with technology object and manual operation

The following table shows you the structure of data record 128 for TM Count 1x24V for operation with technology object and manual operation without technology object. The values in byte 0 to byte 3 are fixed and must not be changed. The value in byte 4 can only be changed by means of new parameter assignment and not in RUN mode of the CPU.

#### **Note**

After each writing of data record 128, the module is set to its startup state and the counter value is set to the start value. If "Continue operation" is set for Reaction to CPU STOP, the module is then only set to its startup state when data record 128 has been changed.

Table A- 1 Data record 128: Operating modes "Operating with technology object "Counting and measurement"", "Manual operation (without technology object)"

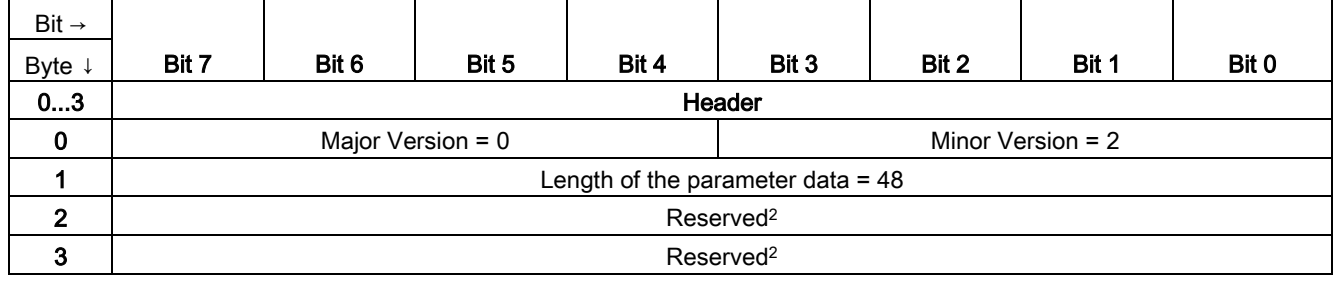

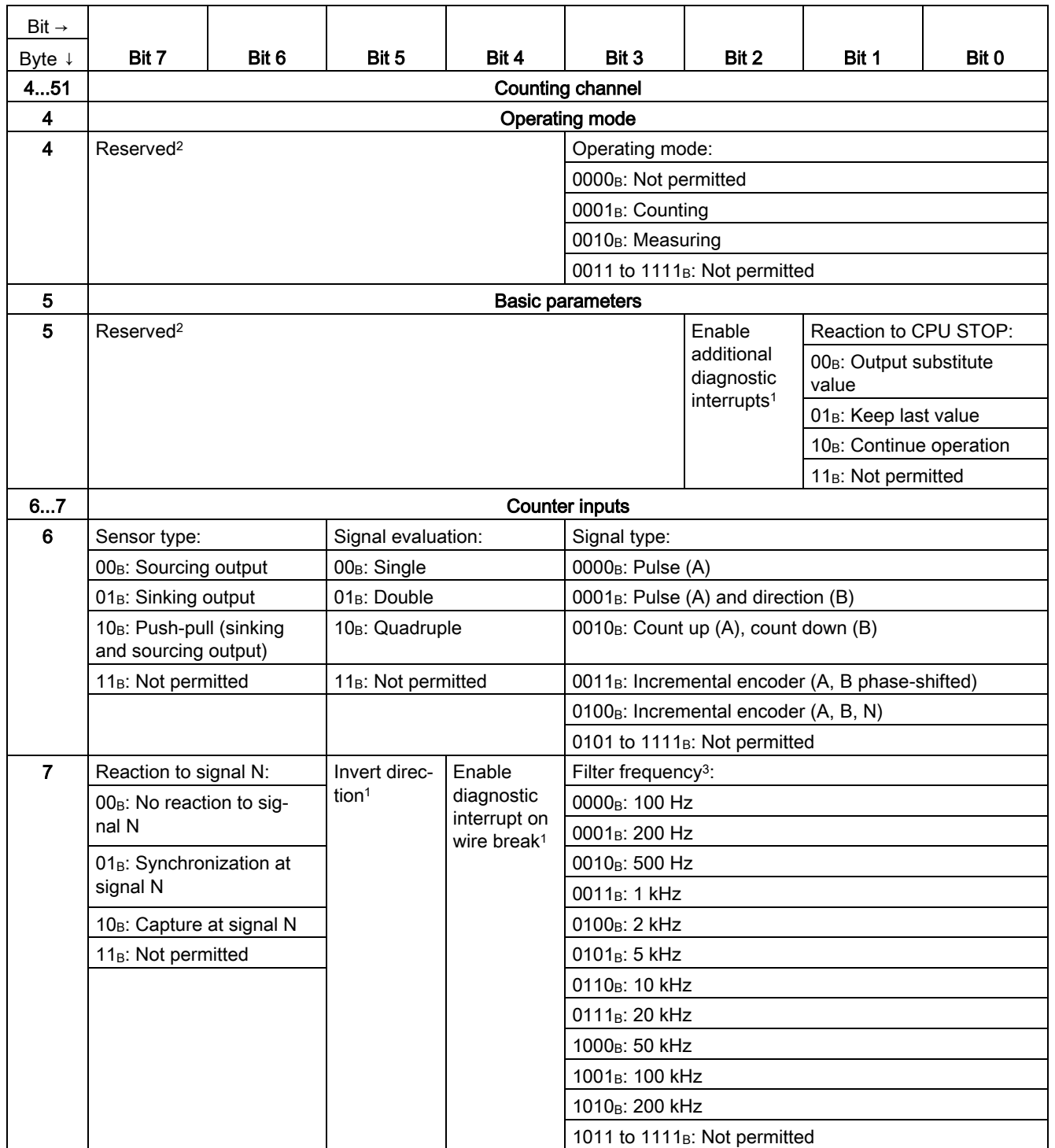

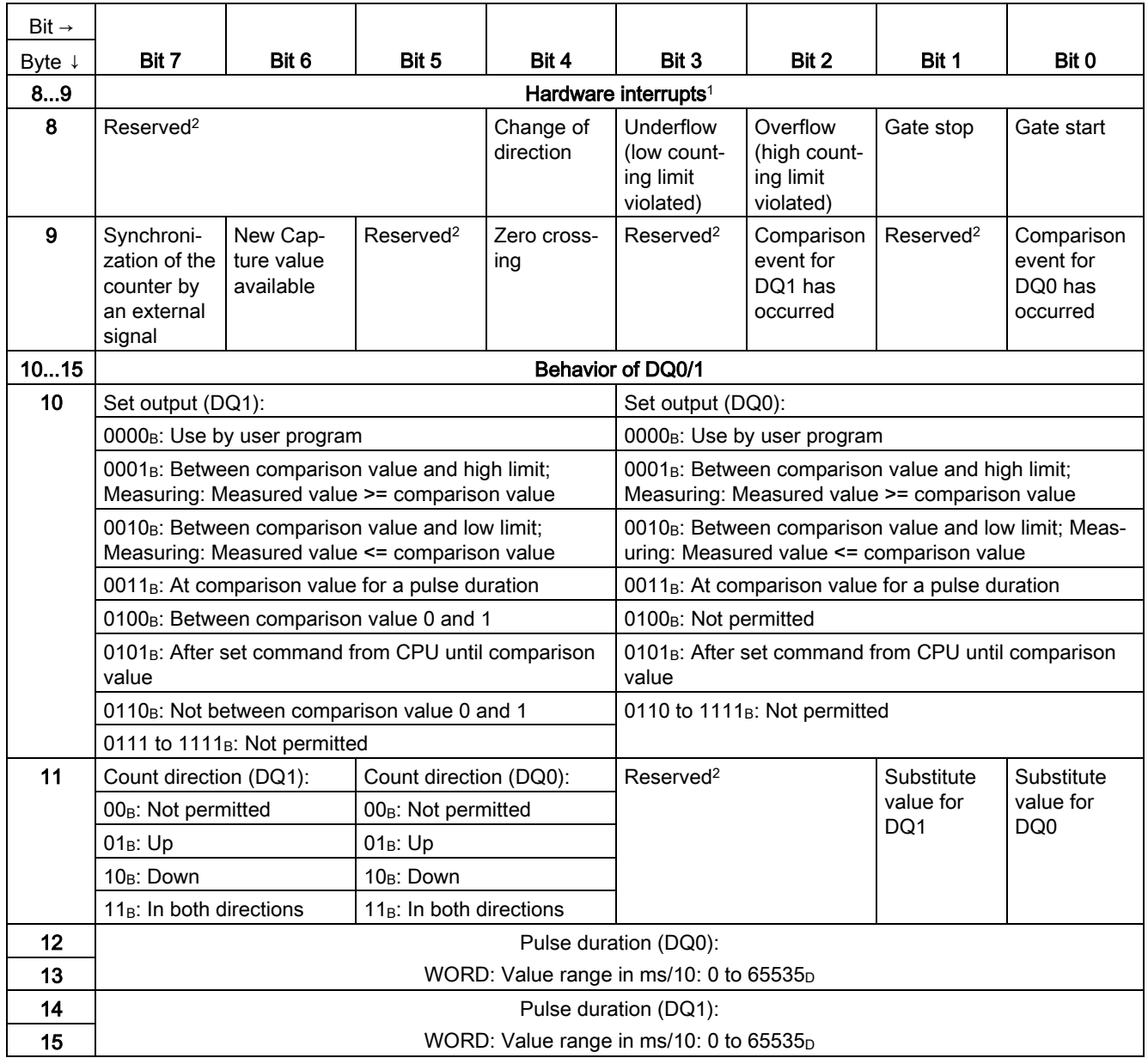

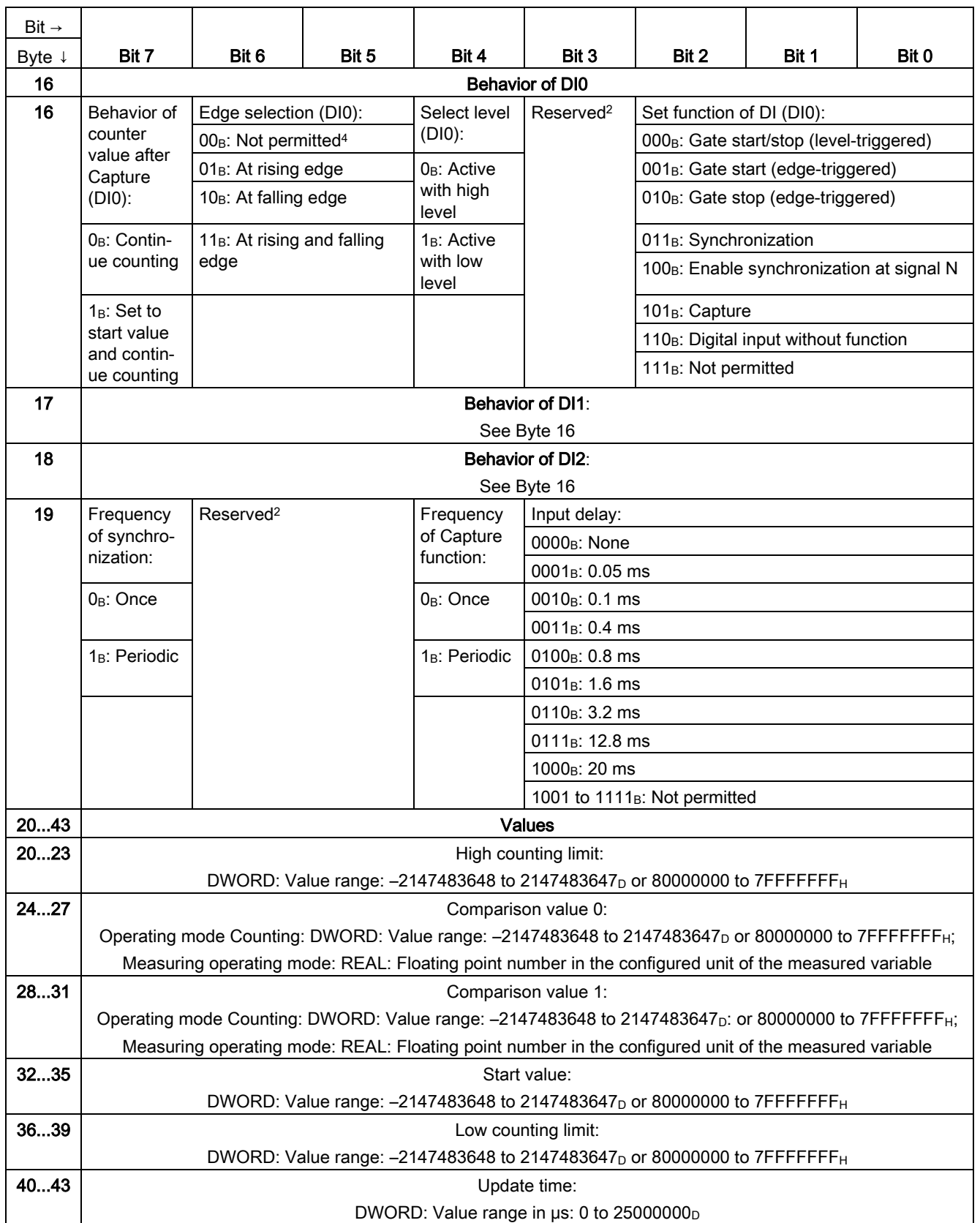

#### Parameter data record

A.1 Parameter assignment and structure of parameter data record

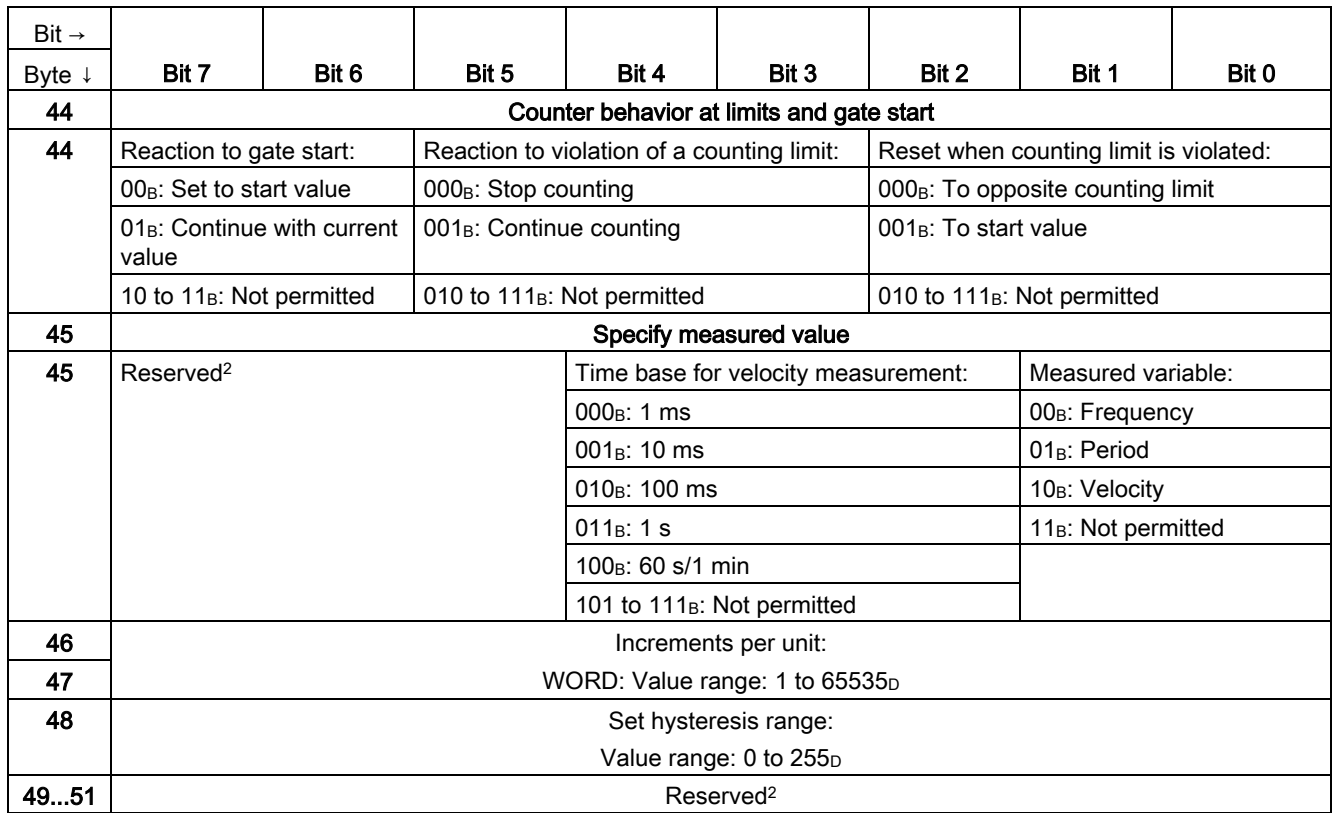

<sup>1</sup> You activate the respective parameter by setting the associated bit to 1.

<sup>2</sup> Reserved bits must be set to 0

<sup>3</sup> In isochronous mode, the parameter can affect the isochronous mode parameters of the sync domain. Because the isochronous mode parameters are not checked in RUN, overflows can occur if you change the parameter in RUN. To prevent overflows, select the option with the largest time required in the offline parameter assignment.

<sup>4</sup> Applies to: Set function of  $DI = 001_B$ ;  $010_B$ ;  $011_B$ ;  $101_B$ 

#### Structure of the data record 128 in Fast Mode

The following table shows you the structure of data record 128 for TM Count 1x24V for Fast Mode. The values in byte 0 to byte 3 are fixed and must not be changed.

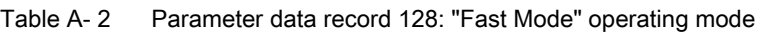

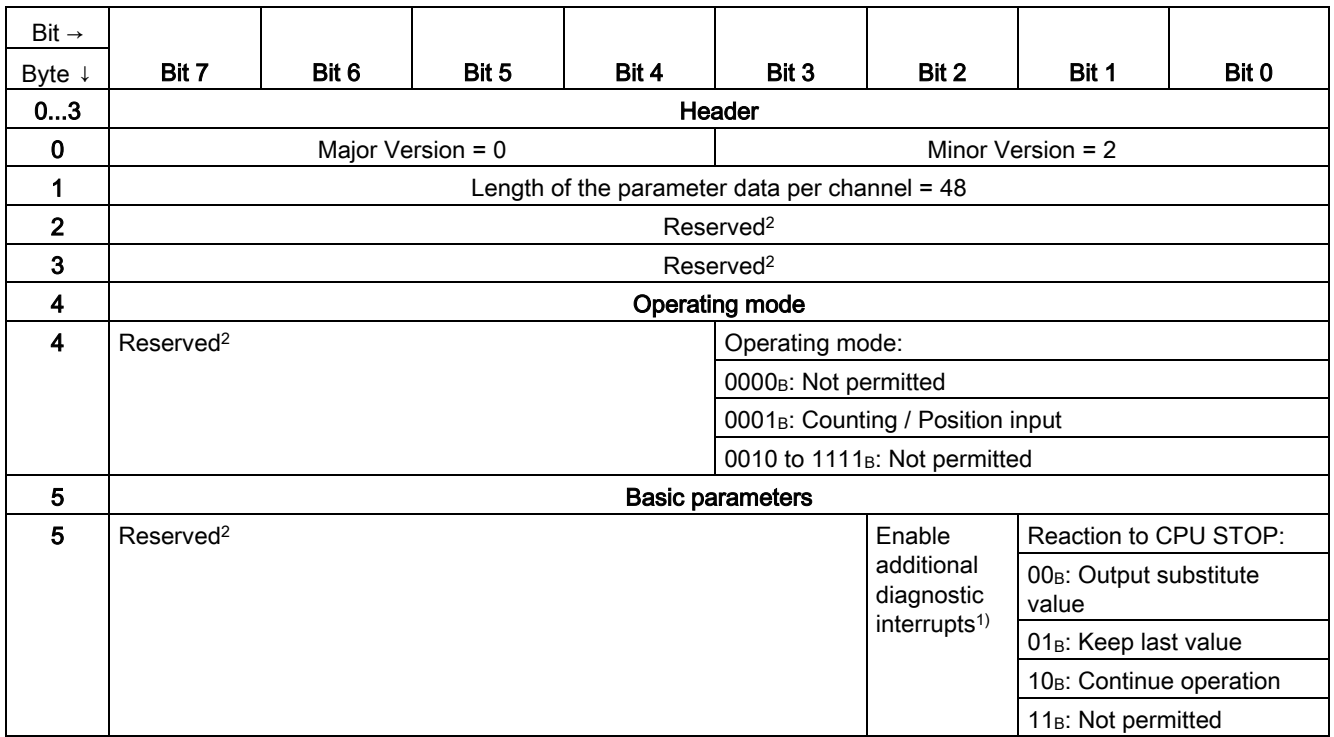

#### Parameter data record

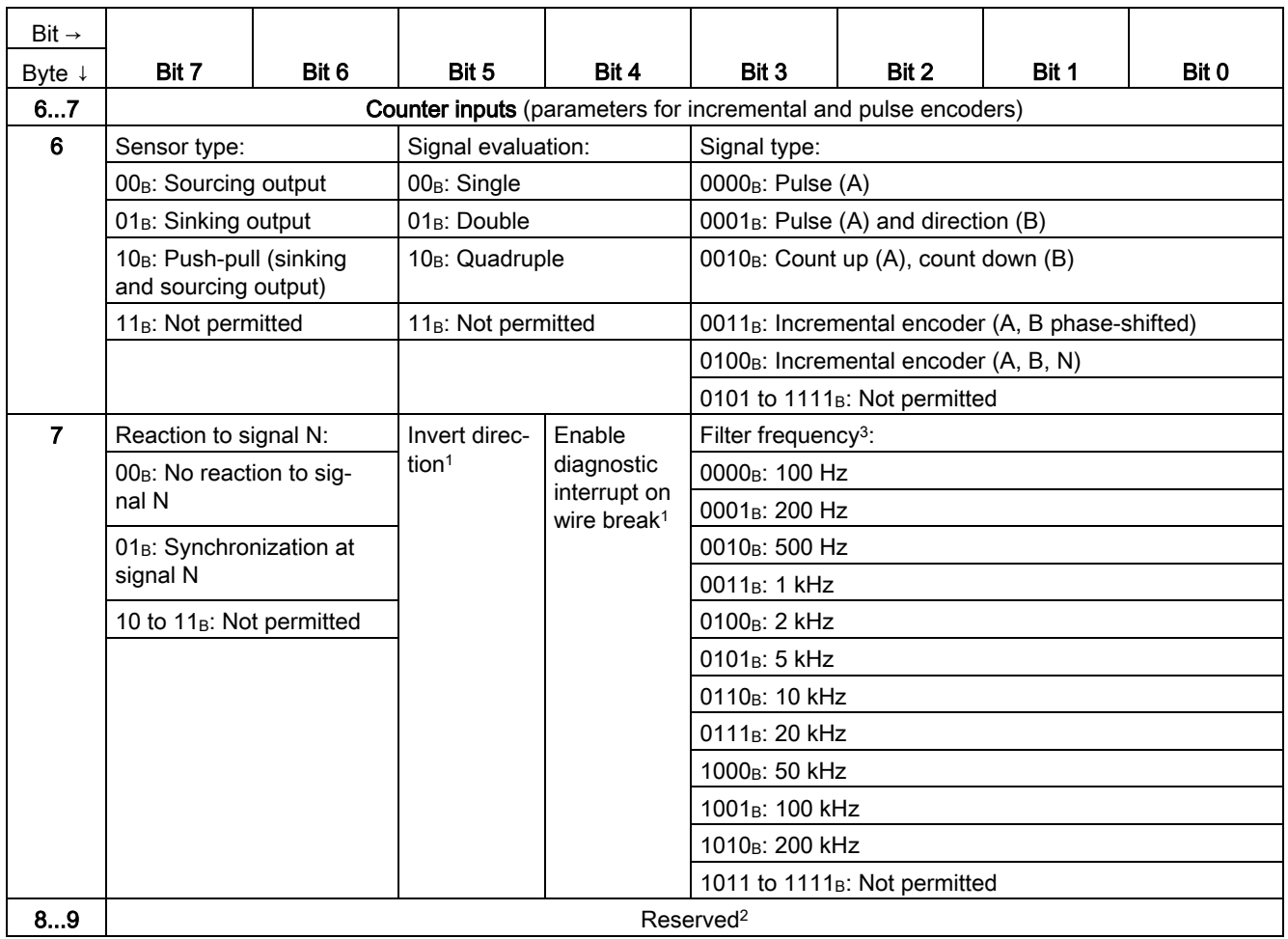

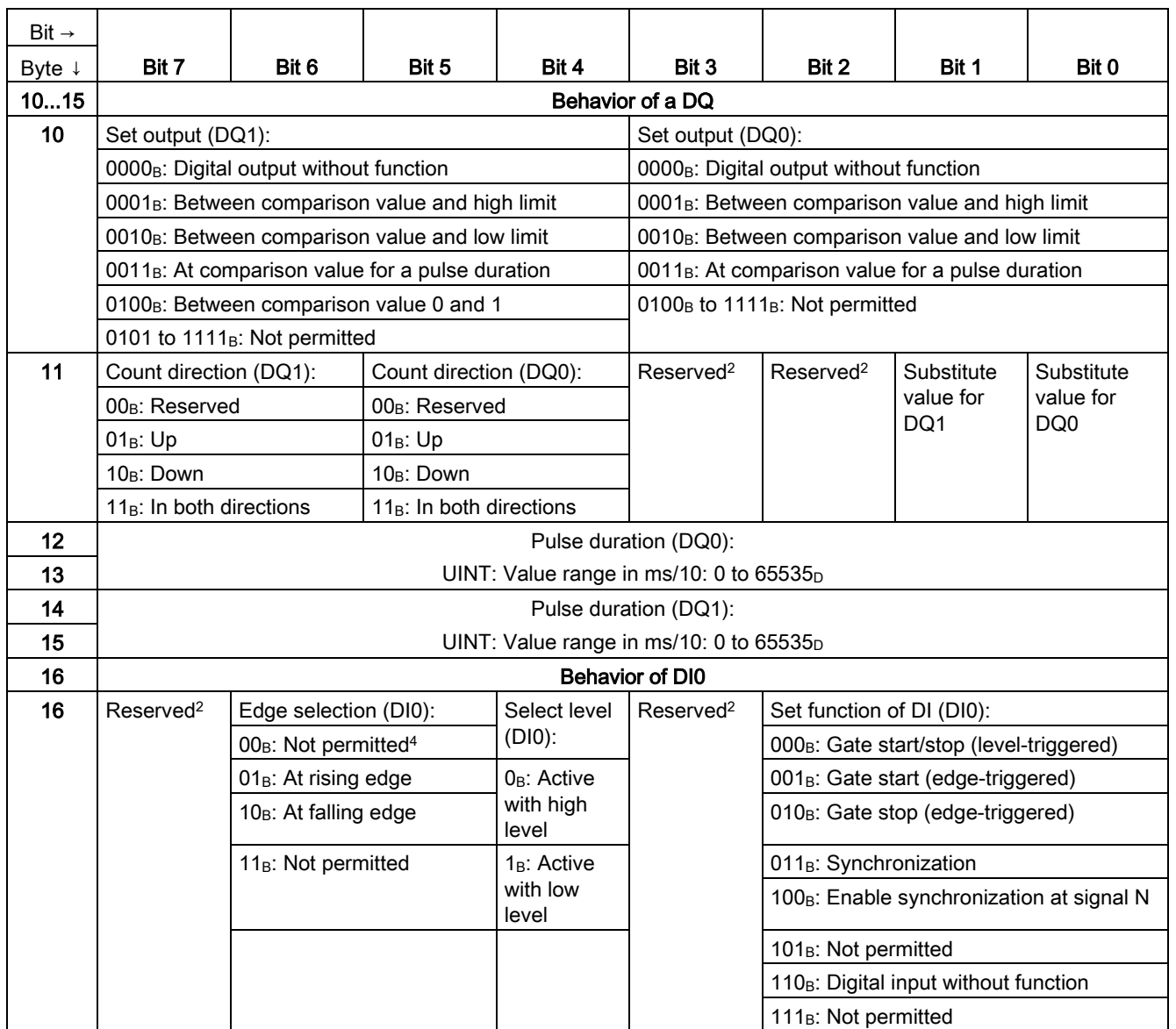

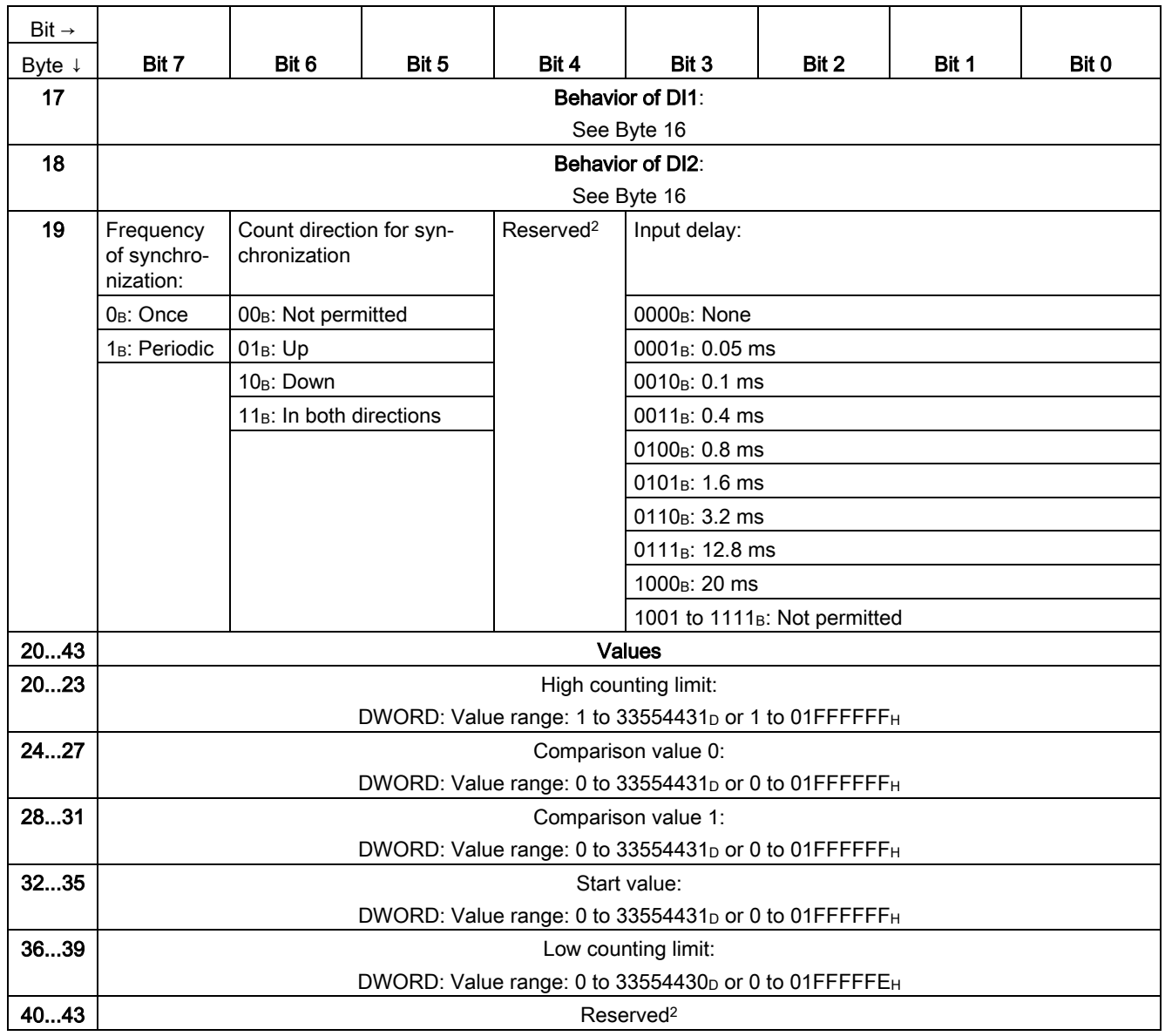

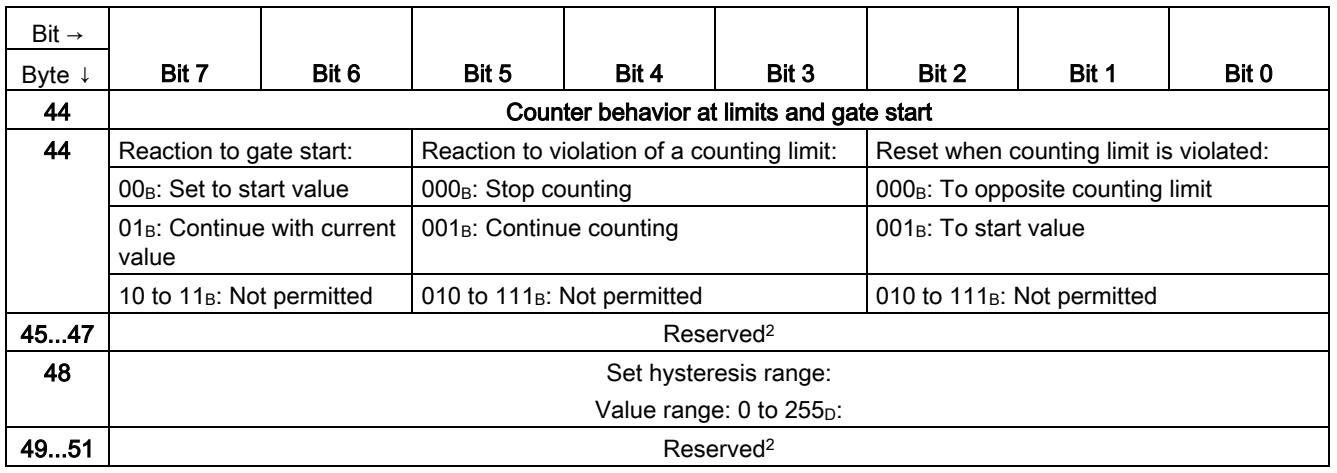

<sup>1</sup> You activate the respective parameter by setting the associated bit to 1.

<sup>2</sup> Reserved bits must be set to 0

<sup>3</sup> In isochronous mode, the parameter can affect the isochronous mode parameters of the sync domain. Because the isochronous mode parameters are not checked in RUN, overflows can occur if you change the parameter in RUN. To prevent overflows, select the option with the largest time required in the offline parameter assignment.

<sup>4</sup> Applies to: Set function of  $DI = 001_B$ ; 010<sub>B</sub>; 011<sub>B</sub>

## <span id="page-102-0"></span>A.2 Parameter validation error

If you make the parameter settings in STEP 7 (TIA Portal) or in STEP 7 , the parameter values are checked before they are transferred to the technology module. This process prevents parameter errors.

In other use cases, the technology module checks the transferred parameter data record. If the technology module finds invalid or inconsistent parameter values, it outputs an error code (see below). The new parameter data record is rejected in this case, and work continues with the current parameter values until a valid parameter data record has been transferred.

#### WRREC

When the CPU is in RUN, you can change the parameter data record with the instruction WRREC (Write Record). In case of errors, the WRREC instruction returns corresponding error codes in the STATUS parameter.

#### Example:

Let us assume that an invalid value, for example 9, is written to the module for the operating mode with WRREC. As a consequence, the module rejects the entire parameter data record. You can recognize this by evaluating the STATUS output parameter of the WRREC instruction. The STATUS output parameter is output as an ARRAY[1..4] of BYTE data with the value 16#DF80E111:

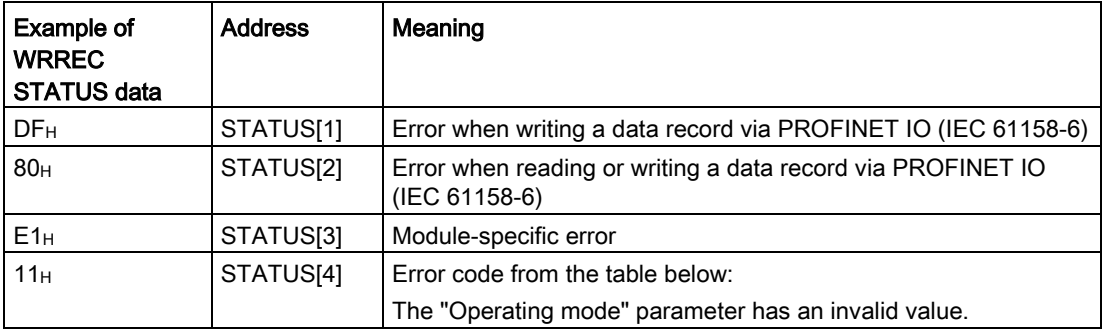

#### Error codes

The following table shows the module-specific error codes and their meaning for parameter data record 128.

| Error code in STATUS parame-<br>ter (hexadecimal) |        |                |        | Meaning                                                                                                    | Remedy                                                                                                    |
|---------------------------------------------------|--------|----------------|--------|----------------------------------------------------------------------------------------------------|----------------------------------------------------------------------------------------------------|
| Byte 0                                            | Byte 1 | Byte 2         | Byte 3 |                                                                                                    |                                                                                                    |
| DF                                                | 80     | B <sub>0</sub> | 00     | Data record number unknown                                                                                      | Enter valid number for data record.                                                                                                    |
| DF                                                | 80     | <b>B1</b>      | 01     | Length of data record incorrect                                                                                 | Enter valid value for data record length.                                                                                               |
| DF                                                | 80     | <b>B2</b>      | 00     | Slot invalid or not accessible                                                                                  | Check whether module is inserted or removed.<br>$\bullet$                                                                               |
|                                                   |        |                |        |                                                                                                    | Check assigned values for parameters of the<br>$\bullet$<br><b>WRREC</b> instruction.                                                   |
| DF                                                | 80     | E <sub>0</sub> | 01     | Wrong version                                                                                                   | Check byte 0.<br>$\bullet$<br>Enter valid values.<br>$\bullet$                                                                          |
| DF                                                | 80     | E <sub>0</sub> | 02     | Error in the header information                                                                                 | Check byte 1.<br>$\bullet$<br>Correct the length of the parameter blocks.<br>$\bullet$                                                  |
| DF                                                | 80     | E1             | 00     | Parameter invalid: No detailed information<br>available                                                         | Check all parameter values.                                                                                                    |
| DF                                                | 80     | E1             | 11     | "Operating mode" parameter invalid                                                                              | Enter valid parameter value.                                                                                                    |
| DF                                                | 80     | E <sub>1</sub> | 12     | "Reaction to CPU STOP" parameter invalid                                                                        | Enter valid parameter value.                                                                                                    |
| DF                                                | 80     | E1             | 13     | "Signal type" parameter invalid                                                                                 | Enter valid parameter value.                                                                                                    |
| DF                                                | 80     | E1             | 14     | "Sensor type" parameter invalid                                                                                 | Enter valid parameter value.                                                                                                    |
| DF                                                | 80     | E1             | 15     | "Filter frequency" parameter invalid                                                                            | Enter valid parameter value.                                                                                                    |
| DF                                                | 80     | E1             | 16     | "Reaction to signal N" parameter invalid                                                                        | Enter valid parameter value.                                                                                                    |
| DF                                                | 80     | E1             | 17     | "Set function of DI" parameter invalid                                                                          | Enter valid parameter value.                                                                                                    |
| DF                                                | 80     | E1             | 18     | "Set function of DI" parameter configured the<br>same for DI0 and DI1.                                          | Enter different parameter values for DI0 and DI1.                                                                                       |
| DF                                                | 80     | E1             | 19     | "Edge selection" parameter invalid<br>$\bullet$                                                                 | $\bullet$<br>Enter valid parameter value.                                                                                               |
|                                                   |        |                |        | "Gate start (edge-triggered)" configured as<br>٠<br>function for DIm and "At rising and falling<br>edge"        | Only configure "Gate start (edge-triggered)" as<br>function for DIm together with "At rising edge" or<br>"At falling edge".             |
|                                                   |        |                |        | "Gate stop (edge-triggered)" configured as<br>$\bullet$<br>function for DIm and "At rising and falling<br>edge" | $\bullet$<br>Only configure "Gate stop (edge-triggered)" as<br>function for DIm together with "At rising edge" or<br>"At falling edge". |
|                                                   |        |                |        | "Synchronization" configured as function for<br>$\bullet$<br>Dlm and "At rising and falling edge"               | Only configure "Synchronization" as function for<br>$\bullet$<br>DIm together with "At rising edge" or "At falling<br>edge".            |
| DF                                                | 80     | E1             | 1A     | "Input delay" parameter invalid                                                                                 | Enter valid parameter value.                                                                                                    |
| DF                                                | 80     | E <sub>1</sub> | 1B     | "Set output" parameter invalid                                                                                  | Enter valid parameter value.                                                                                                    |
| DF                                                | 80     | E1             | 1C     | "Count direction" parameter invalid                                                                             | Enter valid parameter value.                                                                                                    |
| DF                                                | 80     | E <sub>1</sub> | 1D     | "Reset when counting limit is violated" parame-<br>ter invalid                                                  | Enter valid parameter value.                                                                                                    |
| DF                                                | 80     | E <sub>1</sub> | 1E     | "Reaction to violation of a counting limit" pa-<br>rameter invalid                                              | Enter valid parameter value.                                                                                                    |
| DF                                                | 80     | E <sub>1</sub> | $20\,$ | "Reaction to gate start" parameter invalid                                                                      | Enter valid parameter value.                                                                                                    |

Table A- 3 Error codes for parameter validation

#### Parameter data record

#### A.2 Parameter validation error

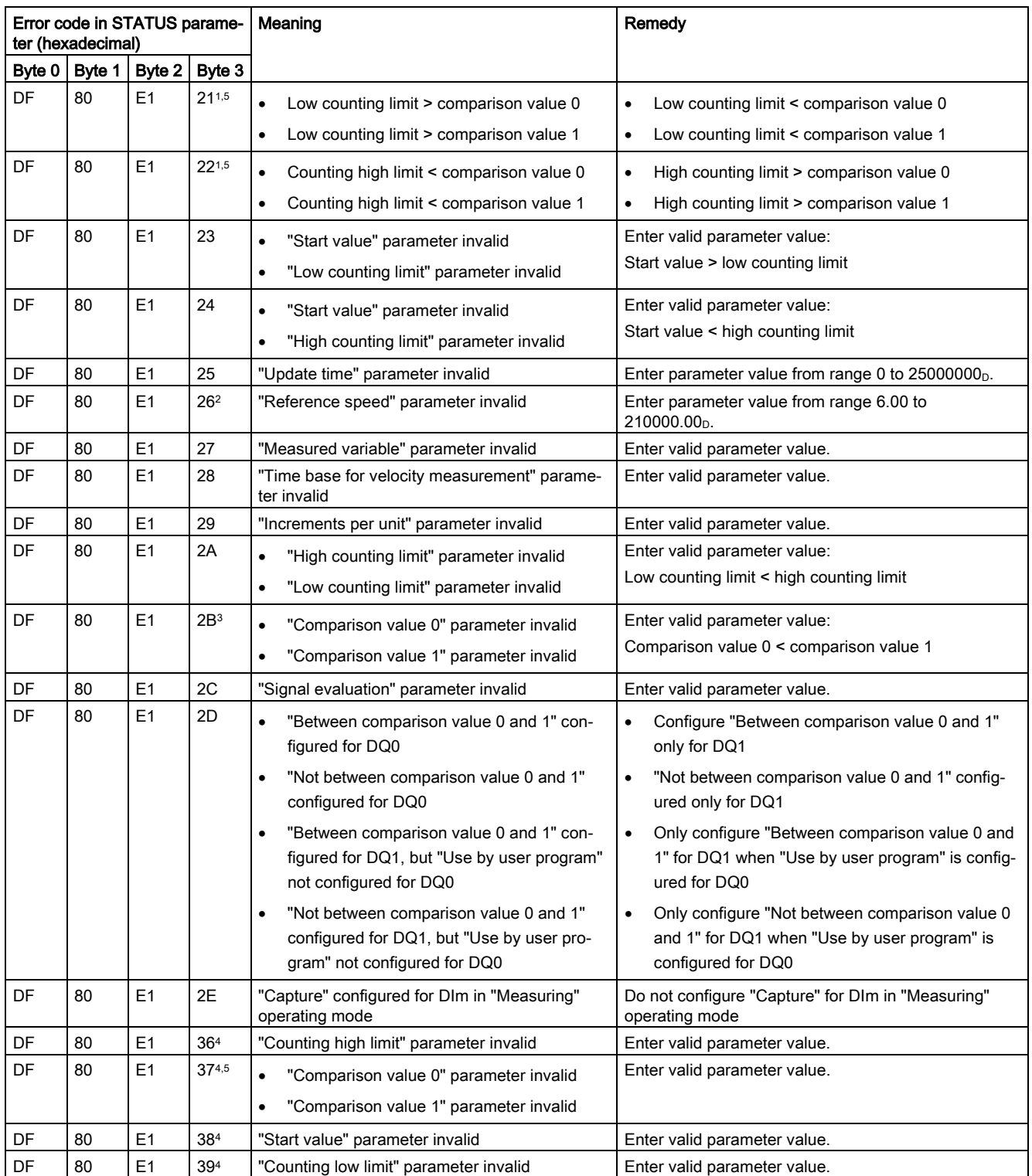

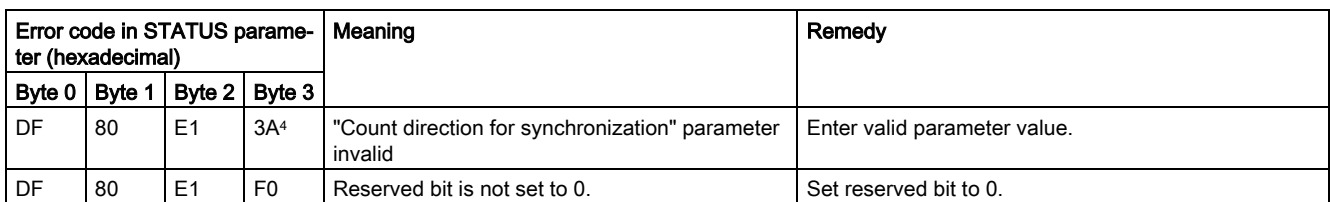

<sup>1</sup> Only for "Counting" operating mode

<sup>2</sup> Only for "Position input for technology object "Motion Control"" operating mode

<sup>3</sup> Only for DQ1 functions "Between comparison value 0 and 1" and "Not between comparison value 0 and 1"

<sup>4</sup> Only for operating mode "Fast Mode"

<sup>5</sup> Not for DQm function "Use by user program" or "Digital output without function"